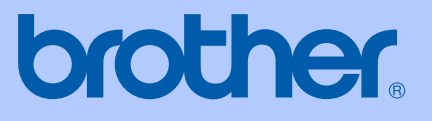

# MANUAL DO UTILIZADOR

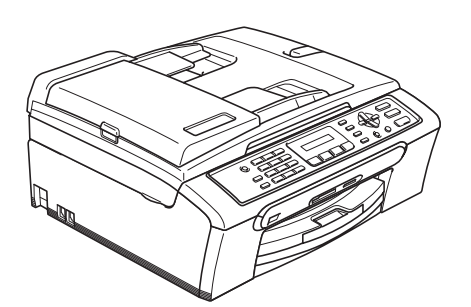

 $C \in$ 

MFC-235C MFC-260C

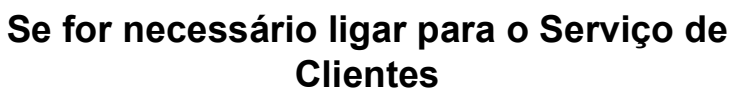

**Complete as seguintes informações para futura referência:**

**Número do Modelo: MFC-235C e MFC-260C (Assinale o número do seu modelo)**

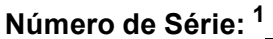

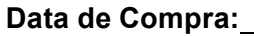

**Local da Compra:** 

<span id="page-1-0"></span>**<sup>1</sup> O número de série está na parte de trás da unidade. Conserve este Manual do Utilizador junto com o recibo de compra como um registo permanente da sua compra, na eventualidade de roubo, incêndio ou serviço de garantia.**

## **Registe o seu produto online em**

## **[http://www.brother.com/registration/](http://www.brother.com/registration)**

Registando o seu produto com a Brother, será registado como proprietário original do produto. Registo da Brother:

- pode servir como confirmação da data de compra em caso de perda do recibo; e
- pode suportar uma reclamação do seguro efectuada por si em caso de perda do produto coberta pelo seguro.

# **Autorização e nota de publicação e compilação**

ESTE EQUIPAMENTO FOI CONCEBIDO PARA FUNCIONAR NUMA LINHA PSTN ANALÓGICA DE DOIS FIOS EQUIPADA COM O CONECTOR ADEQUADO.

## **AUTORIZAÇÃO**

A Brother adverte que este produto pode não funcionar correctamente num país além daquele onde foi originalmente comprado e não oferece quaisquer garantias caso este produto seja utilizado em linhas de telecomunicações públicas de outro país.

## **Nota de compilação e publicação**

Este manual foi compilado e publicado com informações relativas às descrições e especificações dos produtos mais recentes, sob supervisão da Brother Industries Ltd.

O conteúdo deste manual e as especificações do produto estão sujeitos a alterações sem aviso prévio.

A Brother reserva-se o direito de efectuar alterações sem aviso prévio das especificações e materiais contidos neste documento e não é responsável por quaisquer danos (incluindo danos indirectos) causados pela utilização dos materiais apresentados, incluindo, mas não apenas, erros tipográficos e outros associados a esta publicação.

## Declaração de Conformidade EC sob a Directiva R & TTE

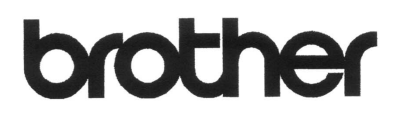

#### **EC Declaration of Conformity**

Manufacturer Brother Industries, Ltd. 15-1, Naeshiro-cho, Mizuho-ku, Nagoya 467-8561, Japan

Plant

Brother Industries (Shen Zhen) Ltd G02414-1, Bao Chang Li Bonded Transportation Industrial Park, Bao Long Industrial Estate, Longgang, Shenzhen, China

Herewith declare that:

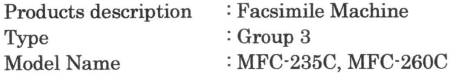

are in conformity with provisions of the R  $\&$  TTE Directive (1999/5/EC) and we declare compliance with the following standards:

Standards applied: Safety EN60950-1:2001+A11:2004 Harmonized:

> EMC EN55022: 1998 +A1: 2000 +A2: 2003 Class B EN55024: 1998 +A1: 2001 +A2: 2003 EN61000-3-2: 2006 EN61000-3-3: 1995 +A1: 2001

Year in which CE marking was first affixed : 2007

 $\ddot{\cdot}$ 

: Brother Industries, Ltd. Issued by

Date Place

: Nagoya, Japan

: 28th April, 2007

Signature

Junji Shiota General Manager Quality Management Dept. Printing & Solutions Company

## **Declaração de Conformidade EC sob a Directiva R & TTE**

Fabricante Brother Industries Ltd. 15-1, Naeshiro-cho, Mizuho-ku, Nagoya 467-8561, Japão

Fábrica Brother Industries (Shen Zhen) Ltd. G02414-1, Bao Chang Li Bonded Transportation Industrial Park, Bao Long Industrial Estate, Longgang, Shenzhen, China

Declara que:

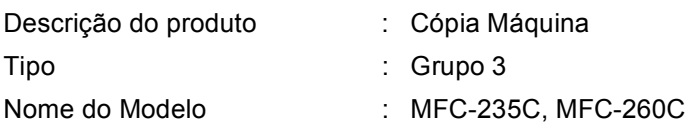

estão em conformidade com as cláusulas da Directiva R & TTE (1195/CE) e declaramos a sua conformidade com as seguintes normas:

Normas Aplicadas:

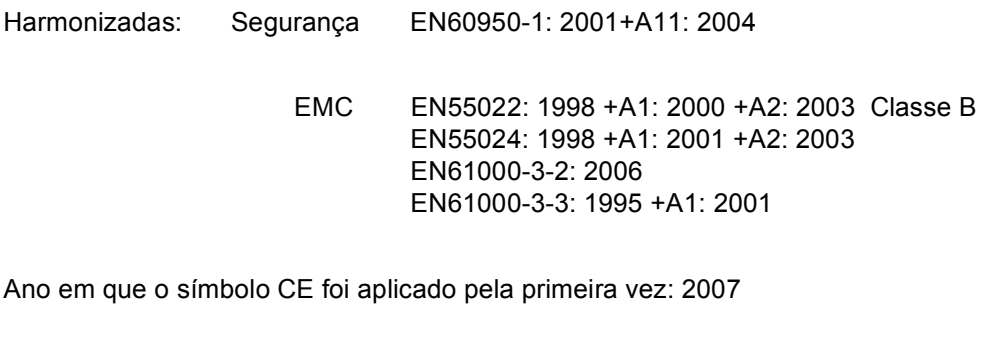

Emitido por : Brother Industries, Ltd.

Data : 28 de Abril de 2007

Local : Nagoya, Japão

# Índice

# Secção I Geral

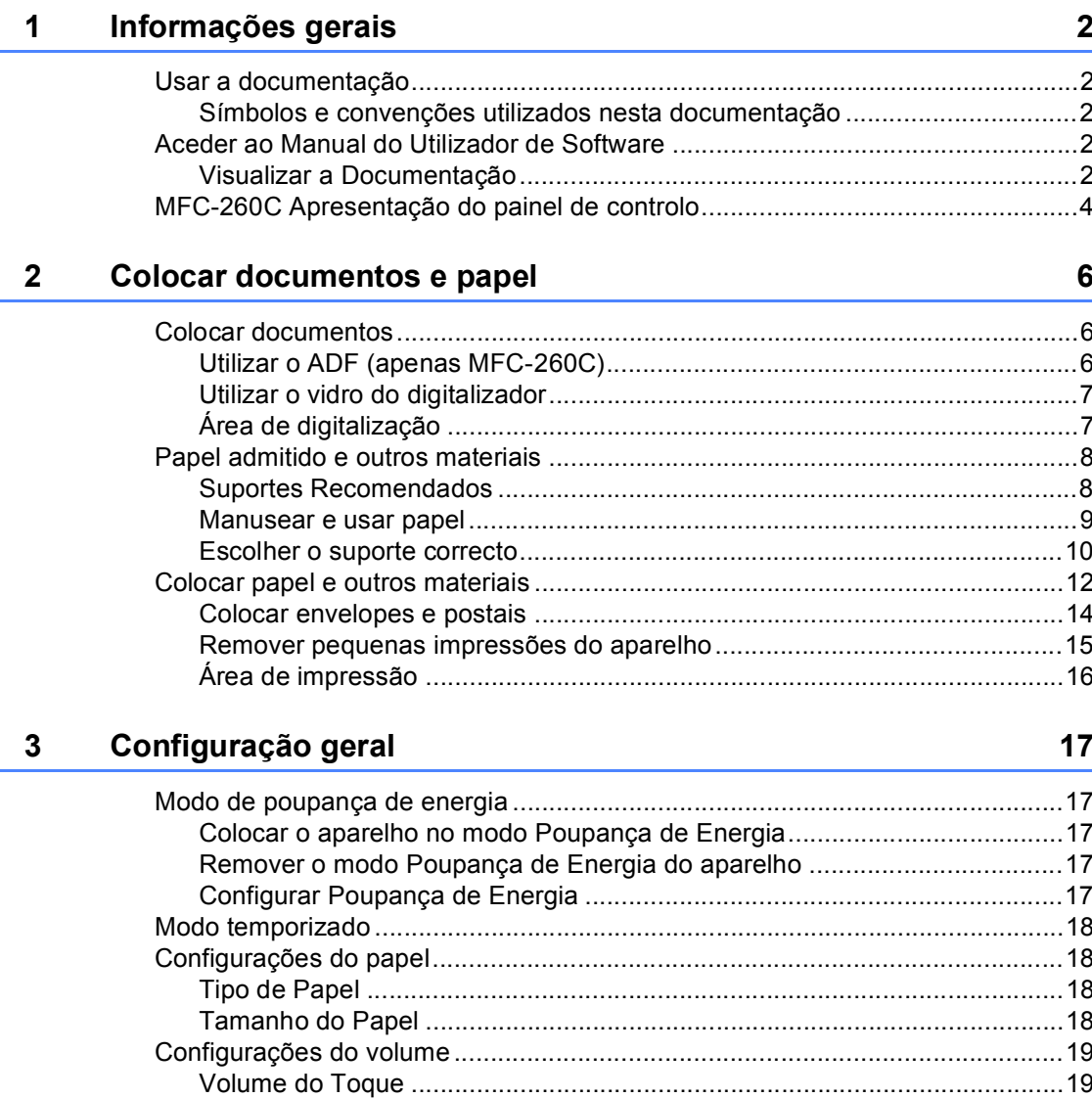

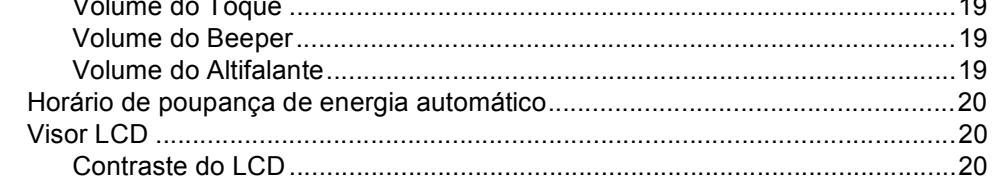

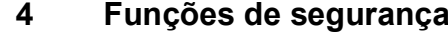

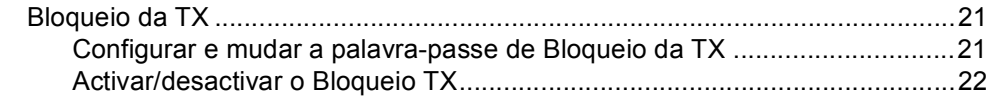

# Secção II Fax

#### Enviar um fax  $5\phantom{1}$

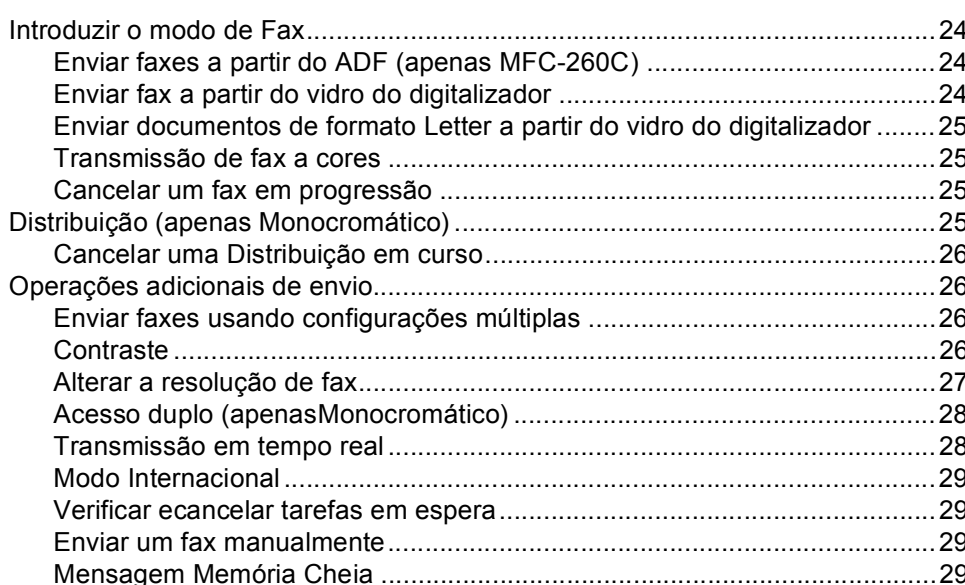

#### Receber um fax  $6\phantom{a}$

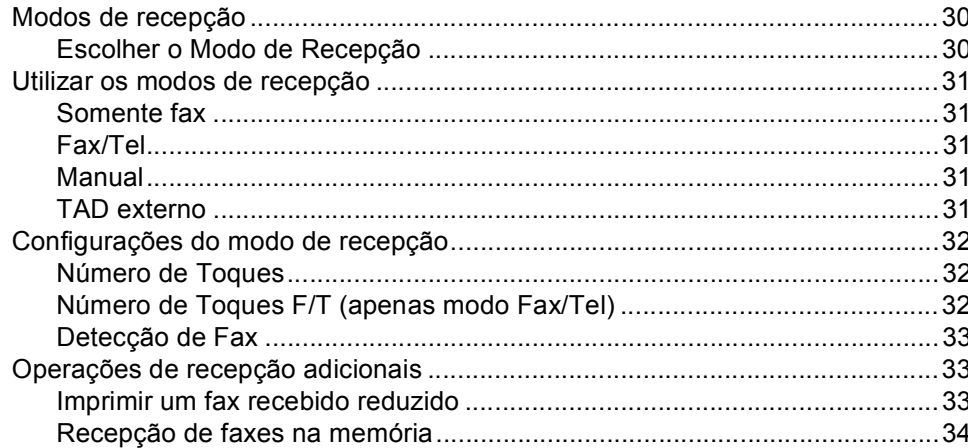

#### $\overline{7}$ Serviços telefónicos e dispositivos externos

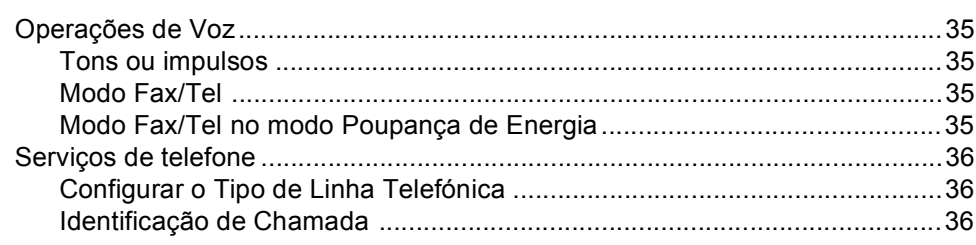

## 30

24

 $10<sup>°</sup>$ 

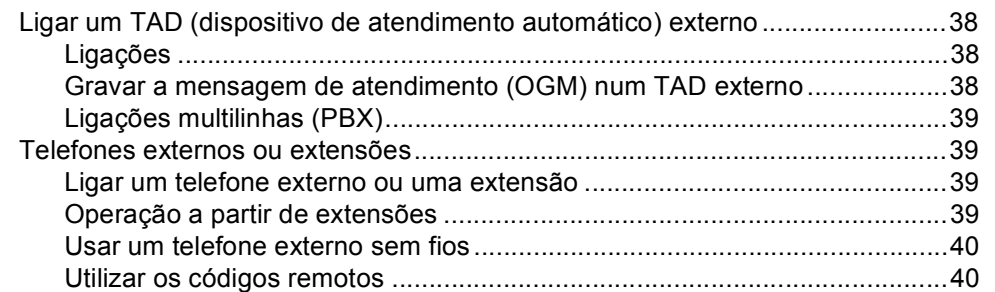

#### 8 Marcar e memorizar números

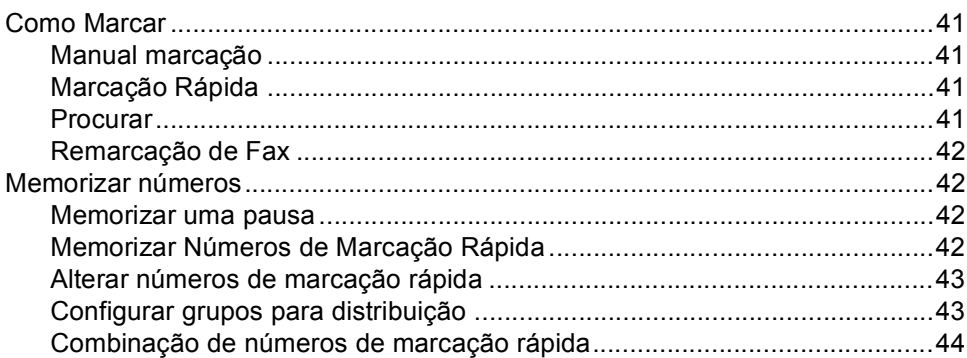

#### $\boldsymbol{9}$ **Imprimir Relatórios**

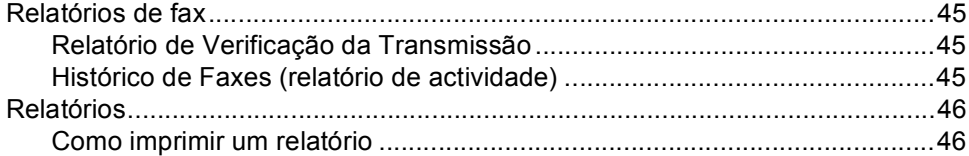

# Secção III Copiar

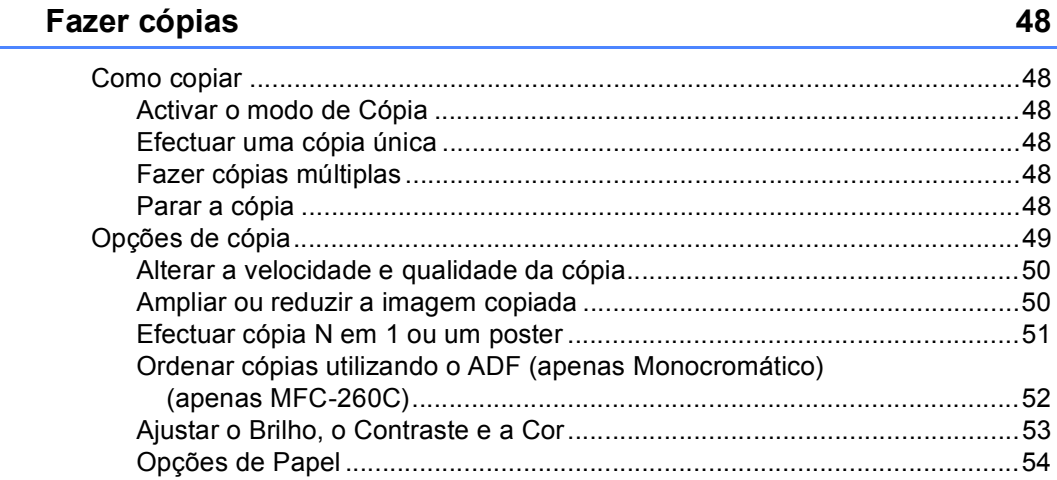

#### 45

# **[Secção IV Impressão Directa de Fotos](#page-66-0)**

**11 Imprimir fotografias a partir de um cartão de memória ou** 

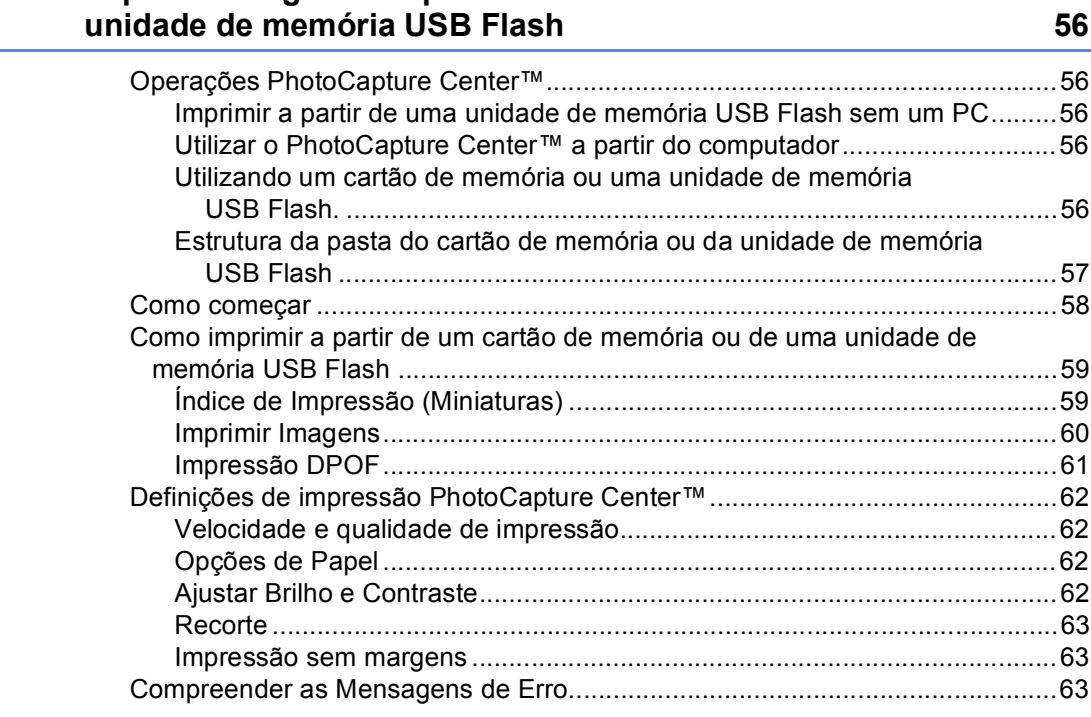

## **[12 Imprimir fotos a partir de uma câmara 64](#page-75-0)**

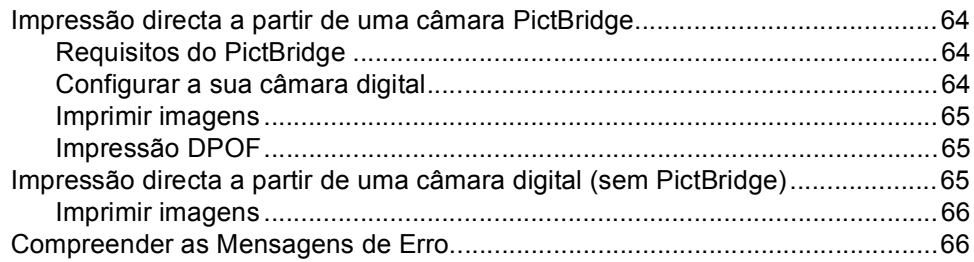

# **[Secção V Software](#page-78-0)**

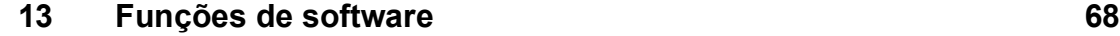

# Secção VI Anexos

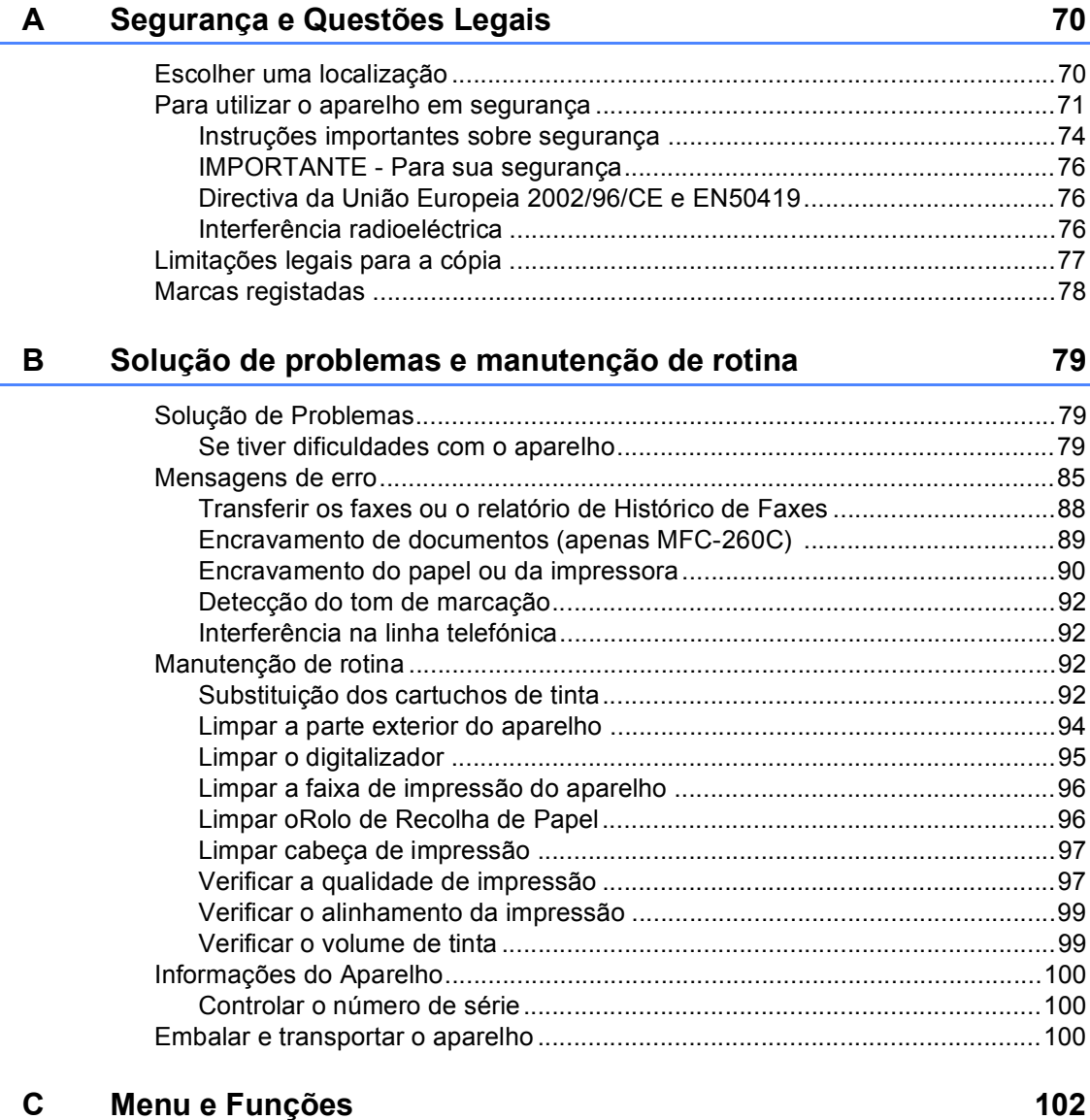

#### D **Especificações**

 $E_{\parallel}$ 

 $\mathsf F$ 

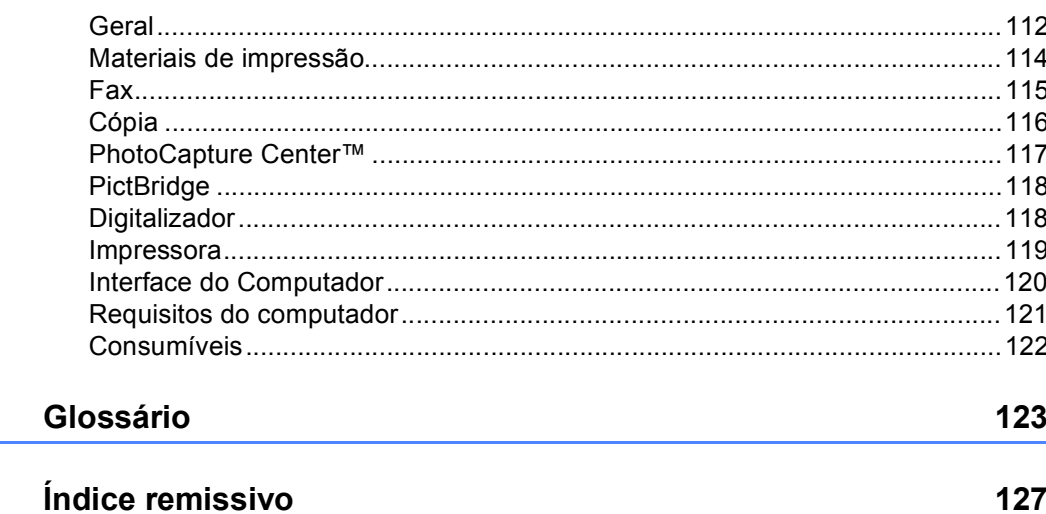

 $ix \mid$ 

# **Secção I**

 $\blacktriangleright$ 

# <span id="page-12-0"></span>**Geral <sup>I</sup>**

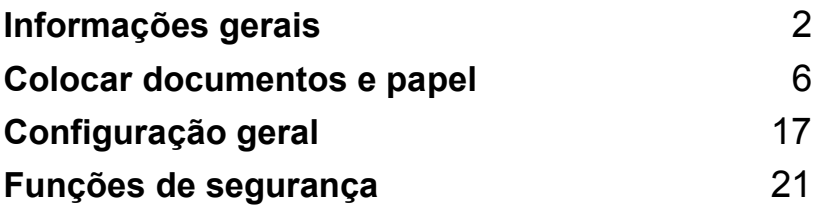

<span id="page-13-0"></span>**Informações gerais <sup>1</sup>**

# <span id="page-13-1"></span>**Usar a documentação <sup>1</sup>**

**1**

Obrigado por ter comprado um dispositivo da Brother! Esta documentação vai ajudá-lo a tirar o máximo partido do seu aparelho.

## <span id="page-13-2"></span>**Símbolos e convenções utilizados nesta documentação <sup>1</sup>**

Os seguintes símbolos e convenções são utilizados em toda a documentação.

- **Negrito** Letras em negrito identificam teclas específicas no painel de controlo do aparelho.
- *Itálico* Letras em itálico chamam a atenção para itens importantes ou mencionam um tópico relacionado.
- Courier New Texto no tipo de letra Courier New identifica mensagens no LCD do aparelho.

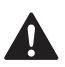

Os avisos indicam-lhe o que fazer para evitar possíveis ferimentos.

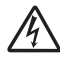

Os ícones de Perigo Eléctrico avisam-no para os possíveis choques eléctricos.

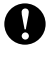

A advertência Cuidado especifica os procedimentos que deve seguir ou evitar para prevenir possíveis danos no aparelho ou noutros objectos.

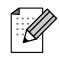

As Notas indicam o que fazer se ocorrerem determinadas situações ou oferecem sugestões sobre o funcionamento de uma determinada operação em conjunto com outras funções.

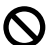

Os ícones de Configuração Incorrecta avisam-no para dispositivos e operações incompatíveis com o aparelho.

## <span id="page-13-3"></span>**Aceder ao Manual do Utilizador de Software <sup>1</sup>**

Este Manual do Utilizador não contém toda a informação sobre o aparelho, no que diz respeito à Impressora, Digitalizador ou PC Fax. Quando estiver preparado para ler informações mais pormenorizadas acerca destas operações, leia o **Manual do Utilizador de Software** que aparece no CD-ROM.

## <span id="page-13-4"></span>**Visualizar a Documentação <sup>1</sup>**

## **Visualizar a Documentação (Para Windows®) <sup>1</sup>**

Para visualizar a documentação, a partir do menu **Iniciar**, aponte para **Brother**, **MFC-XXXX** (em que XXXX é o nome do seu modelo) do grupo de programas e, depois seleccione **Manual do Utilizador**.

Se não tiver instalado o software, pode localizar a documentação seguindo as instruções a seguir:

- **1** Lique o computador. Introduza o CD-ROM da Brother na unidade de CD-ROM.
- Se o nome do modelo aparecer no ecrã, clique no nome do seu aparelho.
- **3** Se aparecer o ecrã para seleccionar o idioma, clique no seu idioma. O menu principal do CD-ROM surge no ecrã.

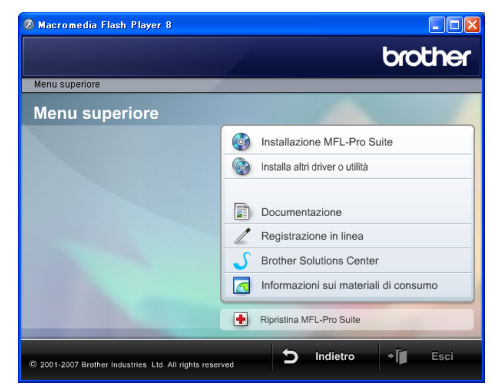

## **Nota**

Se esta janela não aparecer, utilize o Explorador do Windows® para executar o programa start.exe a partir do directório principal do CD-ROM da Brother.

## d Clicar em **Documentação**.

Clique na documentação que pretende consultar.

 **Documentos em HTML**: **Manual do Utilizador de Software** em formato HTML.

Este formato é o mais aconselhável para a visualização no seu computador.

■ Documentos em PDF: Manual do **Utilizador** para operações autónomas, **Manual do Utilizador de Software** em formato PDF.

Este formato é o mais aconselhável para a impressão dos manuais. Clique para ir para o Brother Solution Center, onde pode ver ou transferir os documentos em PDF. (É necessário software de acesso à Internet e um PDF Reader.)

#### **Como localizar as instruções de Digitalização <sup>1</sup>**

Existem vários métodos para digitalizar documentos. Pode encontrar as instruções do seguinte modo:

#### **Manual do Utilizador de Software**

- *Digitalização* (Para Windows® 2000 Professional/Windows® XP e Windows Vista™)
- ControlCenter3 (Para Windows<sup>®</sup> 2000 Professional/Windows® XP e Windows Vista™)

#### **Guias de Orientação para Scansoft™ PaperPort™ 11SE com OCR**

■ Pode ver os Guias de Orientação para Scansoft™ PaperPort™ 11SE com OCR a partir da selecção de Ajuda da aplicação ScanSoft™ PaperPort™ 11SE com OCR.

## **Visualizar a Documentação (Para Macintosh®) <sup>1</sup>**

Lique o computador Macintosh<sup>®</sup>. Introduza o CD-ROM da Brother na unidade de CD-ROM. Abre-se a seguinte janela.

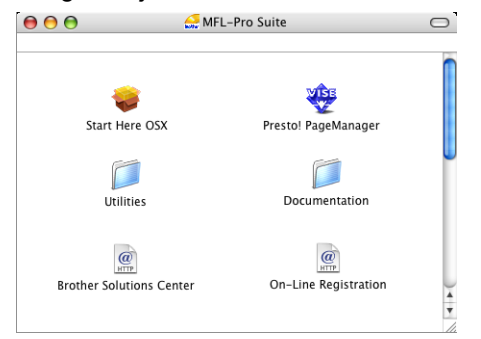

- Clique duas vezes no ícone **Documentation**.
- Faça duplo clique na pasta do seu idioma.
- Faça duplo clique no ficheiro da primeira página para ver o **Manual do Utilizador de Software** em formato **HTML**
- **b** Clique na documentação que pretende consultar.

#### **Manual do Utilizador de Software**

#### **Como localizar as instruções de Digitalização <sup>1</sup>**

Existem vários métodos para digitalizar documentos. Pode encontrar as instruções do seguinte modo:

#### **Manual do Utilizador de Software**

- *Digitalização* (Para Mac OS® X 10.2.4 ou superior)
- *ControlCenter2* (Para Mac OS<sup>®</sup> X 10.2.4 ou superior)

#### **Manual do Utilizador do Presto!® PageManager®**

 Instruções de digitalização directamente a partir do Presto!® PageManager®. O manual completo do Utilizador do Presto!® PageManager® pode ser visualizado a partir da opção Ajuda na aplicação Presto!® PageManager®.

Capítulo 1

# <span id="page-15-0"></span>**MFC-260C Apresentação do painel de controlo <sup>1</sup>**

O **MFC-235C** e o **MFC-260C** têm as mesmas teclas no painel de controlo.

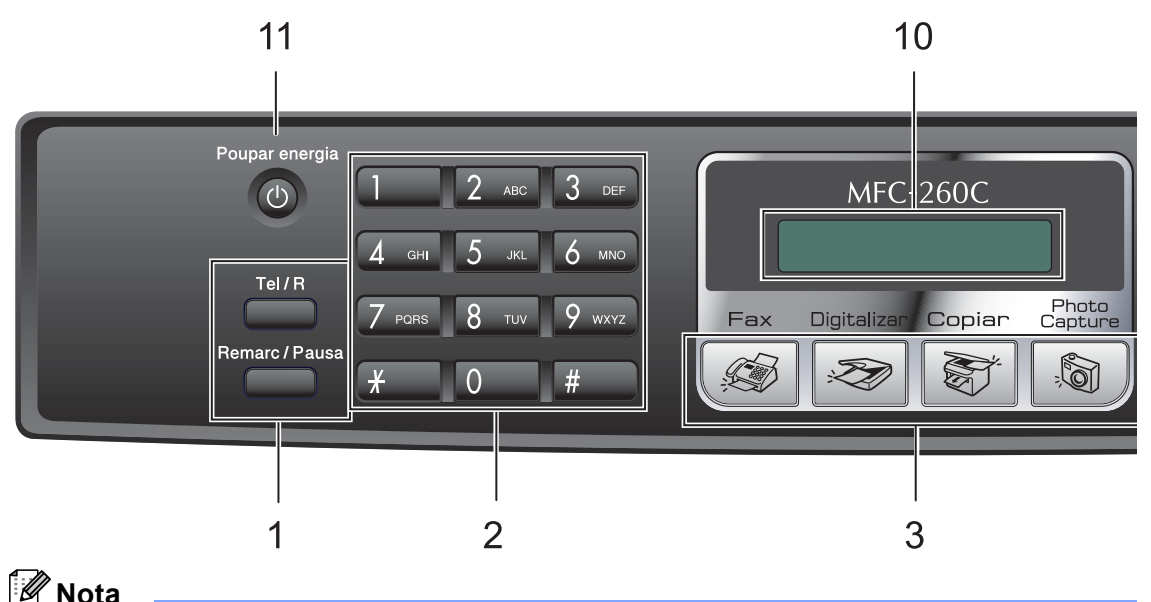

Muitas das ilustrações neste Manual do Utilizador mostram o MFC-260C.

#### **1 Teclas de fax**

#### ■ Remarc/Pausa

Volta a marcar o último número. Também insere uma pausa quando programar números de marcação rápida.

**Tel/R**

Esta tecla é utilizada para conversas telefónicas depois de levantar o auscultador externo durante o pseudotoque F/T.

Utilize também esta tecla para aceder a uma linha exterior ou transferir uma chamada para outra extensão quando estiver ligado a uma PBX.

#### **2 Teclado de marcação**

Utilize estas teclas para marcar números de telefone e de fax e como um teclado para introduzir informação no aparelho.

 A tecla **#** permite alterar temporariamente o modo de marcação durante uma chamada telefónica de Impulso para Tons.

- **3 Teclas de modo:**
	- $\blacksquare$   $\oslash$  Fax

Permite aceder ao modo de fax.

**Digitalizar**

Permite-lhe aceder ao Modo Digitalizar.

**Copiar**

Permite aceder ao modo de Cópia.

## **PhotoCapture**

Permite-lhe aceder ao modo PhotoCapture Center™.

#### **4 Resolução de Fax**

Permite-lhe alterar temporariamente a resolução para o envio de um fax.

#### **5 Gestão de Tinta**

Permite limpar a cabeça de impressão, verificar a qualidade da impressão e o volume de tinta disponível.

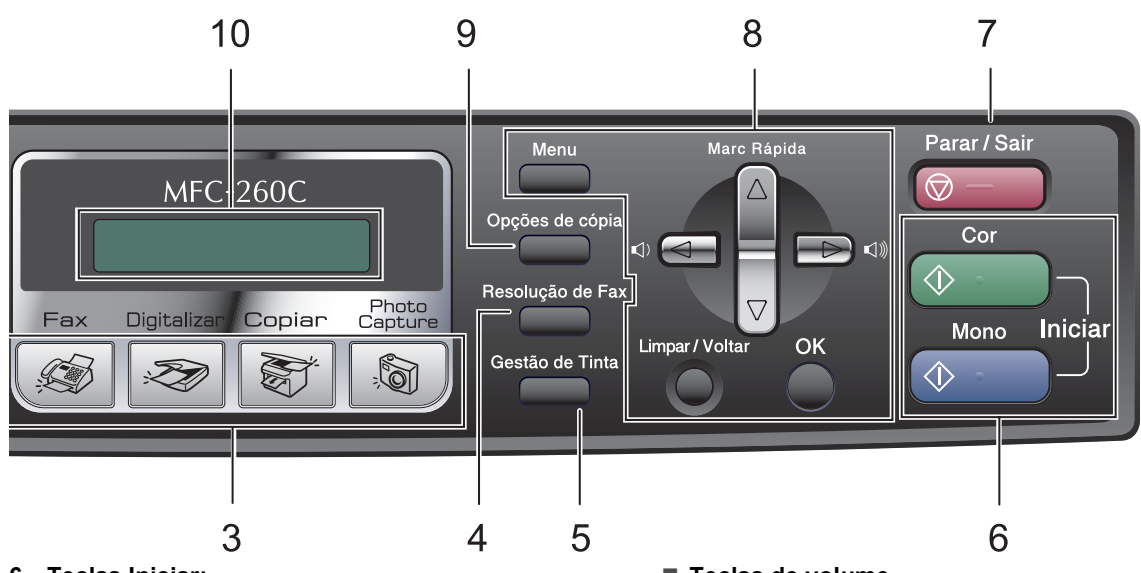

- **6 Teclas Iniciar:**
	- **Iniciar Cor**

Permite começar a enviar faxes ou fazer cópias a cores. Permite também iniciar uma operação de digitalização (a cores ou monocromática, dependendo da configuração da digitalização no software ControlCenter).

#### **Iniciar Mono**

Permite começar a enviar faxes ou a fazer cópias monocromáticas. Permite também iniciar uma operação de digitalização (a cores ou monocromática, dependendo da configuração da digitalização no software ControlCenter).

## **7 Parar/Sair**

Pára uma operação ou sai do menu.

#### **8 Teclas de menu:**

#### **Menu**

Permite-lhe aceder ao menu principal para programar o aparelho.

#### **a Marc Rápida**

Permite-lhe guardar, consultar e marcar números da memória.

#### **Teclas de volume**

 $\lhd$   $\blacktriangleright$   $\lhd$   $\lhd$   $\lhd$ 

No modo de fax, pode premir estas teclas para ajustar o volume do toque.

#### **d**

Prima esta tecla para retroceder para uma opção de menu.

#### **a** ou **b**

Prima aqui para navegar pelos menus e opções.

**Limpar/Voltar**

Prima para cancelar a configuração actual.

**OK**

Permite-lhe seleccionar uma configuração.

#### **9 Opções de cópia**

Permite-lhe alterar temporariamente as configurações de cópia em modo de cópia.

#### **10 LCD (ecrã de cristais líquidos)**

Apresenta as mensagens no ecrã para o ajudar a configurar e utilizar o aparelho.

#### **11 Poupar energia**

Permite colocar o aparelho no modo de Poupança de Energia.

**2**

# <span id="page-17-0"></span>**Colocar documentos e papel <sup>2</sup>**

# <span id="page-17-1"></span>**Colocar documentos <sup>2</sup>**

Pode enviar um fax, fazer cópias e digitalizar a partir do ADF (alimentador automático de papel) ou através do vidro do digitalizador.

## <span id="page-17-2"></span>**Utilizar o ADF (apenas MFC-260C) <sup>2</sup>**

O ADF pode ter até 10 páginas e alimenta cada folha individualmente. Utilize papel normal de 80 g/m<sup>2</sup> e folheie sempre as páginas antes de as colocar no ADF.

## **Ambiente recomendado <sup>2</sup>**

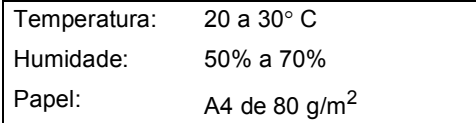

## **Tamanhos de documentos suportados <sup>2</sup>**

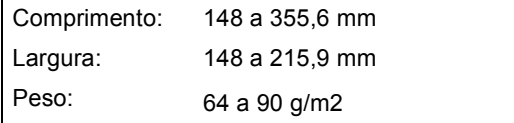

## **Como colocar documentos <sup>2</sup>**

## **AVISO**

NÃO puxe o documento enquanto este estiver a ser utilizado.

NÃO use papel enrolado, amarrotado, dobrado ou rasgado ou papel com agrafos, clipes, cola ou com fita-cola.

NÃO utilize cartão, papel de jornal ou tecido.

- Verifique se a tinta nos documentos está completamente seca.
- Folheie bem as páginas para as despegar umas das outras. Certifiquese de que coloca os documentos **virados para baixo, extremidade superior primeiro**, no ADF até sentir que tocam no rolo do alimentador.
- Ajuste as quias do papel para a largura do documento.
- **3** Abra a aba do Suporte de Saída de Documentos ADF (1).

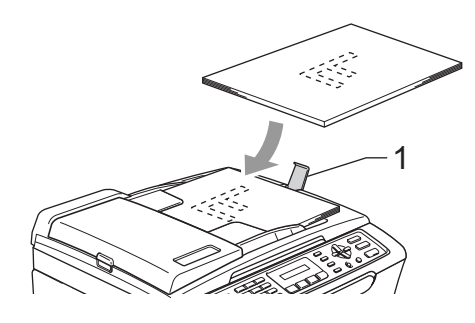

## **AVISO**

NÃO deixe documentos grossos no vidro do digitalizador. Se o fizer, o ADF pode encravar.

## <span id="page-18-0"></span>**Utilizar o vidro do digitalizador2**

Pode utilizar o vidro do digitalizador para enviar por fax, copiar e digitalizar páginas de um livro ou uma página de cada vez.

## **Tamanhos de documentos suportados2**

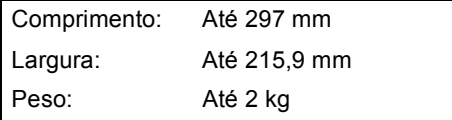

## **Como colocar documentos <sup>2</sup>**

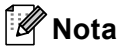

Para utilizar o vidro do digitalizador, o ADF tem de estar vazio.

- **1** Levante a tampa dos documentos.
- Utilize as guias do documento do lado esquerdo para centrar o documento com a face virada para baixo no vidro do digitalizador.

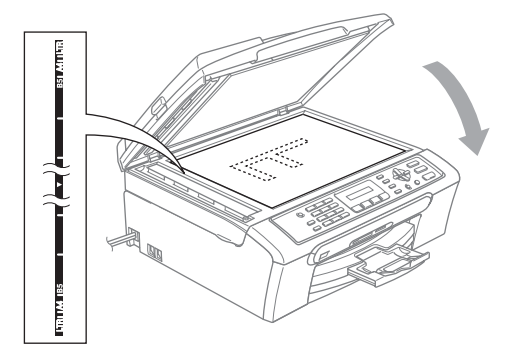

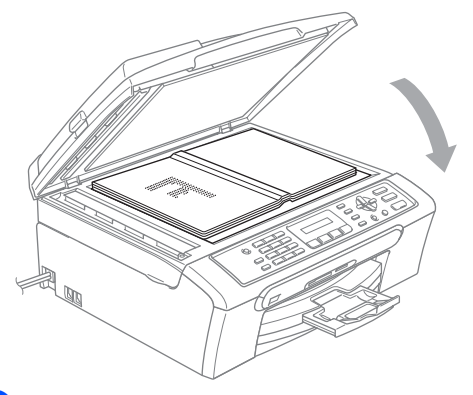

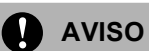

Se estiver a digitalizar um livro ou documento grosso, NÃO feche com força a tampa nem faça pressão.

## <span id="page-18-1"></span>**Área de digitalização <sup>2</sup>**

A área de digitalização depende das configurações da aplicação utilizadas. Os números abaixo indicam as áreas que não podem ser digitalizadas com papel Letter ou A4.

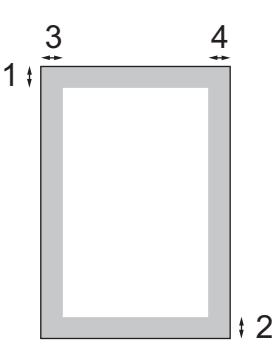

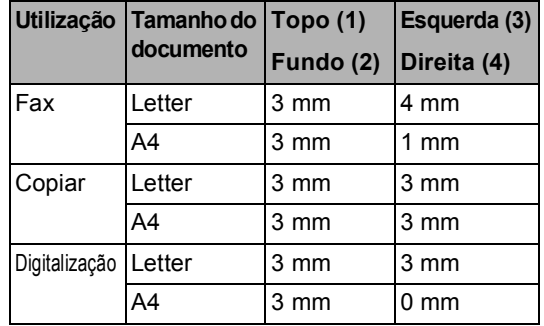

Feche a tampa dos documentos.

# <span id="page-19-0"></span>**Papel admitido e outros materiais <sup>2</sup>**

A qualidade da impressão pode ser afectada pelo tipo de papel utilizado no aparelho.

Para obter a melhor qualidade de impressão possível com as configurações escolhidas, configure sempre o Tipo de Papel equivalente ao tipo de papel utilizado.

Pode usar papel normal, papel para jacto de tinta (revestido), papel plastificado, transparências e envelopes.

É aconselhável testar vários tipos de papel antes de comprar grandes quantidades.

Para obter melhores resultados, utilize papel Brother.

- Quando imprimir em papel revestido, transparências e papel plastificado, escolha o tipo de papel correcto no separador '**Básico**' do controlador da impressora ou na configuração do Tipo de Papel do menu (Consulte *[Tipo de](#page-29-2)  Papel* [na página 18](#page-29-2)).
- Quando imprimir no papel de fotografia da Brother, coloque primeiro a folha de instruções fornecida com o papel de fotografia na gaveta de papel e, em seguida, coloque o papel de fotografia na parte superior da folha de instruções.
- Quando utilizar transparências ou papel de fotografia, retire cada folha imediatamente para evitar borrões ou encravamentos do papel.
- Evite tocar na superfície impressa do papel logo a seguir à impressão, porque esta pode não estar completamente seca e pode sujar os dedos.

## <span id="page-19-1"></span>**Suportes Recomendados <sup>2</sup>**

Para obter a melhor qualidade de impressão, sugerimos que utilize papel da Brother. (Veja tabela abaixo.)

Se o papel da Brother não estiver disponível no seu país, sugerimos que teste vários tipos de papel antes de comprar grandes quantidades.

Sugerimos que utilize "3M Transparency Film" quando imprimir em transparências.

#### **Papel da Brother**

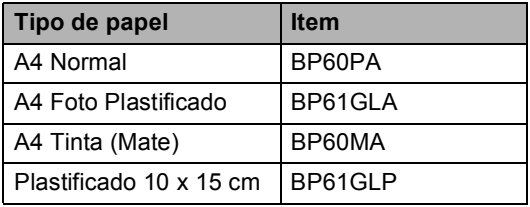

## <span id="page-20-0"></span>**Manusear e usar papel <sup>2</sup>**

- Guarde o papel na embalagem original e mantenha-a selada. Mantenha o papel direito e em locais não húmidos, não expostos à luz do sol ou ao calor.
- O lado revestido do papel de foto é brilhante. Evite tocar no lado brilhante (revestido). Coloque o papel de foto com o lado brilhante virado para baixo.
- Evite tocar em qualquer lado de uma transparência, porque esta absorve facilmente a água e transpiração, o que poderá causar uma redução na qualidade da impressão. As transparências concebidas para impressoras/máquinas copiadores a laser podem manchar o documento seguinte. Utilize apenas transparências recomendadas para impressão de jacto de tinta.

#### **Configuração incorrecta**

NÃO utilize os seguintes tipos de papel:

• Danificado, enrolado, enrugado ou com formas irregulares

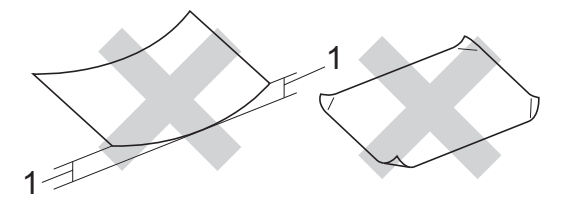

**1 2 mm ou maior**

- Papel extremamente brilhante ou altamente texturado
- Papel já impresso por uma impressora
- Papel que não esteja empilhado uniformemente
- Papel com um grão pequeno

## **Capacidade da gaveta de saída do papel <sup>2</sup>**

Até 50 folhas de papel de A4 de 80 g/m<sup>2</sup> ou Letter de 20 lb.

As transparências ou papel de foto devem ser retirados da gaveta de saída do papel uma página de cada vez para evitar borrões.

## <span id="page-21-0"></span>**Escolher o suporte correcto <sup>2</sup>**

## **Tipo e tamanho do papel para cada operação <sup>2</sup>**

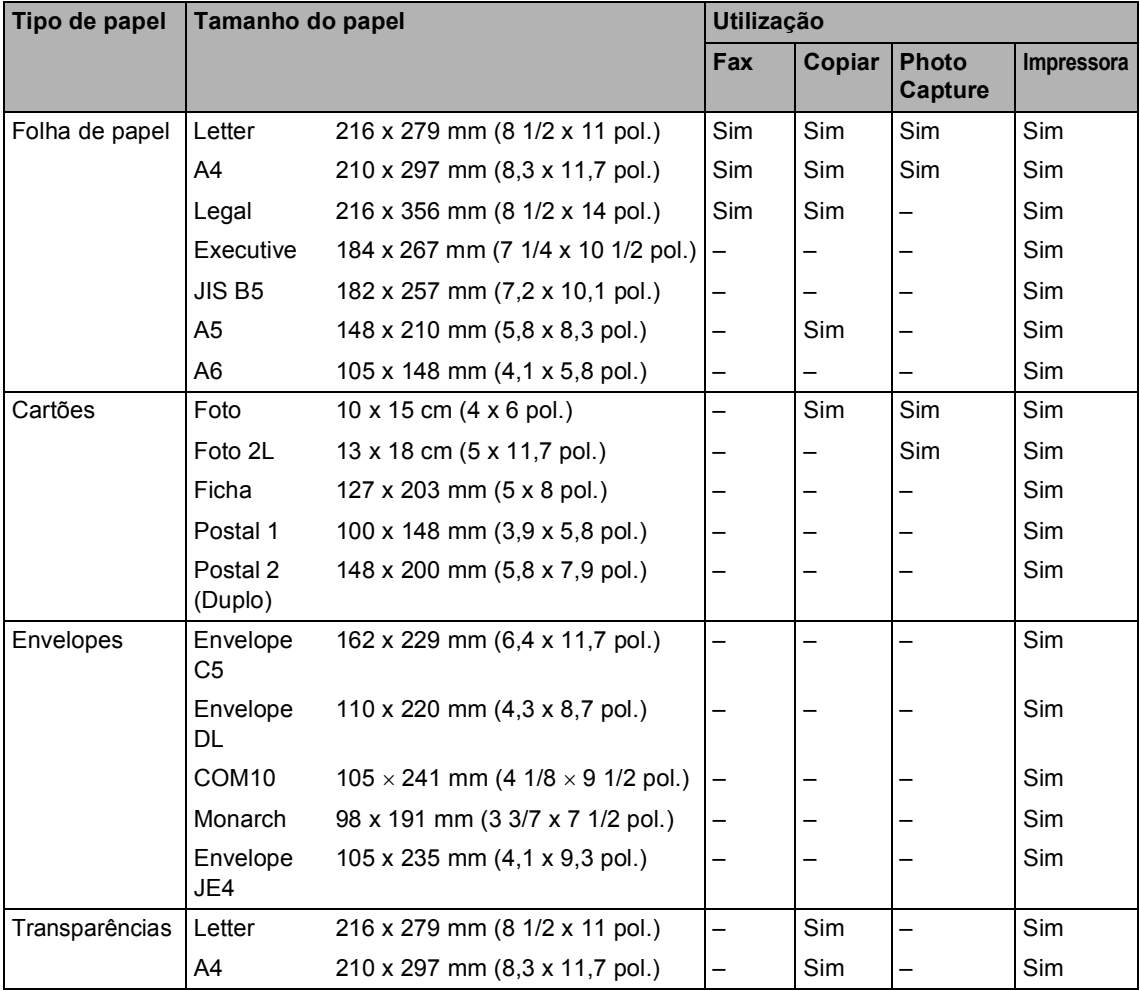

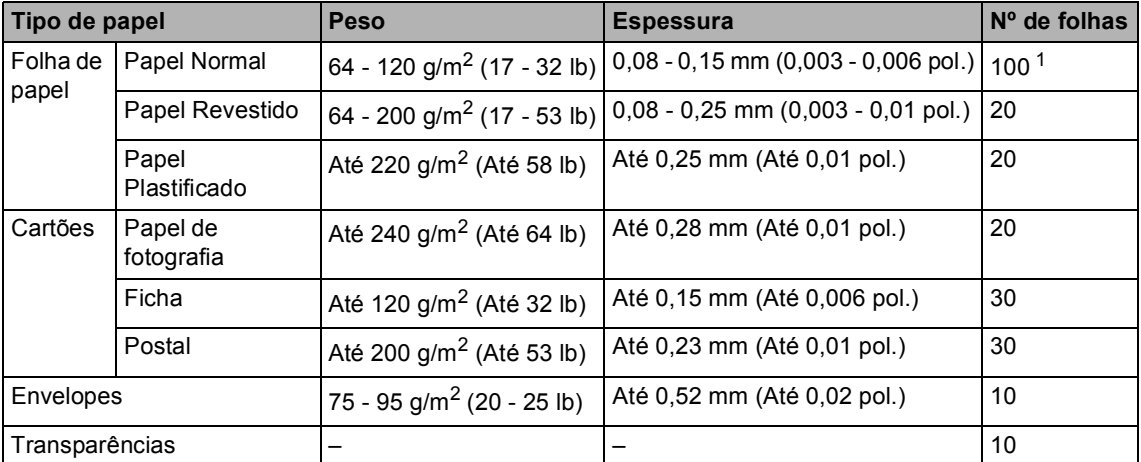

## **Gramagem do papel, espessura e capacidade <sup>2</sup>**

<span id="page-22-0"></span>1 Até 50 folhas de papel de formato Legal 80 g/m<sup>2</sup> (20 lb) Até 100 folhas de papel de 80 g/m<sup>2</sup> (20 lb).

# <span id="page-23-0"></span>**Colocar papel e outros materiais <sup>2</sup>**

**1** Se a aba do suporte do papel está aberta, feche-a e, em seguida puxe a gaveta do papel completamente para fora do aparelho. Levante a tampa da gaveta de saída do papel (1).

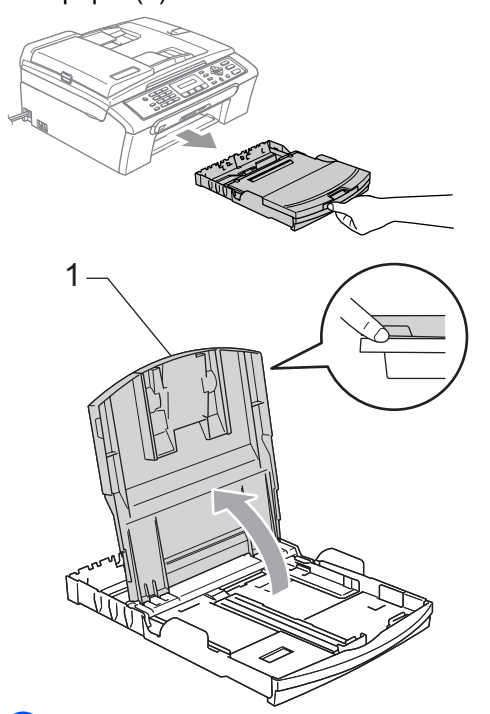

2 Prima e faça deslizar as guias laterais do papel (1) e a guia do comprimento do papel (2) para ajustar o tamanho do papel.

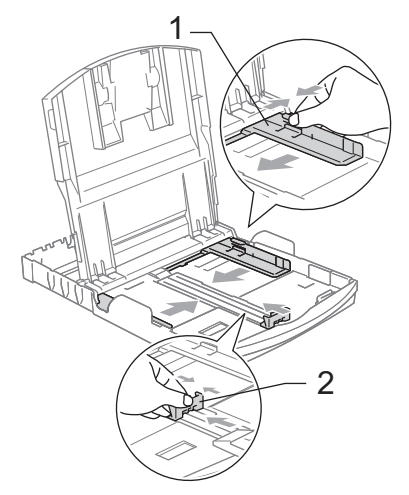

Folheie a pilha de papel para evitar o seu encravamento ou alimentação errada.

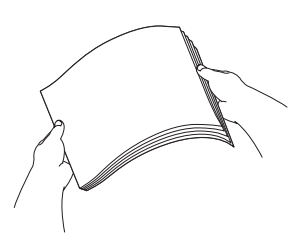

## **Nota**

Verifique sempre que o papel não esteja enrolado.

Coloque o papel na gaveta do papel com o lado de impressão virado para baixo e a margem superior em primeiro lugar.

Verifique se o papel está alisado na gaveta.

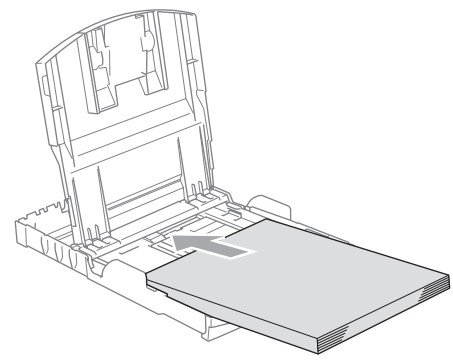

## **Nota**

Quando utilizar papel de formato Legal, prima sem soltar o botão de libertação da guia universal até deslizar para fora a parte dianteira da gaveta do papel.

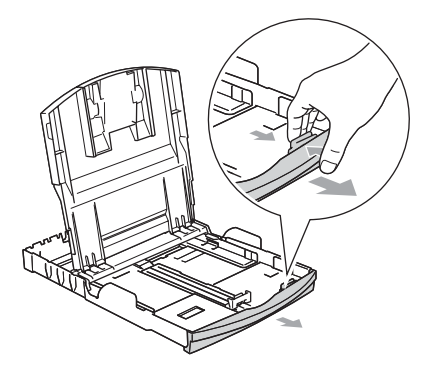

**2**

**6** Ajuste com cuidado as guias laterais do papel com ambas as mãos para ajustar o papel.

> Verifique se as guias laterais do papel tocam nos lados do papel.

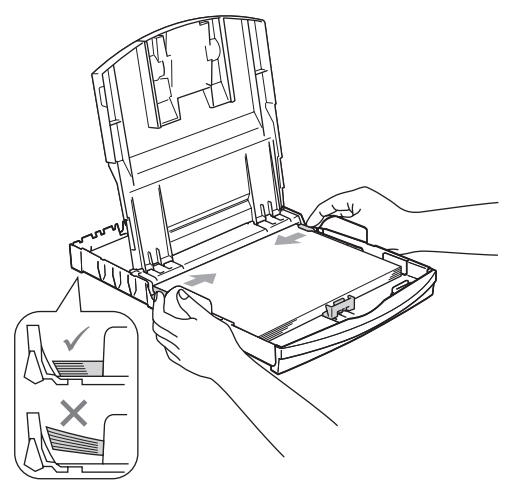

## **Nota**

Tenha o cuidado de não empurrar o papel demasiado para dentro; o papel pode subir na parte traseira da gaveta e causar problemas.

- **6** Feche a tampa da gaveta de saída do papel.
- 7 Lentamente, empurre completamente a gaveta do papel para o aparelho.

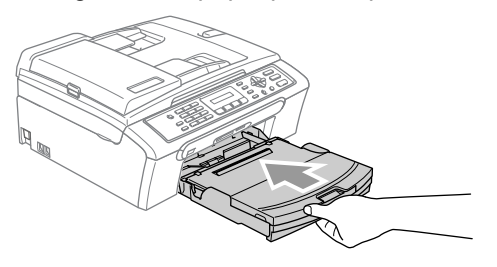

8 Mantendo a gaveta do papel no lugar devido, puxe o suporte do papel (1) até ouvir um estalido e, em seguida, abra a aba do suporte do papel (2).

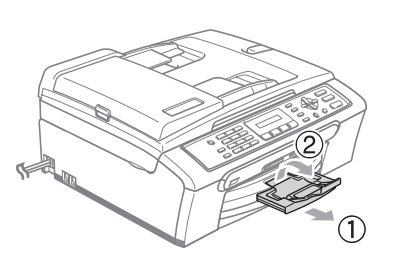

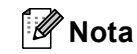

Não utilize a aba do suporte do papel para papel Legal.

## <span id="page-25-0"></span>**Colocar envelopes e postais <sup>2</sup>**

## **Colocar envelopes <sup>2</sup>**

- Utilize envelopes com uma gramagem entre 75 a 95 g/m<sup>2</sup>.
- Para alguns envelopes, é necessário efectuar configurações das margens na aplicação. Efectue primeiro um teste de impressão.

## **AVISO**

NÃO utilize nenhum dos seguintes tipos de envelopes, pois podem causar problemas na alimentação:

- Envelopes de espessura grossa.
- Envelopes com escrita em relevo.
- Envelopes com ganchos ou agrafos.
- Envelopes pré-impressos no interior.

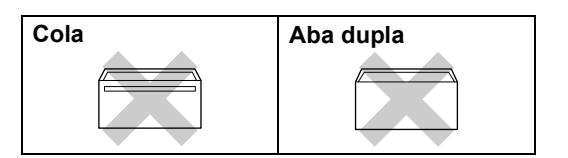

Ocasionalmente, pode ter problemas na alimentação do papel provocados pela espessura, tamanho e forma da aba dos envelopes que está a utilizar.

#### **Como colocar envelopes e postais <sup>2</sup>**

**1** Antes de os colocar no aparelho, prima os cantos e lados dos envelopes ou dos postais para os alisar o mais possível.

## **Nota**

Se os envelopes ou postais forem de "alimentação dupla", coloque um envelope de cada vez na gaveta do papel.

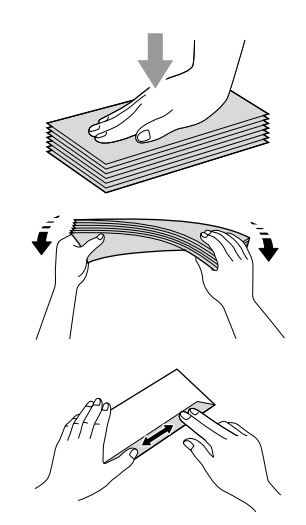

Coloque os envelopes ou postais na gaveta do papel com o lado do endereço virado para baixo e introduzindo primeiro a extremidade superior, como mostra a imagem. Faça deslizar as guias laterais do papel (1) e a guia do comprimento do papel (2) para ajustar o tamanho dos envelopes ou dos postais.

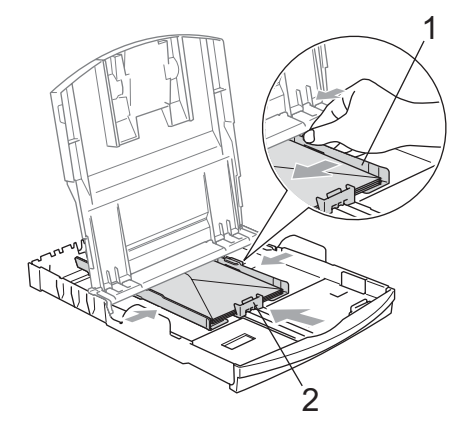

#### **Se tiver problemas durante a impressão de envelopes, experimente as seguintes sugestões: <sup>2</sup>**

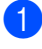

**1** Abra a aba do envelope.

- Quando imprimir, certifique-se de que a aba aberta está ao lado do envelope ou na margem posterior.
- 

8 Ajuste o tamanho e a margem na sua aplicação.

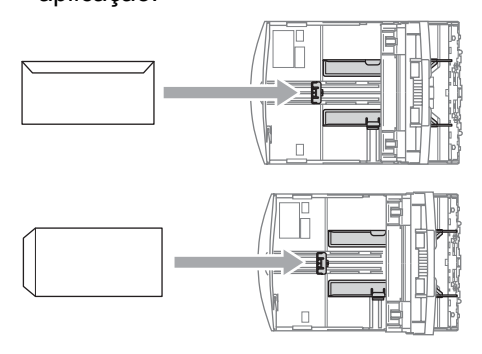

## <span id="page-26-0"></span>**Remover pequenas impressões do aparelho <sup>2</sup>**

Quando o aparelho ejecta um pedaço de papel na gaveta de saída do papel, pode não conseguir lá chegar. Verifique que a impressão terminou e, depois puxe a gaveta completamente para fora do aparelho.

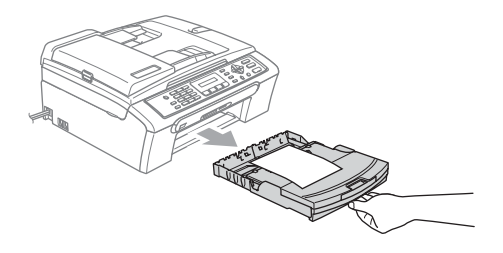

## <span id="page-27-0"></span>**Área de impressão <sup>2</sup>**

A área de impressão depende das configurações da aplicação utilizada. Os valores seguintes indicam as áreas que não podem ser impressas em folhas de papel ou envelopes. O aparelho pode imprimir apenas nas áreas sombreadas quando a função Sem Margens estiver disponível e activada.

#### **Folhas de papel Envelopes**

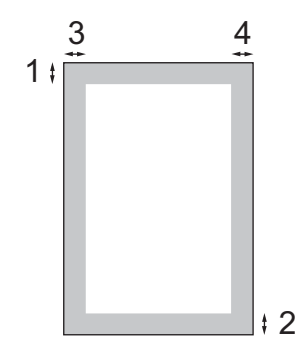

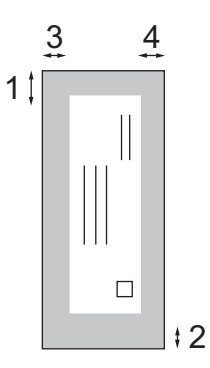

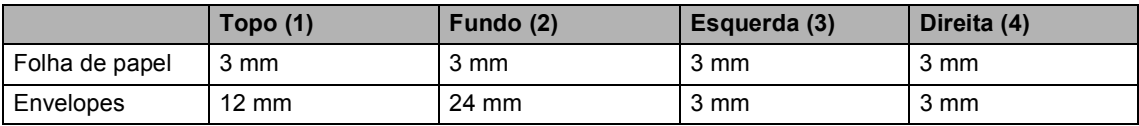

## **Nota**

A função Sem Margens não está disponível para envelopes.

**3**

# <span id="page-28-0"></span>**Configuração geral <sup>3</sup>**

## <span id="page-28-7"></span><span id="page-28-1"></span>**Modo de poupança de energia <sup>3</sup>**

Quando o aparelho estiver inactivo, pode colocar o aparelho no modo de poupança de energia, premindo a tecla **Poupar energia**. Pode ainda assim receber chamadas telefónicas no modo de poupança de energia. Para obter mais informações sobre a recepção de faxes no modo de poupança de energia, consulte a tabela em [página 17](#page-28-5). Se quiser efectuar outras operações, tem de retirar o aparelho do modo de poupança de energia.

## **Nota**

Se ligar um telefone externo ou TAD, está sempre disponível.

## <span id="page-28-2"></span>**Colocar o aparelho no modo Poupança de Energia <sup>3</sup>**

 $\blacksquare$  Mantenha premida a tecla **Poupar energia**. O LCD indica Desligando. O LCD acende durante alguns segundos e depois apaga.

## <span id="page-28-3"></span>**Remover o modo Poupança de Energia do aparelho <sup>3</sup>**

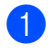

a Prima a tecla **Poupar energia**.

## **Nota**

- Mesmo que coloque o aparelho no modo de poupança de energia, ele limpa periodicamente a cabeça de impressão para preservar a qualidade de impressão.
- Se desligar o cabo de alimentação CA, não será possível trabalhar com o aparelho.
- Pode personalizar o modo de poupança de energia para que, excepto a limpeza automática da cabeça, não esteja nenhuma operação do aparelho disponível. (Consulte *[Configurar](#page-28-6)  [Poupança de Energia](#page-28-6)* na página 17.)

## <span id="page-28-6"></span><span id="page-28-4"></span>**Configurar Poupança de Energia <sup>3</sup>**

Pode personalizar a tecla **Poupar energia** do aparelho. O modo predefinido é Recpção Fax:Lig. O aparelho pode receber faxes ou chamadas mesmo quando o aparelho estiver no modo de poupança de energia. Se não quiser que o aparelho receba faxes ou chamadas, mude esta configuração para Recpção Fax:Desl. (Consulte *[Modo de poupança de](#page-28-7)  energia* [na página 17.](#page-28-7))

a Prima **Menu**, **1**, **6**.

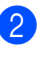

b Prima **a** ou **b** para seleccionar Recpção Fax: Lig, Ou

Recpção Fax:Desl. Prima **OK**.

<span id="page-28-5"></span>c Prima **Parar/Sair**.

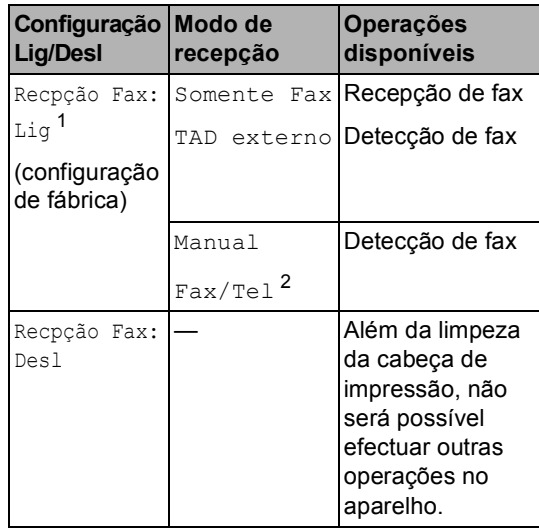

- <span id="page-28-8"></span><sup>1</sup> Não pode receber um fax com **Iniciar Mono** ou **Iniciar Cor**.
- <span id="page-28-9"></span><sup>2</sup> Não pode receber um fax automaticamente se tiver ajustado o modo de recepção para Fax/Tel.

# <span id="page-29-0"></span>**Modo temporizado <sup>3</sup>**

Este aparelho possui quatro teclas de modo temporário no painel de controlo: **Fax**, **Digitalizar**, **Copiar** e **PhotoCapture**. Pode alterar o número de segundos ou minutos que o aparelho demora a voltar para o modo Fax depois da última operação de Digitalização, Cópia ou PhotoCapture. Se seleccionar Des1, o aparelho permanece no modo que utilizou pela última vez.

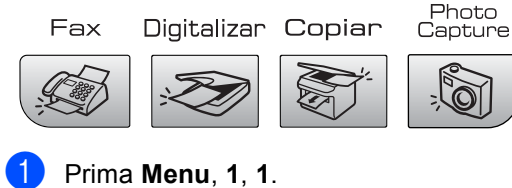

**Prima ▲ ou ▼ para seleccionar 0 Seg,** 30 Segs, 1 Min, 2 Mins, 5 Mins ou Desl. Prima **OK**.

c Prima **Parar/Sair**.

# <span id="page-29-1"></span>**Configurações do papel**

## <span id="page-29-2"></span>**Tipo de Papel <sup>3</sup>**

Para obter os melhores resultados de impressão, configure o aparelho para o tipo de papel que pretende usar.

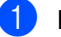

#### a Prima **Menu**, **1**, **2**.

b Prima **a** ou **b** para seleccionar Papel Normal, Papel Revestido, Brother Photo, Outros P. p/Foto ou Transparência.

c Prima **Parar/Sair**.

Prima **OK**.

## **Nota**

O aparelho ejecta o papel com as superfícies impressas viradas para cima para a gaveta do papel na parte frontal. Quando utilizar transparências ou papel plastificado, retire cada folha imediatamente para evitar borrões ou encravamentos do papel.

## <span id="page-29-3"></span>**Tamanho do Papel <sup>3</sup>**

Pode utilizar cinco tamanhos de papel para imprimir cópias (Letter, Legal, A4, A5 e  $10 \times 15$  cm) e três tamanhos para imprimir faxes (Letter, Legal e A4). Quando altera o tamanho de papel colocado no aparelho, tem de alterar simultaneamente a configuração do formato de papel para que o aparelho possa ajustar um fax a receber à página.

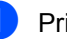

a Prima **Menu**, **1**, **3**.

**Prima ▲ ou ▼ para seleccionar** Letter, legal, A4, A5 ou 10x15cm. Prima **OK**.

c Prima **Parar/Sair**.

# <span id="page-30-0"></span>**Configurações do volume <sup>3</sup>**

## <span id="page-30-1"></span>**Volume do Toque <sup>3</sup>**

Pode escolher um intervalo de níveis de volume, de Alto a Desl.

Enquanto estiver no modo Fax  $\mathcal{F}$  , prima  $\triangleleft$  ou  $\blacktriangleright$   $\triangleleft$   $\cong$  para ajustar o nível de volume. O LCD indica a configuração actual e, cada pressão da tecla altera o volume para o próximo nível. O aparelho mantém a nova configuração até que o utilizador a altere.

Pode também alterar o volume através do menu, seguindo estas instruções:

## **Configurar o volume do toque a partir do menu <sup>3</sup>**

a Prima **Menu**, **1**, **4**, **1**.

- **Prima ▲ ou ▼ para seleccionar Baixo,** Med, Alto ou Desl. Prima **OK**.
- c Prima **Parar/Sair**.

## <span id="page-30-2"></span>**Volume do Beeper <sup>3</sup>**

Quando o beeper estiver activado, o aparelho emite um som sempre que premir uma tecla, fizer um erro ou enviar ou receber um fax.

Pode escolher um intervalo de níveis de volume, de Alto a Desl.

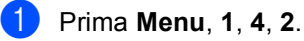

- **Prima ▲ ou ▼ para seleccionar Baixo,** Med, Alto ou Desl. Prima **OK**.
- c Prima **Parar/Sair**.

## <span id="page-30-3"></span>**Volume do Altifalante <sup>3</sup>**

Pode escolher um intervalo de níveis de volume do altifalante, de Alto a Desl.

- a Prima **Menu**, **1**, **4**, **3**.
	- **Prima ▲ ou ▼ para seleccionar Baixo,** Med, Alto ou Desl. Prima **OK**.
- c Prima **Parar/Sair**.

# <span id="page-31-0"></span>**Horário de poupança de energia automático <sup>3</sup>**

Pode configurar o aparelho para mudar automaticamente para o horário de poupança de energia. Este adianta uma hora na Primavera e atrasa uma hora no Outono. Certifique-se de que configurou a data e hora correctas na configuração Data e Hora.

- a Prima **Menu**, **1**, **5**.
- **Prima ▲ ou ▼ para seleccionar Lig ou** Desl. Prima **OK**.
- c Prima **Parar/Sair**.

# <span id="page-31-1"></span>**Visor LCD <sup>3</sup>**

## <span id="page-31-2"></span>**Contraste do LCD <sup>3</sup>**

Pode ajustar o contraste do LCD para uma imagem mais nítida e clara. Se tiver dificuldades em ler o LCD, tente alterar a configuração do contraste.

a Prima **Menu**, **1**, **7**.

b Prima **a** ou **b** para seleccionar Claro ou Escuro. Prima **OK**.

c Prima **Parar/Sair**.

**4**

# <span id="page-32-0"></span>**Funções de segurança <sup>4</sup>**

# <span id="page-32-1"></span>**Bloqueio da TX <sup>4</sup>**

O Bloqueio da TX permite evitar o acesso não autorizado ao aparelho.

Enquanto o bloqueio da TX estiver Ligado, estão disponíveis as seguintes operações:

Receber faxes

Enquanto o bloqueio da TX estiver Ligado, as operações seguintes NÃO estão disponíveis:

- Envio de faxes
- Cópia
- Impressão do computador
- Digitalizar
- PhotoCapture
- Funcionamento a partir do Painel de controlo

## **Nota**

Se se esquecer da palavra-passe de Bloqueio TX, contacte o revendedor da Brother para obter assistência.

## <span id="page-32-2"></span>**Configurar e mudar a palavrapasse de Bloqueio da TX <sup>4</sup>**

## **Nota**

Se já tiver definido a palavra-passe, não deve defini-la de novo.

#### **Configurar a palavra-passe**

- a Prima **Menu**, **2**, **0**, **1**.
	- b Introduza um número de 4 dígitos como palavra-passe.
- $\overline{3}$  Quando o LCD mostra Verif:, volte a introduzir a palavra-passe. Prima **OK**.
- d Prima **Parar/Sair**.

Prima **OK**.

#### **Mudar a palavra-passe do Bloqueio da TX <sup>4</sup>**

- a Prima **Menu**, **2**, **0**, **1**.
	-

**Prima ▲ ou ▼ para seleccionar** Config. Password. Prima **OK**.

- $\overline{3}$  Introduza um número de 4 dígitos como palavra-passe actual. Prima **OK**.
- Introduza um número de 4 dígitos como nova palavra-passe. Prima **OK**.
- **b** Quando o LCD mostra  $\text{Verif:}$ , volte a introduzir a palavra-passe. Prima **OK**.

f Prima **Parar/Sair**.

## <span id="page-33-0"></span>**Activar/desactivar o Bloqueio TX <sup>4</sup>**

## **Act. o Bloqueio da TX**

- a Prima **Menu**, **2**, **0**, **1**.
- **2** Prima **A** ou **v** para seleccionar Selec. Bloq TX. Prima **OK**.
- **3** Introduza o número de 4 dígitos registado como palavra-passe. Prima **OK**. O aparelho fica offline e o LCD mostra Modo Bloq TX.

#### **Desact. o Bloqueio da TX <sup>4</sup>**

- **1** Prima Menu.
- 2 Introduza o número de 4 dígitos registado como palavra-passe. Prima **OK**. O Bloqueio da TX é desactivado automaticamente.

**Nota**

Se introduzir uma palavra-passe errada, o LCD mostra Pal-passe errada e permanece offline. O aparelho fica no Modo Bloqueio da TX até introduzir a palavra-passe registada.

# **Secção II**

# <span id="page-34-0"></span>**Fax II**

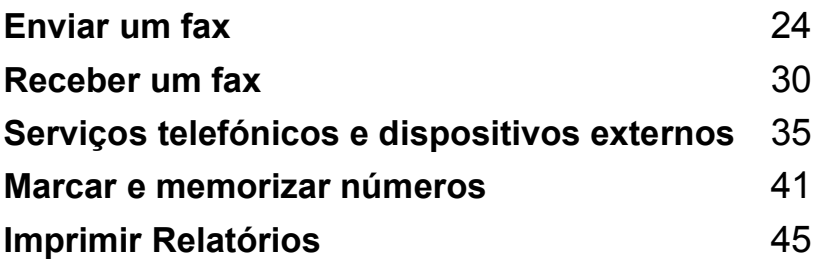

```
5
```
# <span id="page-35-0"></span>**Enviar um fax**

## <span id="page-35-1"></span>**Introduzir o modo de Fax <sup>5</sup>**

Para introduzir o modo de fax, prima

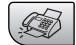

*C* (**Fax**), altura em que a tecla fica verde.

## <span id="page-35-2"></span>**Enviar faxes a partir do ADF (apenas MFC**-**260C) 5**

- Certifique-se de que está em modo Fax .
- **2** Coloque o documento com a face impressa virada para baixo no ADF. (Consulte *[Colocar](#page-17-1)  [documentos](#page-17-1)* na página 6.)
- **6** Marque o número de fax utilizando o teclado de marcação.
- d Prima **Iniciar Mono** ou **Iniciar Cor**. O aparelho começa a digitalizar o documento.

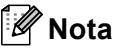

- Para cancelar, prima **Parar/Sair**.
- Se enviar um fax a preto e branco quando a memória estiver cheia, o fax é enviado em tempo real.

## <span id="page-35-3"></span>**Enviar fax a partir do vidro do digitalizador <sup>5</sup>**

Pode utilizar o vidro do digitalizador para enviar páginas de um livro uma página de cada vez por fax. Os documentos podem ter o formato Letter ou A4.

Não pode enviar várias páginas para faxes a cores.

## **Nota**

(apenas MFC-260C)

Como só pode digitalizar uma página de cada vez, é mais fácil utilizar o ADF se estiver a enviar um documento com várias páginas.

- **1** Certifique-se de que está em modo Fax .
- b Coloque o documento no vidro do digitalizador.
- Marque o número de fax.
	- d Prima **Iniciar Mono** ou **Iniciar Cor**.
		- Se premir **Iniciar Mono**, o aparelho começa a digitalizar a primeira página. Avanc[e](#page-35-4) para o passo  $\bullet$ .
		- Se premir **Iniciar Cor**, o aparelho começa a enviar o documento.
- <span id="page-35-4"></span>Efectue um dos sequintes procedimentos:
	- Para enviar uma só página, prima 2 para seleccionar Não, Marc (ou prima **Iniciar Mono** novamente).

O aparelho começa a enviar o documento

- Para enviar mais de uma página, prima **1** para seleccionar Sim e vá para o passo $\odot$ .
- <span id="page-35-5"></span>f Coloque a página seguinte no vidro do digitalizador. Prima **OK**.

O aparelho começa a digitalizar a página. (R[e](#page-35-4)pita os passos @ e @ para cada página adicional.)
# **Enviar documentos de formato Letter a partir do vidro do digitalizador <sup>5</sup>**

Quando os documentos forem do formato Letter, é necessário configurar o formato de digitalização para Letter. Se não o fizer, a parte lateral dos faxes desaparecerá.

Certifique-se de que está em modo Fax

- .
- b Prima **Menu**, **2**, **2**, **0**.
- **3** Prima **A** ou **V** para seleccionar Letter. Prima **OK**.
- d Prima **Parar/Sair**.

# **Transmissão de fax a cores <sup>5</sup>**

O aparelho pode enviar faxes a cores para aparelhos que suportem esta função.

Não é possível guardar os faxes a cores na memória. Quando enviar um fax a cores, o aparelho envia-o em tempo real (mesmo que Tx imediata esteja configurado para Desl).

## **Cancelar um fax em progressão <sup>5</sup>**

Se quiser cancelar um fax, enquanto o aparelho estiver a digitalizar, marcar ou a enviar, prima **Parar/Sair**.

# **Distribuição (apenas Monocromático) <sup>5</sup>**

Distribuição significa enviar o mesmo fax automaticamente para vários números de fax. Pode incluir números de grupos, números de marcação rápida e até 50 números de marcação manual na mesma distribuição.

Depois de terminar a distribuição, é impresso um relatório de distribuição.

Certifique-se de que está em modo Fax .

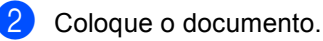

- <span id="page-36-0"></span>c Introduza um número. Prima **OK**. Pode utilizar uma Marcação Rápida, um Grupo ou um número introduzido manualmente através do teclado de marcação.
- Repita <sup>o</sup> até ter introduzido todos os números de fax para onde pretende fazer a distribuição.
- e Prima **Iniciar Mono**.

# **Nota**

- Se não tiver utilizado nenhum dos números dos Grupos, pode "distribuir" faxes para um total de 90 números diferentes.
- A memória disponível varia em função dos tipos de trabalhos memorizados e o número de entradas utilizadas para distribuição. Se usar a distribuição com a quantidade máxima de números disponível, não poderá utilizar o acesso duplo.
- Se a memória estiver cheia, prima **Parar/Sair** para parar o trabalho. Se digitalizar mais de uma página, prima **Iniciar Mono** para enviar a parte que está na memória.

# **Cancelar uma Distribuição em curso <sup>5</sup>**

a Prima **Menu**, **2**, **4**. O LCD mostra o número de fax que está a ser marcado.

XXXXXXXX

b Prima **OK**. O LCD mostra o número do trabalho:

1.limpar 2.sair

**3** Prima **1** para limpar. O LCD mostra o número da tarefa de Distribuição e 1. limpar 2. sair.

d Para cancelar a Distribuição, prima **1**.

e Prima **Parar/Sair**.

# **Operações adicionais de envio <sup>5</sup>**

## **Enviar faxes usando configurações múltiplas <sup>5</sup>**

Quando enviar um fax, pode seleccionar qualquer combinação destas configurações: resolução, contraste, modo internacional e transmissão em tempo real.

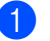

**a** Certifique-se de que está em modo Fax .

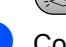

Coloque o documento.

**3** Seleccione uma configuração que pretenda alterar no menu de Configuração de Envio (**Menu**, **2**, **2**). Prima **OK**.

4 Seleccione a opção que pretende para a configuração. Prima **OK**.

**E**fectue um dos seguintes procedimentos:

Próximo

1.sim 2.não

- Prima 1 para alterar outra configuração.
- Prima 2 quando tiver acabado de seleccionar as suas configurações.

6 Envie o fax normalmente.

## **Contraste <sup>5</sup>**

Se o documento for muito claro ou muito escuro pode, se desejar, alterar o contraste. Para a maior parte dos documentos, pode utilizar a configuração de fábrica Auto. Esta configuração selecciona automaticamente o contraste adequado para o documento.

Utilize Claro quando enviar um documento claro.

Use Escuro quando enviar um documento escuro.

**a** Certifique-se de que está em modo Fax  $\mathscr{F}$ .

Coloque o documento.

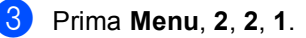

**Prima ▲ ou ▼ para seleccionar Auto,** Claro ou Escuro. Prima **OK**.

# **Nota**

Mesmo que escolha Claro ou Escuro, o aparelho envia o fax com a configuração Auto em qualquer uma das seguintes condições:

- Quando enviar um fax a cores.
- Quando escolher Foto como Resolução de fax.

# **Alterar a resolução de fax <sup>5</sup>**

A qualidade de um fax pode ser melhorada através da alteração da resolução do fax. Pode alterar a resolução para o fax seguinte *ou* para todos os faxes.

#### **Para alterar a resolução para o fax**   $sequinte$

Certifique-se de que está em modo Fax .

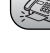

**Coloque o documento.** 

**6** Prima **Resolução de Fax** depois **▲** ou ▼ para seleccionar a resolução. Prima **OK**.

#### **Para alterar a resolução de fax predefinida <sup>5</sup>**

Certifique-se de que está em modo Fax

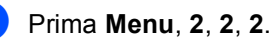

.

Prima **A** ou ▼ para escolher a resolução pretendida. Prima **OK**.

## **Nota**

Pode escolher quatro configurações de resolução diferentes para faxes monocromáticos e duas para cores.

#### **Monocromático**

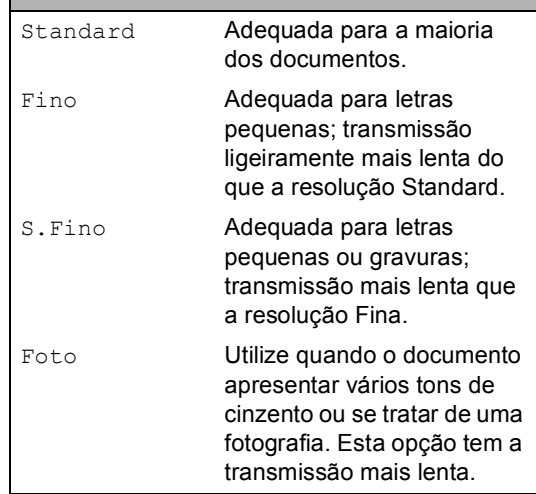

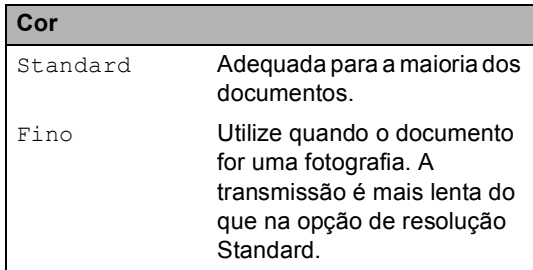

Se seleccionar S. Fino ou Foto e depois utilizar a tecla **Iniciar Cor** para enviar um fax, o aparelho envia o fax utilizando a configuração Fino.

# **Acesso duplo (apenasMonocromático) <sup>5</sup>**

Pode marcar um número, e começar a digitalizar o fax para a memória — mesmo quando o aparelho está a enviar da memória, a receber faxes ou a imprimir dados a partir do computador. O LCD indica o número da nova tarefa e memória disponível.

O número de páginas que pode digitalizar na memória depende dos dados impressos nas páginas.

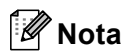

Se aparecer a mensagem

Memória Cheia durante a digitalização de documentos, prima **Parar/Sair** para cancelar ou **Iniciar Mono** para enviar as páginas digitalizadas.

# <span id="page-39-0"></span>**Transmissão em tempo real <sup>5</sup>**

Quando enviar um fax, o aparelho digitaliza os documentos para a memória antes de os enviar. Assim que a linha telefónica estiver desocupada, o aparelho efectua a marcação e envia o fax.

Se a memória estiver cheia ou enviar um fax a cores, o aparelho envia o documento em tempo real (mesmo que a opção Tx imediata esteja configurada para Des1).

Por vezes, pode querer enviar imediatamente um documento importante sem ter de esperar pela transmissão a partir da memória. Pode configurar Tx imediata para Lig para todos os documentos ou Só próximo fax apenas para o fax seguinte.

# **Nota**

Na Transmissão em Tempo Real, a função de remarcação automática não funciona quando utiliza o vidro do digitalizador.

#### **Envio em tempo real para todos os faxes5**

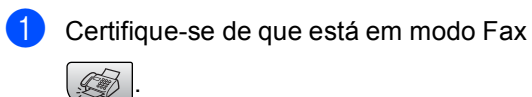

b Prima **Menu**, **2**, **2**, **3**.

3.Tx imediata

Tx imediata:Lig

**8** Prima **A** ou **V** para seleccionar Lig (ou Desl). Prima **OK**.

#### **Envio em tempo real apenas para o fax seguinte <sup>5</sup>**

**de** Certifique-se de que está em modo Fax

b Prima **Menu**, **2**, **2**, **3**.

.

- Prima **A** ou ▼ para seleccionar Só próximo fax. Prima **OK**.
- **4** Prima **A** ou ▼ para seleccionar Próximo fax:Desl ou Próximo fax:Lig.

e Prima **OK**.

## **Nota**

Na transmissão em tempo real, a função de remarcação automática não funciona quando utilizar o vidro do digitalizador.

**5**

## **Modo Internacional <sup>5</sup>**

Se tiver dificuldades em enviar um fax para o estrangeiro devido a interferências na linha telefónica, é aconselhável activar o Modo Internacional. Depois de enviar um fax com esta função, a função desactiva-se por si própria.

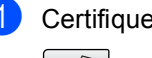

Certifique-se de que está em modo Fax .

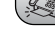

Coloque o documento.

- c Prima **Menu**, **2**, **2**, **4**.
- **Prima ▲ ou ▼ para seleccionar lig (ou** Desl). Prima **OK**.

## **Verificar ecancelar tarefas em espera <sup>5</sup>**

Pode verificar os trabalhos que ainda estão em espera na memória para serem enviados e cancelar um trabalho. (Se não houver trabalhos, o LCD mostra Sem trab. Esper..)

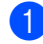

a Prima **Menu**, **2**, **4**. Os trabalhos em espera aparecem no LCD.

- **2** Prima **▲** ou ▼ para percorrer os trabalhos e escolher o trabalho que pretende cancelar. Prima **OK**.
- **3** Efectue um dos seguintes procedimentos:
	- Prima 1 para cancelá-lo.
	- **Prima 2 para sair sem cancelar.**
- Quando tiver terminado, prima **Parar/Sair**.

## **Enviar um fax manualmente <sup>5</sup>**

A transmissão manual permite-lhe ouvir o tom de marcação, toque e tons de recepção de fax durante o envio de um fax.

Certifique-se de que está em modo Fax .

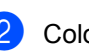

Coloque o documento.

- Levante o auscultador de um telefone externo e ouça o tom de marcação.
- Marque o número de fax pretendido.
- Quando ouvir o tom de fax, prima **Iniciar Mono** ou **Iniciar Cor**.
	- Se colocar o documento no vidro do digitalizador, prima **1** para enviar o fax.

1.envia 2.recebe

**6** Coloque o auscultador no seu lugar.

## **Mensagem Memória Cheia <sup>5</sup>**

Se aparecer a mensagem Memória Cheia durante a digitalização da primeira página de um fax, prima **Parar/Sair** para cancelar o fax.

Se aparecer a mensagem Memória Cheia durante a digitalização de uma das páginas seguintes, poderá premir **Iniciar Mono** para enviar as páginas digitalizadas até essa altura ou premir **Parar/Sair** para cancelar a operação.

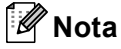

Se aparecer uma mensagem

Memória Cheia durante o envio de fax e não quiser eliminar os faxes guardados para limpar a memória, pode enviar o fax em tempo real. (Consulte *[Transmissão](#page-39-0)  [em tempo real](#page-39-0)* na página 28.)

**6**

# **Receber um fax**

# **Modos de recepção <sup>6</sup>**

Tem de escolher um modo de recepção dependendo dos dispositivos externos e serviços telefónicos que tiver na linha.

# <span id="page-41-0"></span>**Escolher o Modo de Recepção <sup>6</sup>**

Por predefinição, o aparelho recebe automaticamente todos os faxes que lhe forem enviados. O diagrama abaixo irá ajudá-lo a escolher o modo correcto. Para mais informações sobre os modos de recepção, consulte *[Utilizar os modos de recepção](#page-42-0)* na página 31 e *[Configurações do modo de](#page-43-0)  recepção* [na página 32](#page-43-0).

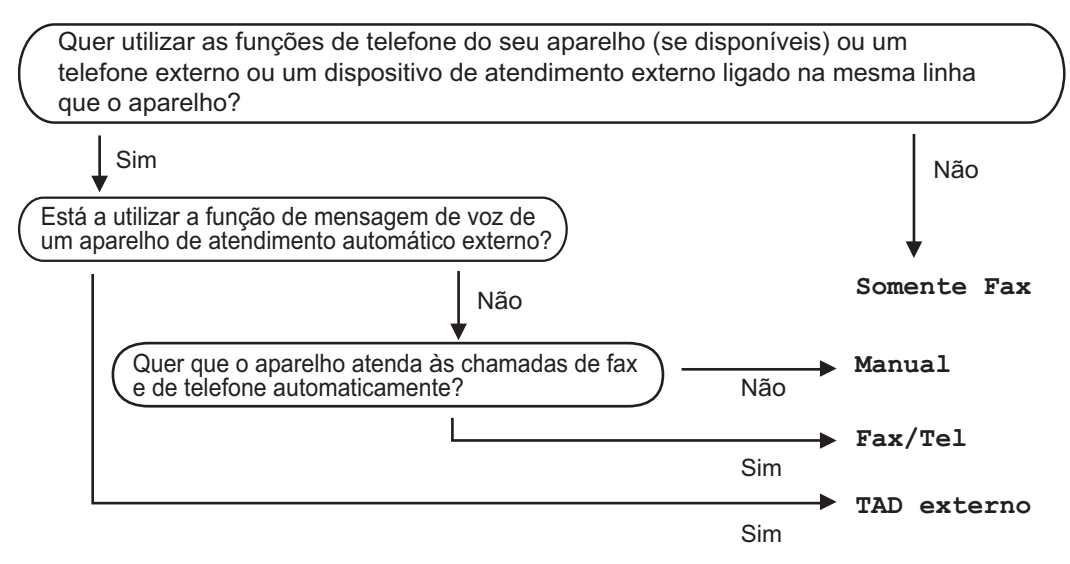

Para configurar um modo de recepção, siga as instruções abaixo.

- a Prima **Menu**, **0**, **1**.
- Prima *L* ou *V* para seleccionar Somente Fax, Fax/Tel, TAD externo ou Manual. Prima **OK**.

#### c Prima **Parar/Sair**.

O LCD visualiza o modo de recepção actual.

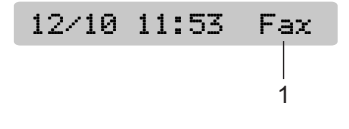

**1 Modo de recepção actual** Fax: Somente Fax

**30**

# <span id="page-42-0"></span>**Utilizar os modos de recepção <sup>6</sup>**

Alguns modos de recepção respondem automaticamente (Somente Fax e Fax/Tel). Pode querer mudar o número de toques antes de utilizar estes modos consulte*[Número de Toques](#page-43-1)* na página 32.

# **Somente fax**

O modo Somente Fax atende automaticamente todas as chamadas. Se for uma chamada de fax, o aparelho irá recebê-la.

# **Fax/Tel <sup>6</sup>**

O modo Fax/Tel ajuda-o a gerir automaticamente as chamadas recebidas, reconhecendo se forem faxes ou chamadas de voz e tratando-as de um dos seguintes modos:

- Os faxes são automaticamente recebidos.
- As chamadas de voz iniciam o toque F/T para o informar de atender a linha. O toque F/T é um toque duplo rápido emitido pelo aparelho.

Consulte também *[Número de Toques F/T](#page-43-2)  [\(apenas modo Fax/Tel\)](#page-43-2)* na página 32 e *[Número de Toques](#page-43-1)* na página 32.

# **Manual <sup>6</sup>**

O modo manual desactiva todas as funções de atendimento automático.

Para receber um fax em modo manual, levante o auscultador de um telefone externo ou prima **Tel/R**. Quando ouvir os tons de fax (sinais curtos repetidos), prima **Iniciar Mono** ou **Iniciar Cor**. Também pode utilizar a função Detecção de Fax para receber faxes levantando o auscultador da mesma linha que o aparelho.

Ver também *[Detecção de Fax](#page-44-0)* na página 33.

# **TAD externo <sup>6</sup>**

O modo TAD Externo permite a um dispositivo de atendimento externo gerir as chamadas recebidas. As chamadas recebidas serão tratadas de um dos sequintes modos:

- Os faxes são automaticamente recebidos.
- Os interlocutores podem gravar uma mensagem no TAD externo.

Para mais informações, consulte *[Ligar um](#page-49-0)  [TAD \(dispositivo de atendimento automático\)](#page-49-0)  externo* [na página 38.](#page-49-0)

**6**

# <span id="page-43-0"></span>**Configurações do modo de recepção <sup>6</sup>**

# <span id="page-43-1"></span>**Número de Toques <sup>6</sup>**

O Número de toques configura o número de vezes que o aparelho toca antes de atender no modo Somente Fax ou Fax/Tel. Se tiver telefones externos ou extensões na mesma linha do aparelho, seleccione o número máximo de toques.

(Consulte *[Operação a partir de](#page-50-0)  extensões* [na página 39](#page-50-0) e *[Detecção de](#page-44-0)  Fax* [na página 33.](#page-44-0))

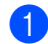

a Prima **Menu**, **2**, **1**, **1**.

b Prima **a** ou **b** para seleccionar o número de vezes que a linha toca antes de o aparelho atender (00-06). Prima **OK**. Se seleccionar 00, a linha não toca.

#### c Prima **Parar/Sair**.

# <span id="page-43-3"></span><span id="page-43-2"></span>**Número de Toques F/T (apenas modo Fax/Tel) <sup>6</sup>**

Se configurar o Modo de Recepção para Fax/Tel, terá de decidir durante quanto tempo o aparelho toca com o pseudo/duplo toque especial para indicar uma chamada de voz. Se a chamada for um fax, o aparelho recebe o fax.

Este toque pseudo/duplo é emitido após o toque inicial da companhia de telefones. Apenas o aparelho toca, e nenhum outro telefone na mesma linha toca com o pseudo/duplo toque especial. No entanto, pode responder à chamada em qualquer telefone que esteja na mesma linha do aparelho. (Consulte *[Operação a partir de](#page-50-0)  extensões* [na página 39.](#page-50-0))

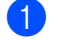

**i** Prima Menu, 2, 1, 2.

**Prima ▲ ou ▼ para escolher quanto** tempo o aparelho toca para o alertar para uma chamada de voz (20, 30, 40 ou 70 segundos). Prima **OK**.

#### c Prima **Parar/Sair**.

#### **Nota**

Mesmo se o interlocutor desligar durante o pseudo/duplo toque, o aparelho continua a tocar durante o tempo definido.

# <span id="page-44-1"></span><span id="page-44-0"></span>**Detecção de Fax <sup>6</sup>**

#### **Se a Detecção de Fax for Lig: <sup>6</sup>**

O aparelho recebe chamadas de fax automaticamente, mesmo se atender à chamada. Quando o LCD apresentar a palavra Recebendo ou quando ouvir "ruídos" através do auscultador que está a utilizar, deve pousá-lo. O aparelho cumpre a sua função.

#### **Se a Detecção de Fax for Desl: <sup>6</sup>**

Se estiver junto do aparelho e responder a uma chamada de fax levantando o auscultador, prima **Iniciar Mono** ou **Iniciar Cor**, e depois prima **2** para receber o fax.

Se tiver respondido numa extensão telefónica, prima **l 5 1**. (Consulte *[Operação a](#page-50-0)  [partir de extensões](#page-50-0)* na página 39.)

# **Nota**

- Se configurar a função para Lig, mas o aparelho não efectuar automaticamente a ligação do fax quando levantar o auscultador externo ou de uma extensão, introduza o Código de Activação Remota **l 5 1**. No aparelho, prima **Iniciar Mono** ou **Iniciar Cor**.
- Se enviar faxes a partir de um computador na mesma linha telefónica e o aparelho as interceptar, configure Detecção de Faxes para Desl.
- a Prima **Menu**, **2**, **1**, **3**.
	- **Prima ▲ ou ▼ para seleccionar Lig (ou** Desl). Prima **OK**.
	- c Prima **Parar/Sair**.

# **Operações de recepção adicionais <sup>6</sup>**

# **Imprimir um fax recebido reduzido <sup>6</sup>**

Se seleccionar Lig, o aparelho reduz automaticamente cada página de um fax recebido para caber numa página de papel de formato A4, Letter, Legal.

O aparelho calcula o rácio de redução utilizando o tamanho do fax e a sua definição de Tamanho de Papel (**Menu**, **1**, **3**).

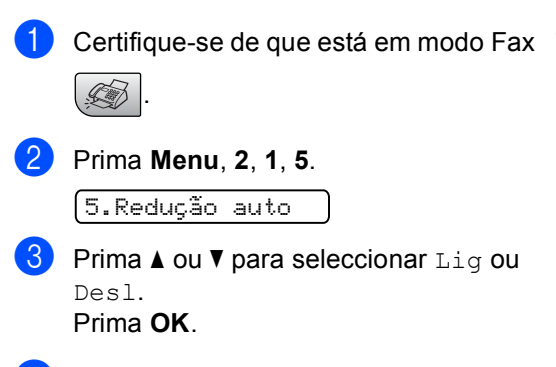

Prima **Parar/Sair.** 

**6**

## **Recepção de faxes na memória <sup>6</sup>**

Assim que a gaveta do papel ficar vazia durante a recepção de faxes, o ecrã indica Verifique Papel, pedindo-lhe que coloque papel na gaveta. (Consulte *[Colocar](#page-23-0)  [papel e outros materiais](#page-23-0)* na página 12.) Se não conseguir colocar papel na gaveta do papel, pode acontecer o seguinte:

#### **Se Receber Memór. está Lig: <sup>6</sup>**

O aparelho continua a receber faxes, as restantes páginas serão guardadas na memória, se houver memória disponível suficiente. Os faxes adicionais recebidos são guardados na memória até ficar cheia. Quando a memória fica cheia, o aparelho interrompe automaticamente o atendimento de chamadas. Para imprimir os faxes, coloque papel novo na gaveta.

#### **Se Receber Memór. está Desl: 6**

O aparelho continua a receber faxes, as restantes páginas serão guardadas na memória, se houver memória disponível suficiente. A partir daí, o aparelho não atende automaticamente as chamadas até colocar papel novo na gaveta. Para imprimir o último fax recebido, coloque papel novo na gaveta.

- **1** Certifique-se de que está em modo Fax.
- b Prima **Menu**, **2**, **1**, **6**.
- **3** Prima **A** ou ▼ para seleccionar Lig ou Desl. Prima **OK**.
- d Prima **Parar/Sair**.

**7**

# **Serviços telefónicos e dispositivos externos <sup>7</sup>**

# **Operações de Voz <sup>7</sup>**

# **Tons ou impulsos <sup>7</sup>**

Se estiver a utilizar um telefone externo e tiver um serviço de marcação por pulsos, mas necessitar de enviar sinais de tom (por exemplo, banco via telefone), siga as instruções em baixo. Se tiver um serviço de tons, não necessita desta funcionalidade para enviar sinais de tom.

- Levante o auscultador do telefone externo.
- **2** Prima # no painel de controlo do seu aparelho. Quaisquer dígitos marcados a seguir enviam sinais de tom. Quando voltar a pousar o auscultador, o aparelho regressa ao serviço de marcação por pulsos.

# **Modo Fax/Tel 7**

Quando o aparelho está no modo Fax/Tel, utiliza F/T Ring Time (pseudo/toque duplo) para o alertar para uma chamada de voz.

Se estiver num telefone externo, levante o auscultador do telefone externo e, em seguida prima **Tel/R** para responder.

Se estiver a utilizar uma extensão, tem de levantar o auscultador durante o pseudo/toque duplo (F/T Ring Time) e, em seguida, prima **# 5 1** entre os pseudo/toques duplos. Se ninguém responder ou se alguém pretender enviar-lhe um fax, reenvie a chamada para o aparelho premindo  $*$  5 1.

# **Modo Fax/Tel no modo Poupança de Energia <sup>7</sup>**

Quando o aparelho estiver no modo de Poupança de Energia, pode receber faxes se a configuração de Poupança de Energia estiver Recpção Fax:Lig. (Consulte *[Configurar Poupança de](#page-28-0)  Energia* [na página 17.](#page-28-0))

O modo Fax/Tel não funciona no modo Poupança de Energia. O aparelho não atende as chamadas telefónicas ou de fax e continua a tocar. Se estiver a utilizar um telefone externo ou numa extensão, levante o auscultador e fale. Se ouvir tons de fax, mantenha levantado o auscultador até Detecção de Fax activar o aparelho. Se o interlocutor lhe quiser enviar um fax, active o aparelho premindo  $*$  5 1.

# **Serviços de telefone <sup>7</sup>**

# <span id="page-47-0"></span>**Configurar o Tipo de Linha Telefónica <sup>7</sup>**

Se ligar o aparelho a uma linha que utiliza PBX ou ISDN no envio ou recepção de faxes, é necessário mudar o Tipo de Linha Telefónica através dos passos descritos a seguir.

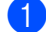

a Prima **Menu**, **0**, **6**.

0.Conf.inicial

6.Conf.Linha Tel

**2** Prima  $\triangle$  ou  $\nabla$  para seleccionar PBX, ISDN (ou Normal). Prima **OK**.

c Prima **Parar/Sair**.

#### **PBX e TRANSFERIR <sup>7</sup>**

O aparelho é configurado inicialmente como Normal, para que possa ser ligado a uma linha PSTN (Rede Telefónica Pública Comutada) padrão. No entanto, muitos escritórios utilizam um sistema telefónico central ou Posto Privado de Comutação (PBX). O aparelho pode ser ligado à maioria dos tipos de PBX. A função de remarcação do aparelho suporta apenas intervalos de remarcação (TBR). O TBR funciona com a maior parte dos sistemas PBX, permitindolhe aceder a uma linha externa ou transferir chamadas para outra extensão. Esta função é activada quando premir **Tel/R**.

# **Nota**

Pode programar o toque numa tecla **Tel/R** como parte de um número memorizado numa localização de marcação rápida. Quando quiser programar o número de marcação rápida, em primeiro lugar prima **Tel/R** (o ecrã indica "!") e depois introduza o número de telefone. Se proceder desta forma, não é necessário premir **Tel/R** sempre que marcar um número a partir de uma localização de marcação rápida. (Consulte *[Memorizar Números de](#page-53-0)  [Marcação Rápida](#page-53-0)* na página 42.) No entanto, se não seleccionar PBX na configuração de Tipo de Linha Telefónica, não pode utilizar o número de marcação rápida associado ao toque na tecla **Tel/R**.

# **Identificação de Chamada 7**

A função identificação de chamada permitelhe utilizar o serviço de identificação de chamada disponibilizado por muitas companhias de telefones locais. Contacte a sua companhia de telefone para obter mais informações. Este serviço mostra o número de telefone ou o nome, se estiver disponível, do seu interlocutor assim que a linha toca.

Depois de alguns toques, o LCD indica o número de telefone do seu interlocutor (e o nome, se disponível). Assim que atender a uma chamada, a informação sobre a identificação de chamadas desaparece do LCD, mas a informação da chamada fica memorizada na memória de identificação de Chamadas.

- No LCD, aparece o número (ou nome).
- A mensagem ID Desconhec. indica que a chamada provém de fora da sua área de serviço de Identificação de Chamada.
- A mensagem Cham. privada significa que o interlocutor bloqueou intencionalmente a transmissão da informação.

Pode imprimir uma lista das informações de Identificação de Chamada recebidas pelo seu aparelho. (Consulte *[Imprimir Lista de](#page-48-0)  [Identificação de Chamada](#page-48-0)* na página 37.)

# **Nota**

O serviço de Identificação de Chamada depende das diferentes operadoras. Contacte a sua companhia de telefones local para saber o tipo de serviços disponíveis na sua área.

#### **Activar a Identificação de Chamada <sup>7</sup>**

Se tiver o serviço de Identificação de Chamada na sua linha, esta função deve estar configurada para Lig de forma a visualizar o número de telefone de quem faz a chamada no LCD quando o telefone tocar.

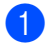

a Prima **Menu**, **2**, **0**, **3**.

**Prima ▲ ou ▼ para seleccionar Lig (ou** Desl). Prima **OK**.

#### c Prima **Parar/Sair**.

#### **Visualizar a Lista de Identificação de Chamada <sup>7</sup>**

O seu aparelho armazena informações sobre as últimas trinta chamadas na lista de Identificação de Chamada. Pode visualizar ou imprimir esta lista. Quando a trigésima primeira chamada chega ao aparelho, substitui a informação sobre a primeira chamada.

- - a Prima **Menu**, **2**, **0**, **3**.
	- Prima **A** ou ▼ para seleccionar Exibir nr.. Prima **OK**. A Identificação de Chamada da última chamada aparece no ecrã. Se não

estiver guardada nenhuma Identificação de Chamada, o beeper dá sinal e Sem ID chamada aparece no ecrã.

Prima **▲** ou ▼ para percorrer a memória da Identificação de Chamadas para chegar à Identificação de Chamada que pretende ver, e depois prima **OK**. O LCD indica o número ou o nome do emissor e a data e hora da chamada.

Para terminar a visualização, prima **Parar/Sair**.

#### <span id="page-48-0"></span>**Imprimir Lista de Identificação de Chamada <sup>7</sup>**

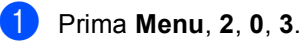

b Prima **a** ou **b** para seleccionar Imprime relat.. Prima **OK**.

Se não estiver guardada nenhuma Identificação de Chamada, o beeper soa e aparece Sem ID chamada no LCD.

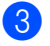

#### c Prima **Mono Iniciar** ou **Cor Iniciar**.

Depois de terminada a impressão, prima **Parar/Sair**.

# <span id="page-49-0"></span>**Ligar um TAD (dispositivo de atendimento automático) externo <sup>7</sup>**

Pode pretender ligar um dispositivo de atendimento externo. No entanto, quando ligar um TAD **externo** à mesma linha telefónica do aparelho, o TAD atende todas chamadas e o aparelho "aguarda" pelos tons de chamada de fax (CNG). Se os detectar, o aparelho atende a chamada e recebe o fax. Se não detectar os tons CNG, o aparelho deixa o TAD reproduzir a mensagem de atendimento para que o interlocutor possa deixar uma mensagem de voz.

O TAD deve atender a chamada num intervalo de quatro toques (a configuração recomendada é dois toques). O aparelho não detecta tons CNG até o TAD atender a chamada. Com quatro toques, existem apenas 8 a 10 segundos de tons CNG para o fax "concretizar" o protocolo. Siga cuidadosamente as instruções deste manual para gravar a mensagem de atendimento. Não recomendamos a utilização da função de poupança no dispositivo de atendimento externo, se exceder cinco toques.

# **Nota**

Se não receber todos os seus faxes, reduza o Número de Toques do TAD externo.

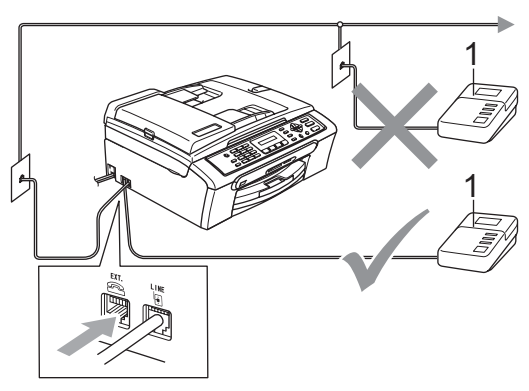

**1 TAD**

Quando o TAD responde a uma chamada, o LCD mostra Telefone.

### **Configuração incorrecta**

NÃO ligue o TAD em nenhum outro ponto da mesma linha telefónica.

# **Ligações <sup>7</sup>**

O TAD externo deve ser ligado de acordo com a imagem anterior.

- **1** Configure o TAD externo para um ou dois toques. (A configuração Número de Toques do aparelho não se aplica.)
- 2 Grave a mensagem de atendimento no TAD externo.
- Configure o TAD para atender chamadas.
- 4 Configure o Modo de Recepção para TAD externo. (Consulte *[Escolher o](#page-41-0)  [Modo de Recepção](#page-41-0)* na página 30.)

# **Gravar a mensagem de atendimento (OGM) num TAD externo <sup>7</sup>**

O tempo é vital durante a gravação da mensagem. A mensagem configura o modo de recepção manual e automático de faxes.

**1** Grave 5 segundos de silêncio no início da mensagem. (Isto permite ao aparelho detectar os tons CNG de fax das transmissões automáticas antes de pararem.)

Limite a duração da mensagem a 20 segundos.

# **Nota**

É aconselhável começar a OMG com um silêncio inicial de 5 segundos porque o aparelho não detecta tons de fax com ruídos ou vozes altas. Pode tentar omitir esta pausa, mas se o aparelho não receber correctamente as mensagens, deve voltar a gravar a OGM para incluir a pausa.

# **Ligações multilinhas (PBX) <sup>7</sup>**

Sugerimos que contacte a empresa que instalou o PBX para ligar o aparelho. Se possuir um sistema multinhas, sugerimos que solicite ao responsável pela instalação que ligue o aparelho à última linha do sistema. Evitará assim que o aparelho seja activado de cada vez que o sistema recebe chamadas telefónicas. Se todas as chamadas recebidas devem ser atendidas por uma operadora, recomendamos que configure o Modo de Recepção como Manual.

Não podemos garantir que o aparelho funcione correctamente em todas as situações quando estiver ligado a um PBX. Quaisquer dificuldades com o envio ou recepção de faxes devem ser comunicadas primeiro à empresa responsável pelo PBX.

# **Nota**

Certifique-se de que o Tipo de Linha Telefónica está definido como PBX. (Consulte *[Configurar o Tipo de Linha](#page-47-0)  Telefónica* [na página 36.](#page-47-0))

# <span id="page-50-1"></span>**Telefones externos ou extensões <sup>7</sup>**

## **Ligar um telefone externo ou uma extensão <sup>7</sup>**

Pode ligar um telefone individual ao aparelho de acordo com a imagem em baixo.

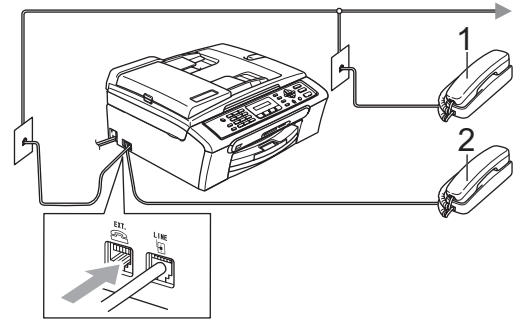

- **1 Extensão**
- **2 Telefone externo**

Se estiver a utilizar um telefone externo, o LCD mostra Telefone.

# <span id="page-50-0"></span>**Operação a partir de extensões <sup>7</sup>**

Se atender uma chamada de fax numa extensão, ou num telefone externo ligado à ficha correcta no aparelho, pode usar o seu aparelho para atender a chamada usando o Código de Activação Remota. Quando introduzir o Código de Activação Remota **l 5 1**, o aparelho começa a receber o fax.

Se o aparelho atender uma chamada de voz e for emitido o pseudo/toque duplo para assumir o controlo, utilize o Código de Desactivação Remota **#51** para atender a chamada numa extensão. (Consulte *[Número](#page-43-3)  [de Toques F/T \(apenas modo](#page-43-3)  Fax/Tel)* [na página 32.](#page-43-3))

#### **Se atender a chamada e ninguém responder: <sup>7</sup>**

Deve partir do princípio de que está a receber um fax manual.

Prima  $*$  5 1 e aguarde pelo som característico de recepção de fax ou até que o LCD mostre Recebendo e, em seguida, desligue.

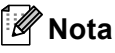

Pode também utilizar a função de Detecção de Fax para que o aparelho atenda automaticamente a chamada. (Consulte *[Detecção de](#page-44-1)  Fax* [na página 33](#page-44-1).)

## **Usar um telefone externo sem fios <sup>7</sup>**

Quando a base do telefone sem fios estiver ligada à mesma linha telefónica que o aparelho (ver *[Telefones externos ou](#page-50-1)  extensões* [na página 39\)](#page-50-1), é mais fácil atender as chamadas durante o Número de Toques (Ring Delay) se transportar o telefone sem fios consigo.

Se deixar o aparelho atender primeiro, tem de ir até ao aparelho para premir **Tel/R** e enviar a chamada para o telefone sem fios.

# **Utilizar os códigos remotos <sup>7</sup>**

#### **Código de Activação Remota <sup>7</sup>**

Se atender a uma chamada de fax numa extensão ou telefone externo, pode fazer com que o seu aparelho a receba introduzindo o Código de Activação Remota **l 5 1**. Aguarde pelo sinal estridente e, em seguida, pouse o auscultador. Consulte *[Detecção de Fax](#page-44-1)* na página 33. O seu interlocutor tem de premir **Iniciar** para enviar o fax.

#### **Código de Desactivação Remota <sup>7</sup>**

Se receber uma chamada de voz e o aparelho estiver no modo F/T, inicia-se o toque F/T (duplo) após o número de toques inicial. Se atender a chamada numa extensão, pode desactivar o toque F/T premindo **# 5 1** (prima estes botões *entre* os toques).

#### **Alterar os códigos remotos <sup>7</sup>**

Se pretender utilizar a Activação Remota, tem de activar os códigos remotos. O Código de Activação Remota predefinido é  $*$  51. O Código de Desactivação Remota predefinido é **#51**. Se o pretender, pode substitui-los por códigos próprios.

a Prima **Menu**, **2**, **1**, **4**.

1.Conf.recepção

4.Cód remoto

- **Prima ▲ ou ▼ para seleccionar Lig (ou** Desl). Prima **OK**.
- **3** Introduza o novo Código de Activação Remota. Prima **OK**.
- 4 Introduza o novo Código de Desactivação Remota. Prima **OK**.
- e Prima **Parar/Sair**.

## **Nota**

- Se ocorrerem problemas de ligação quando aceder remotamente ao TAD externo, experimente alterar o Código de Activação Remota e o Código de Desactivação Remota para outro código de três dígitos utilizando os números **0**-**9**, **l**, **#**.
- Os Códigos Remotos podem não funcionar com alguns sistemas telefónicos.

**8**

# **Marcar e memorizar números <sup>8</sup>**

# **Como Marcar <sup>8</sup>**

# **Manual marcação <sup>8</sup>**

Prima todos os dígitos do número de fax.

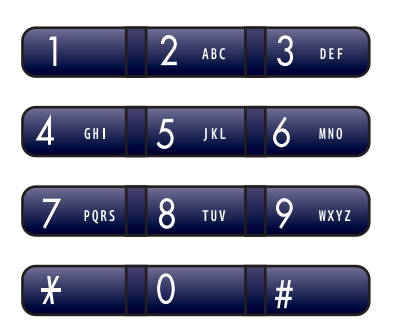

# **Marcação Rápida <sup>8</sup>**

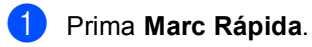

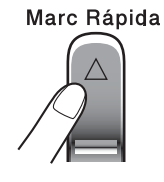

**2** Prima **OK** e a tecla **#** (cardinal) e, em seguida, introduza os dois dígitos do número de marcação rápida.

# **Nota**

Se o LCD indicar Não registado quando introduz um número de marcação rápida, isso significa que não foi guardado nenhum número nessa localização.

## **Procurar**

Pode procurar nomes armazenados nas memórias de Marcação Rápida.

Prima **Marc Rápida**. Prima **OK** e use as teclas de navegação para procurar numericamente, ou utilize o teclado de marcação para procurar alfabeticamente.

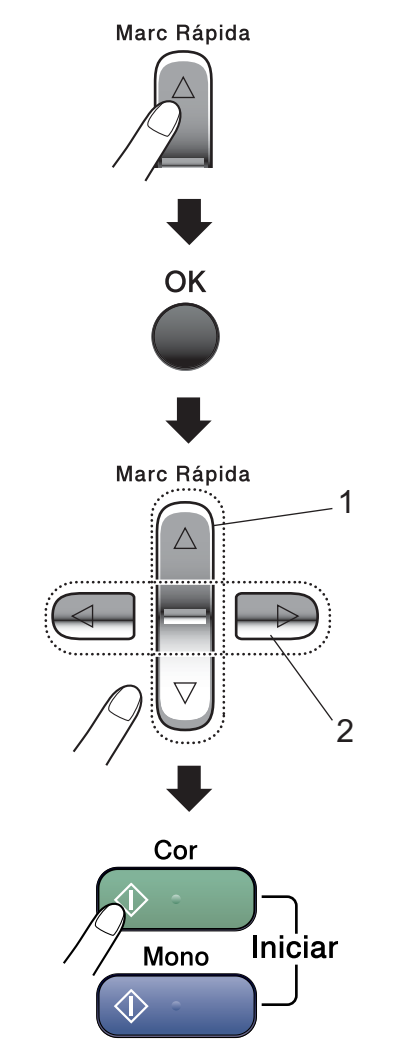

- **1 Para procurar numericamente.**
- **2 Para procurar alfabeticamente, pode utilizar o teclado de marcação para introduzir a primeira letra do nome que procura.**

**8**

## **Remarcação de Fax <sup>8</sup>**

Se estiver a enviar um fax manualmente e a linha estiver ocupada, prima **Remarc/Pausa** e depois **Iniciar Mono** ou **Iniciar Cor** para tentar novamente. Se quiser fazer uma segunda chamada para o último número marcado, pode poupar tempo premindo **Remarc/Pausa** e **Iniciar Mono** ou **Iniciar Cor**.

**Remarc/Pausa** só funciona se tiver marcado a partir do painel de controlo.

Se enviar automaticamente um fax e a linha estiver ocupada, o aparelho remarca automaticamente até três vezes em intervalos de cinco minutos.

## **Nota**

Na Transmissão em Tempo Real, a função de remarcação automática não funciona quando utiliza o vidro do digitalizador.

# **Memorizar números <sup>8</sup>**

Pode configurar o aparelho para fazer os seguintes tipos de marcação fácil: Marcação Rápida e Grupos para distribuição de faxes. Quando marca um número de marcação rápida, o LCD indica o nome, se o tiver guardado, ou o número.

### **Nota**

Se ocorrer uma falha de energia, os números de marcação rápida memorizados não são eliminados.

## **Memorizar uma pausa**

Prima **Remarc/Pausa** para estabelecer uma pausa de 3,5 segundos entre números. Se efectuar uma marcação para uma chamada internacional, pode premir **Remarc/Pausa** as vezes que desejar para aumentar a duração da pausa.

## <span id="page-53-0"></span>**Memorizar Números de Marcação Rápida <sup>8</sup>**

Pode memorizar até 40 localizações de marcação rápida de dois dígitos com um nome. Quando marca, apenas tem de premir algumas teclas (Por exemplo: **Marc Rápida**, **OK**, **#**, o número de dois dígitos e **Iniciar Mono** ou **Iniciar Cor**).

- **Prima Marc Rápida** e **A** ou ▼ para seleccionar Conf. Mar. Ráp. Prima **OK**.
- <span id="page-53-1"></span>2 Utilize o teclado de marcação para introduzir um número de localização de marcação rápida de dois dígitos  $(01-40)$ . Prima **OK**.

**3** Introduza o número de fax ou telefone (até 20 dígitos). Prima **OK**.

- Efectue um dos seguintes procedimentos:
	- Introduza o nome (máximo de 16 caracteres) utilizando o teclado de marcação.

Prima **OK**. (Para obter ajuda para a introdução de letras, consulte *[Introduzir Texto](#page-122-0)* na página 111.)

- Para memorizar o número sem um nome, prima **OK**.
- Efectue um dos sequintes procedimentos:
	- Para memorizar outro número de marcação rápida, avance para o passo $\bullet$  $\bullet$  $\bullet$ .
	- Para concluir a configuração, prima **Parar/Sair**.

## **Alterar números de marcação rápida <sup>8</sup>**

Se tentar memorizar um número de marcação rápida numa posição em que já exista um número memorizado, o LCD indica o nome ou número que está memorizado e pede-lhe para efectuar um dos seguintes procedimentos:

 Prima **1** para alterar o número memorizado.

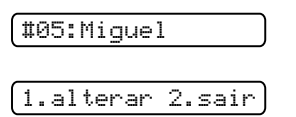

■ Prima 2 para sair sem fazer alterações.

Se seleccionar **1**, poderá alterar o número e o nome memorizados, ou introduzir um número novo. Siga as instruções em baixo:

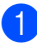

a Introduza um novo número. Prima **OK**.

- b Introduza um novo nome. Prima **OK**.
- Para alterar um carácter, utilize < ou ▶ para posicionar o cursor debaixo do carácter que pretende alterar e, em seguida, prima **Limpar/Voltar**. Volte a introduzir o carácter.
- Para concluir a configuração, prima **Parar/Sair**.

## **Configurar grupos para distribuição <sup>8</sup>**

Se pretender enviar regularmente a mesma mensagem de fax para vários números, pode configurar um Grupo. Os grupos são memorizados num número de marcação rápida. Cada grupo utiliza uma localização de marcação rápida. Em seguida, pode enviar o fax para todos os números memorizados num grupo, bastando para isso introduzir um número de marcação rápida e premir **Iniciar Mono**.

Para poder adicionar números a um grupo, terá primeiro de os memorizar como números de marcação rápida. Pode ter até seis pequenos Grupos, ou atribuir até 39 números a um Grupo maior.

- Prima Marc Rápida e **A** ou V para seleccionar Config. grupos. Prima **OK**.
- Utilize o teclado de marcação para introduzir o número de marcação rápida de dois dígitos no qual pretende memorizar o Grupo. Prima **OK**.
- **3** Utilize o teclado de marcação para introduzir um número de Grupo (1 a 6). Prima **OK**.

Config grupo:G0\_

**8**

4 Para adicionar números de marcação rápida, siga estas instruções: Por exemplo, para os números de marcação rápida 05 e 09. Prima **Marc Rápida**, **05**, **Marc Rápida**, **09**. O LCD indica: #05#09.

G01:#05#09

**6** Prima OK quando tiver acabado de adicionar números.

6 Utilize o teclado de marcação para introduzir um nome para o Grupo. Prima **OK**.

#### **Nota**

Pode imprimir facilmente uma lista com todos os números de marcação rápida. Os números que fazem parte de um Grupo serão assinalados na coluna GRUPO. (Consulte *[Como imprimir um](#page-57-0)  relatório* [na página 46](#page-57-0).)

# **Combinação de números de marcação rápida <sup>8</sup>**

Quando marcar, pode combinar mais do que um número de marcação rápida. Esta função pode ser útil se tiver de marcar um código de acesso para uma operadora de longa distância mais barata.

Por exemplo, pode ter memorizado "555" no número de marcação rápida #03 e "7000" no número de marcação rápida #02. Pode utilizar os dois para marcar '555-7000', se premir as seguintes teclas:

#### **Marc Rápida, OK**, **#03**, **Marc Rápida**, **#02**, e **Iniciar**.

Pode adicionar números manualmente, introduzindo-os no teclado de marcação:

**Marc Rápida, OK**, **#03**, **7**, **0**, **0**, **1** (no teclado de marcação), e **Iniciar**.

Marcaria assim o número '555–7001'. Pode também adicionar uma pausa premindo a tecla **Remarc/Pausa**.

**9**

# **Imprimir Relatórios <sup>9</sup>**

# **Relatórios de fax <sup>9</sup>**

Tem de configurar o Relatório de Verificação da Transmissão e o Período utilizando a tecla **Menu**.

# **Relatório de Verificação da Transmissão <sup>9</sup>**

Pode utilizar o Relatório de Transmissão como prova de envio de um fax. Este relatório indica a hora e a data de transmissão e se a transmissão foi bem sucedida (OK). Se seleccionar Lig ou Lig+Img, é impresso um relatório por cada fax que enviar.

Se enviar vários faxes para o mesmo destino, poderá ser necessário mais do que os números das tarefas para saber que faxes devem ser enviados de novo. Seleccione Lig+Img ou Desl+Img para imprimir uma secção da primeira página do fax no relatório para o ajudar a recordar.

Quando o Relatório de Verificação estiver configurado para Desl ou Desl+Img, o relatório só é impresso se houver um erro de transmissão, aparecendo ERRO na coluna RESULTADO.

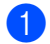

#### a Prima **Menu**, **2**, **3**, **1**.

b Prima **a** ou **b** para seleccionar Desl+Img, Lig, Lig+Img ou Desl. Prima **OK**.

c Prima **Parar/Sair**.

# **Histórico de Faxes (relatório de actividade) <sup>9</sup>**

Pode configurar o aparelho para imprimir um histórico em intervalos específicos (a cada 50 faxes, 6, 12 ou 24 horas, 2 ou 7 dias). Se configurar o intervalo para Desl, pode ainda assim imprimir o relatório *Relatórios* [na página 46](#page-57-1). O intervalo predefinido é de Todos os 50 Fax.

- a Prima **Menu**, **2**, **3**, **2**.
	- **Prima ▲ ou ▼ para escolher um intervalo.** Prima **OK**.

(Se seleccionar 7 dias, o LCD pede-lhe para seleccionar o primeiro dia para a contagem decrescente de 7 dias.)

■ 6, 12, 24 horas, 2 ou 7 dias

O aparelho imprime o relatório na hora escolhida e, em seguida, apaga todas as tarefas da memória. Se a memória do aparelho ficar cheia com 200 tarefas antes de atingir a hora seleccionada, o aparelho imprime o Histórico mais cedo e elimina todas as tarefas da memória. Se pretender imprimir um relatório suplementar antes da hora marcada, pode imprimi-lo sem eliminar as tarefas da memória.

■ Todos os 50 Faxes

O aparelho imprime o Histórico quando o aparelho atinge as 50 tarefas armazenadas.

c Introduza a hora de início da impressão no formato de 24 horas. Prima **OK**. (Por exemplo, introduza 19:45 para 7:45 PM.)

d Prima **Parar/Sair**.

Capítulo 9

# <span id="page-57-1"></span>**Relatórios <sup>9</sup>**

Os seguintes relatórios estão disponíveis:

1.Verif. Transm.

Imprime um Relatório de verificação da transmissão relativo à última transmissão.

2.Lista de ajuda

Uma lista de ajuda sobre como pode programar rapidamente o aparelho.

3.Marcaç. Rápida

Uma lista dos nomes e números guardados na memória de marcação rápida, por ordem numérica.

4.Fax Diário

Uma lista de informações sobre os últimos faxes recebidos e enviados. (TX: Transmissão.) (RX: Recepção.)

5.Defin Utilizor

Lista as configurações.

# <span id="page-57-0"></span>**Como imprimir um relatório <sup>9</sup>**

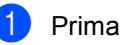

a Prima **Menu**, **5**.

- Efectue um dos seguintes procedimentos:
	- Prima  $\blacktriangle$  ou  $\nabla$  para escolher o relatório pretendido. Prima **OK**.
	- Introduza o número do relatório que pretende imprimir. Por exemplo, prima **2** para imprimir a lista de ajuda.

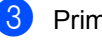

c Prima **Iniciar Mono**.

Prima **Parar/Sair**.

# **Secção III**

# $C$ opiar

**[Fazer cópias](#page-59-0)** 48

# <span id="page-59-0"></span>**10 Fazer cópias 10**

# **Como copiar**

# **Activar o modo de Cópia**

**Prima**  $\left[\frac{1}{\sqrt{2}}\right]$  **(Copiar**) para activar o modo de Cópia. O modo predefinido é Fax. Pode alterar o número de segundos ou minutos em que o aparelho fica em modo de Cópia. (*[Modo temporizado](#page-29-0)* na página 18.)

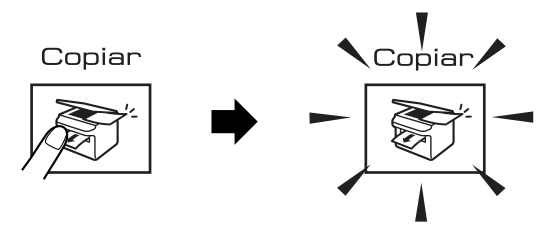

O LCD mostra a predefinição de cópia:

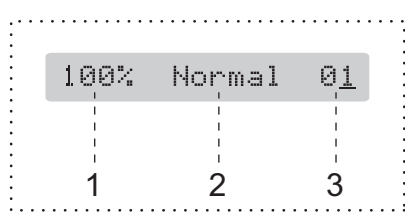

- **1 Rácio de Cópia**
- **2 Qualidade**
- **3 N.º de Cópias**

# **Efectuar uma cópia única**

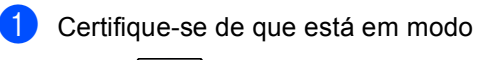

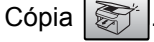

2 Coloque o documento. (Consulte *[Colocar](#page-17-0)  [documentos](#page-17-0)* na página 6.)

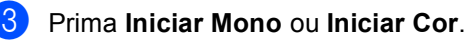

# **Fazer cópias múltiplas**

Pode efectuar um máximo de 99 cópias.

Certifique-se de que está em modo

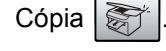

- Coloque o documento. (Consulte *[Colocar](#page-17-0)  [documentos](#page-17-0)* na página 6.)
- Utilize o teclado de marcação para introduzir o número de cópias (até 99).
- d Prima **Iniciar Mono** ou **Iniciar Cor**.

#### **Nota**

(apenas MFC-260C)

Para ordenar as suas cópias, prima a tecla **Opções de cópia**. (Consulte *[Ordenar cópias utilizando o ADF \(apenas](#page-63-0)  Monocromático) (apenas MFC-260C)* [na página 52](#page-63-0).)

# **Parar a cópia**

Para parar a cópia, prima **Parar/Sair**.

# **Opções de cópia <sup>10</sup>**

Se pretender alterar rapidamente as configurações de cópia *temporariamente* para a cópia seguinte, utilize a tecla **Opções de cópia**.

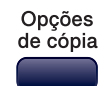

O aparelho volta às configurações predefinidas 1 minuto depois de terminar a cópia ou se o modo temporizado fizer o aparelho voltar ao modo Fax. Para mais informações, consulte *[Modo](#page-29-0)  temporizado* [na página 18.](#page-29-0)

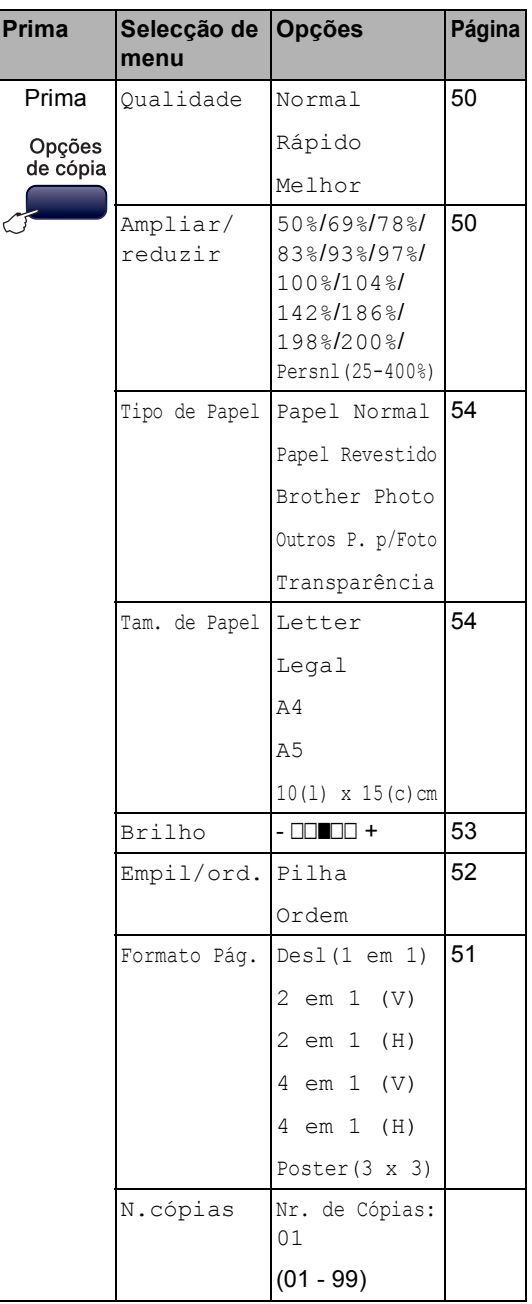

# **Nota**

Pode guardar as configurações de cópia que utiliza frequentemente, especificandoas como predefinições. Encontra instruções para estes procedimentos na secção relativa a cada função.

# <span id="page-61-0"></span>**Alterar a velocidade e qualidade da cópia <sup>10</sup>**

Tem à sua disposição várias configurações de qualidade. A predefinição é Normal.

Para alterar *temporariamente* a configuração de qualidade, siga as instruções em baixo:

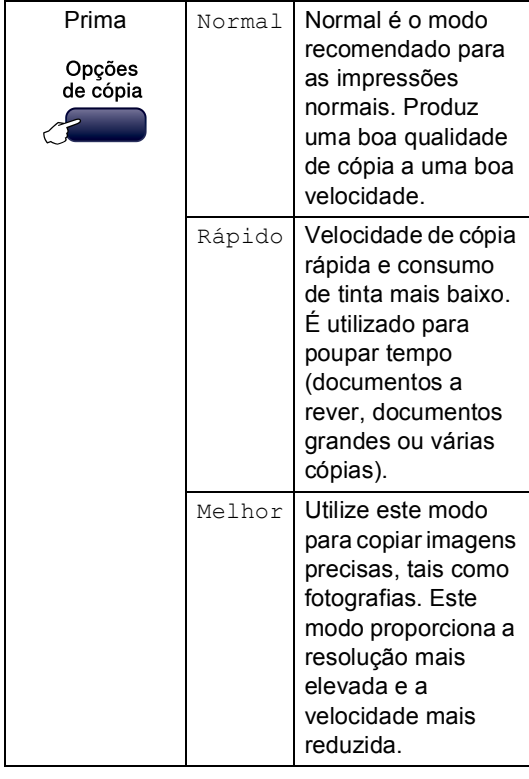

- Certifique-se de que está em modo Cópia  $\binom{2}{3}$
- Coloque o documento.
- Utilize o teclado de marcação para introduzir o número de cópias (até 99).
- Prima **Opções de cópia** e **A** ou ▼ para seleccionar Oualidade. Prima **OK**.
- Prima  $\triangle$  ou  $\nabla$  para seleccionar qualidade Normal, Melhor ou Rápido. Prima **OK**.
- f Prima **Iniciar Mono** ou **Iniciar Cor**.

Para voltar à predefinição, siga as instruções em baixo:

a Prima **Menu**, **3**, **1**.

1.Qualidade

- **2** Prima  $\triangle$  ou  $\nabla$  para escolher qualidade Normal, Melhor ou Rápido. Prima **OK**.
- **3** Prima **Parar/Sair.**

## <span id="page-61-1"></span>**Ampliar ou reduzir a imagem copiada <sup>10</sup>**

Pode optar pelos seguintes rácios de ampliação ou redução:

Persnl(25-400%) permite-lhe introduzir um rácio entre 25% e 400%.

A opção Auto faz com que o aparelho calcule o rácio de redução que melhor se adapta ao tamanho do papel.

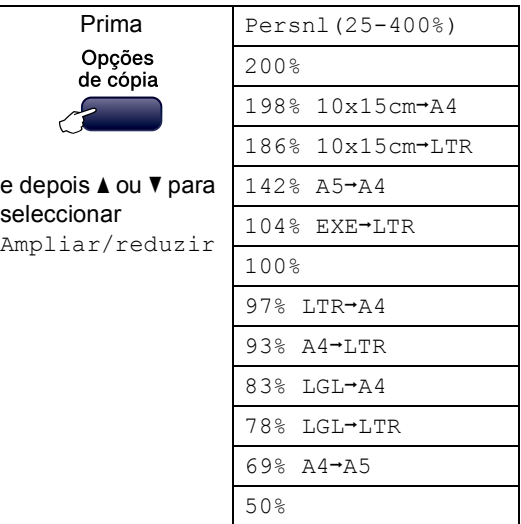

Para ampliar ou reduzir a cópia seguinte, siga as instruções em baixo:

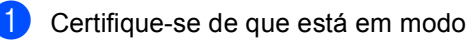

- Cópia **图**
- 

**Coloque o documento.** 

- **3** Utilize o teclado de marcação para introduzir o número de cópias (até 99).
- 4 Prima **Opções de cópia** e **A** ou ▼ para seleccionar Ampliar/reduzir. Prima **OK**.
- $\overline{\phantom{a}}$  Efectue um dos sequintes procedimentos:
	- Prima A ou V para seleccionar o rácio de ampliação ou redução pretendido. Prima **OK**.
	- $\blacksquare$  Prima  $\blacktriangle$  ou  $\nabla$  para seleccionar Persnl(25-400%). Prima **OK**. Utilize o teclado de marcação para introduzir um rácio de ampliação ou redução de 25% a 400%. (Por exemplo, prima **5 3** para introduzir 53%.) Prima **OK**.

f Prima **Iniciar Mono** ou **Iniciar Cor**.

#### **Nota**

As opções de esquema de página *não* estão disponíveis com as definições Ampliar/reduzir.

## <span id="page-62-0"></span>**Efectuar cópia N em 1 ou um poster <sup>10</sup>**

A função cópia N em 1 pode ajudar a poupar papel deixando-o copiar duas ou quatro páginas numa página impressa.

Pode também criar um poster. Quando utiliza a função de poster, o aparelho divide o documento em secções e, em seguida, amplia as secções para que possam ser agrupadas num poster. Se desejar imprimir um poster, utilize o vidro do digitalizador.

#### **Importante**

- Certifique-se de que o tamanho de papel está configurado para Letter, legal ou A4.
- Não pode utilizar a configuração Ampliar/Reduzir com as funções N em 1 e Poster.
- Não estão disponíveis cópias N em 1 a cores.
- $\blacksquare$  (v) significa Vertical e (H) significa Horizontal.
- Só pode efectuar uma cópia de poster de cada vez.

Certifique-se de que está em modo

Cópia  $\otimes$ 

Coloque o documento.

- Utilize o teclado de marcação para introduzir o número de cópias (até 99).
- Prima **Opções de cópia** e **A** ou ▼ para seleccionar Formato Pág.. Prima **OK**.
- Prima ▲ ou ▼ para seleccionar Desl(1 em 1), 2 em 1 (V), 2 em 1 (H), 4 em 1 (V), 4 em 1 (H) ou Poster(3 x 3). Prima **OK**.
- **6** Prima **Iniciar Mono** para digitalizar o documento. Pode também premir **Iniciar Cor** se estiver a utilizar o esquema Poster.

Se estiver a criar um poster ou tiver colocado um documento no ADF, o aparelho digitaliza as páginas e começa a imprimir.

**Se estiver a utilizar o vidro do digitalizador, vá para o passo** [g](#page-62-1)**.**

<span id="page-62-1"></span>Depois de o aparelho digitalizar a página, prima **1** para digitalizar a página seguinte.

Página seguinte?

```
1.sim 2.não
```
<span id="page-63-1"></span>**8** Coloque o documento seguinte no vidro do digitalizador. Prima **OK**. Repita  $\odot$  e  $\odot$  para cada pá[g](#page-62-1)ina do esquema.

Config.Pág.Segui

#### Depois prima OK

<sup>9</sup> Depois de todas as páginas terem sido digitalizadas, prima **2** para concluir.

**Coloque o documento virado para baixo na direcção mostrada em baixo.**

**2 em 1 (V)**

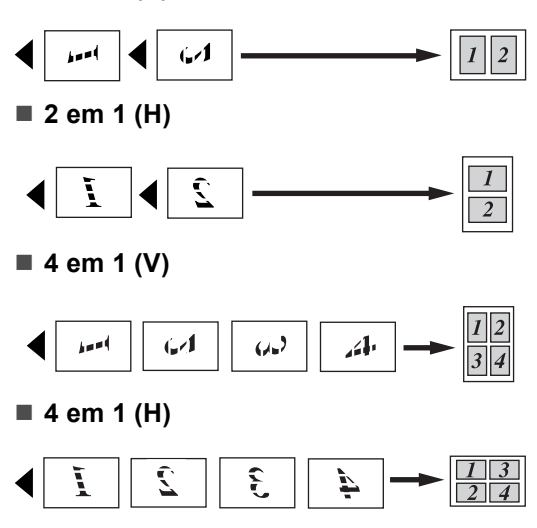

■ Poster (3x3)

Pode criar uma cópia de uma fotografia em tamanho de poster.

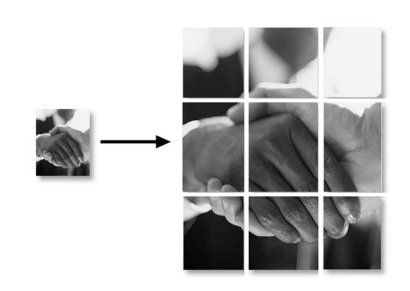

# <span id="page-63-0"></span>**Ordenar cópias utilizando o ADF (apenas Monocromático) (apenas MFC**-**260C) <sup>10</sup>**

Pode ordenar várias cópias. As páginas serão ordenadas pela sequência 1 2 3, 1 2 3, 1 2 3, e assim sucessivamente.

**1** Certifique-se de que está em modo

 $C$ ópia  $\mathbb{R}$ 

- Coloque o documento.
- **6** Utilize o teclado de marcação para introduzir o número de cópias (até 99).
- 4 Prima **Opções de cópia** e **A** ou ▼ para seleccionar Empil/ord.. Prima **OK**.
- Prima  $\triangle$  ou  $\nabla$  para seleccionar Ordem. Prima **OK**.
- f Prima **Iniciar Mono**.

## **Nota**

As opções de esquema de página *não* estão disponíveis com as definições Empil/ord..

## **Ajustar o Brilho, o Contraste e a Cor <sup>10</sup>**

#### <span id="page-64-0"></span>**Brilho <sup>10</sup>**

Para alterar temporariamente a configuração de qualidade, siga as instruções em baixo:

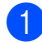

**a Certifique-se de que está em modo** 

Cópia **.** 

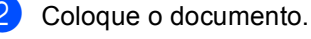

**63** Utilize o teclado de marcação para introduzir o número de cópias (até 99).

4<sup>9</sup> Prima Opções de cópia e **A** ou ▼ para seleccionar Brilho. Prima **OK**.

 $-$ nnon-  $+$ 

**b** Prima ▲ ou ▼ para tornar a cópia mais clara ou mais escura. Prima **OK**.

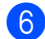

f Prima **Iniciar Mono** ou **Iniciar Cor**.

Para voltar à predefinição, siga as instruções em baixo:

a Prima **Menu**, **3**, **2**.

- Prima ▲ ou ▼ para tornar a cópia mais clara ou mais escura. Prima **OK**.
- c Prima **Parar/Sair**.

#### $Contraste$

Ajuste o contraste para aumentar a nitidez ou claridade da imagem.

<span id="page-64-1"></span>a Prima **Menu**, **3**, **3**. 3.Contraste Prima  $\blacktriangle$  ou  $\nabla$  para mudar o contraste. Prima **OK**. c Prima **Parar/Sair**. **Cor saturação <sup>10</sup>** a Prima **Menu**, **3**, **4**. 4.Ajuste de Cor **2** Prima  $\triangle$  ou  $\nabla$  para seleccionar 1.Vermelho, 2.Verde ou 3.Azul. Prima **OK**. Prima  $\triangle$  ou  $\nabla$  para alterar a saturação da cor. Prima **OK**. Efectue um dos seguintes procedimentos:  $\blacksquare$  $\blacksquare$  $\blacksquare$  Volte a  $\spadesuit$  para seleccionar a cor seguinte. Prima **Parar/Sair**.

# **Opções de Papel <sup>10</sup>**

#### <span id="page-65-0"></span>**Tipo de papel <sup>10</sup>**

Se estiver a copiar em papel especial, configure o aparelho para o tipo de papel que está a utilizar para obter a melhor qualidade de impressão.

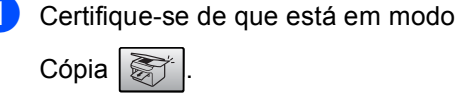

**Coloque o documento.** 

**6** Utilize o teclado de marcação para introduzir o número de cópias (até 99).

- 4 Prima **Opções de cópia** e **A** ou ▼ para seleccionar Tipo de Papel. Prima **OK**.
- **b** Prima  $\triangle$  ou  $\nabla$  para seleccionar o tipo de papel que estiver a utilizar (Papel Normal, Papel Revestido, Brother Photo, Outros P. p/Foto ou Transparência). Prima **OK**.

f Prima **Iniciar Mono** ou **Iniciar Cor**.

#### **Nota**

Para alterar o tipo de papel predefinido, consulte a secção *[Tipo de](#page-29-1)  Papel* [na página 18](#page-29-1).

#### <span id="page-65-1"></span>**Tamanho do papel <sup>10</sup>**

Se copiar em papel diferente do tamanho A4, é preciso alterar a configuração do tamanho do papel. Pode copiar apenas em papel Letter, Legal, A4, A5 ou Papel de Foto [10cm  $(W) \times 15$ cm  $(H)$ ].

**C** Certifique-se de que está em modo  $C$ ópia  $\frac{2}{3}$ 

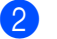

**Coloque o documento.** 

- **3** Utilize o teclado de marcação para introduzir o número de cópias (até 99).
- 4 Prima **Opções de cópia** e **A** ou ▼ para seleccionar Tam. de Papel. Prima **OK**.
- **b** Prima  $\triangle$  ou  $\nabla$  para seleccionar o tamanho do papel que estiver a utilizar Letter, Legal, A4, A5 ou 10(l) x 15(c)cm. Prima **OK**.
	- f Prima **Iniciar Mono** ou **Iniciar Cor**.

#### **Nota**

Para alterar o tamanho do papel predefinido, consulte *[Tamanho do](#page-29-2)  Papel* [na página 18.](#page-29-2)

# **Secção IV**

# **Impressão Directa de Fotos**

**[Imprimir fotografias a partir de um cartão de](#page-67-0)  memória ou unidade de memória USB Flash** 56 **[Imprimir fotos a partir de uma câmara](#page-75-0)** 64

# <span id="page-67-0"></span>**11 Imprimir fotografias a partir de um cartão de memória ou unidade de memória USB Flash <sup>11</sup>**

# **Nota**

O MFC-235C só é compatível com uma unidade de memória USB Flash.

# **Operações PhotoCapture Center™ <sup>11</sup>**

# **Imprimir a partir de uma unidade de memória USB Flash sem um PC**

Mesmo que o aparelho não esteja ligado ao computador, pode imprimir fotografias directamente a partir do cartão da câmara digital ou de uma unidade de memória USB Flash. (Consulte *[Como imprimir a partir de](#page-70-0)  [um cartão de memória ou de uma unidade de](#page-70-0)  [memória USB Flash](#page-70-0)* na página 59.)

# **Utilizar o PhotoCapture Center™ a partir do computador <sup>11</sup>**

Pode aceder a um cartão de memória ou a uma unidade de memória USB Flash que estejam inseridos na parte frontal do aparelho a partir do computador.

(Ver *PhotoCapture Center*™ para Windows® ou *Configuração Remota* & *PhotoCapture Center*™ para Macintosh® no Manual do Utilizador de Software do CD-ROM.)

# **Utilizando um cartão de memória ou uma unidade de memória USB Flash. <sup>11</sup>**

O seu aparelho Brother tem unidades multimédia (ranhuras) para utilizar com câmaras digitais: CompactFlash®, Memory Stick<sup>®</sup>, Memory Stick Pro™, SecureDigital<sup>†M</sup>, MultiMediaCard™, xD-Picture Card™ e unidades de memória USB Flash.

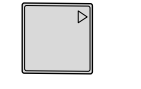

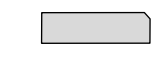

CompactFlash<sup>®</sup> Memory Stick<sup>®</sup>

Memory Stick Pro™

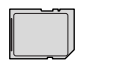

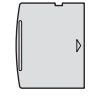

SecureDigital™ MultiMediaCard™ xD-Picture Card™

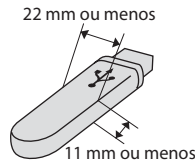

Unidade de memória USB Flash

- miniSD™ pode ser utilizado com o adaptador miniSD™.
- Memory Stick Duo<sup>™</sup> pode ser utilizado com o adaptador Memory Stick Duo™.
- Memory Stick Pro Duo<sup>™</sup> pode ser utilizado com o adaptador Memory Stick Pro Duo™.
- Os adaptadores não são fornecidos com o aparelho. Contacte outro fornecedor para os adaptadores.

A função PhotoCapture Center™ permite-lhe imprimir fotos digitais com a câmara digital em alta resolução para obter a melhor qualidade de impressão.

# **Estrutura da pasta do cartão de memória ou da unidade de memória USB Flash <sup>11</sup>**

O aparelho foi concebido para ser compatível com cartões de memória e ficheiros de imagem das câmaras digitais modernas. No entanto, leia as indicações abaixo para evitar erros:

- A extensão do ficheiro de imagem deve ser .JPG (outras extensões tais como JPEG,.TIF, .GIF, etc. não serão reconhecidas).
- A impressão com PhotoCapture Center™ tem de ser feita separadamente das operações de PhotoCapture Center™ que utilizam o computador. (Não são permitidas operações simultâneas.)
- O IBM Microdrive™ não é compatível com o aparelho.
- O aparelho pode ler até 999 ficheiros num cartão de memória ou numa unidade de memória USB Flash.
- O CompactFlash<sup>®</sup> Tipo II não é suportado.
- Este produto suporta cartões xD-Picture Card™ Tipo M / Tipo H.
- O formato do ficheiro DPOF dos cartões de memória tem de ser válido. (Consulte *[Impressão DPOF](#page-72-0)* na página 61.)

Tenha atenção ao seguinte:

- Quando imprimir INDEX ou IMAGE, o PhotoCapture Center™ imprime todas as imagens válidas, mesmo se uma ou mais estiverem corrompidas. A imagem corrompida não será imprimida.
- (utilizadores de cartões de memória)

O aparelho foi concebido para ler cartões de memória que tenham sido formatados por uma câmara digital.

Quando uma câmara digital formata um cartão de memória, cria uma pasta especial para a qual copia os dados da imagem. Se for necessário alterar os dados de imagem guardados num cartão de memória com o computador, sugerimos que não altere a estrutura da pasta criada pela câmara digital. Quando guarda ficheiros de imagem novos ou modificados num cartão de memória, sugerimos que utilize a mesma pasta utilizada pela câmara digital. Se os dados não são guardados na mesma pasta, o aparelho pode não conseguir ler o ficheiro ou imprimir a imagem.

 (utilizadores de unidades de memória USB Flash)

Este aparelho é compatível com unidades de memória USB Flash que tenham sido formatadas pelo Windows®.

# **Como começar**

Introduza com firmeza um cartão de memória ou unidade de memória USB Flash na ranhura correcta.

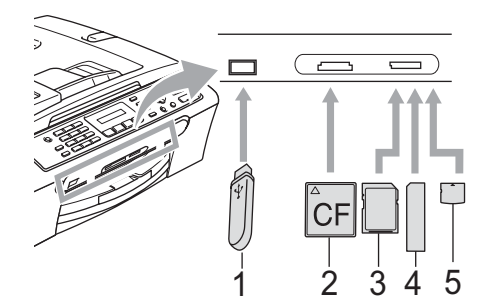

- **1 Unidade de memória USB Flash**
- **2 CompactFlash®**
- **3 SecureDigital™, MultiMediaCard™**
- **4 Memory Stick®, Memory Stick Pro™**
- **5 xD-Picture Card™**

### **AVISO**

A interface directa USB só é compatível com uma unidade de memória USB Flash, uma câmara PictBridge compatível ou uma câmara digital que utilize o padrão de armazenamento em massa USB. Outros dispositivos USB não são compatíveis.

As indicações essenciais do **PhotoCapture**.

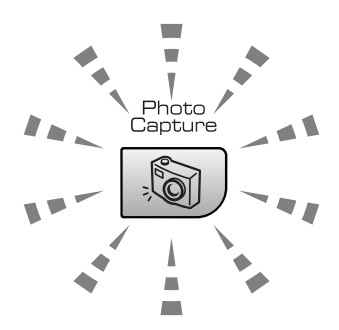

- **PhotoCapture** indicador aceso, o cartão de memória ou unidade de memória USB Flash está devidamente inserido.
- **PhotoCapture** indicador desligado, o cartão de memória ou unidade de memória USB Flash não está devidamente inserido.
- O indicador **PhotoCapture** está intermitente. O cartão de memória ou a unidade de memória USB Flash estão a ser utilizados.

#### **AVISO**

NÃO retire o cabo de alimentação nem o cartão de memória ou a unidade de memória USB Flash da unidade multimédia (ranhura) ou da interface directa USB enquanto o aparelho estiver a ler ou a escrever no cartão de memória ou na unidade de memória USB Flash (a tecla **PhotoCapture** está intermitente). **Perderá os dados ou danificará o cartão.**

O aparelho só pode ler um dispositivo de cada vez, pelo que não deve colocar mais do que um dispositivo na ranhura.

# <span id="page-70-0"></span>**Como imprimir a partir de um cartão de memória ou de uma unidade de memória USB Flash <sup>11</sup>**

Antes de imprimir uma foto, tem de imprimir um índice com miniaturas para escolher o número da foto que pretende imprimir. Siga as instruções em baixo para começar a imprimir directamente a partir de um cartão de memória ou de uma unidade de memória USB Flash:

Coloque o cartão de memória ou unidade de memória USB Flash na ranhura correcta. O LCD mostra a seguinte mensagem:

C.Flash Activa

Pressione a t…

- **2** Prima **PhotoCapture**. Para impressão DPOF, ver *[Impressão](#page-72-0)  DPOF* [na página 61](#page-72-0).
- **3** Prima  $\triangle$  ou  $\nabla$  para seleccionar Imprime Índice. Prima **OK**.
- 4 Prima **Iniciar Cor** para começar a imprimir a folha com o índice. Tome nota do número da imagem que pretende imprimir. Consulte *[Índice de](#page-70-1)  [Impressão \(Miniaturas\)](#page-70-1)* na página 59.
- **b** Prima  $\triangle$  ou  $\nabla$  para seleccionar Imprime Imagens e depois prima **OK**. Consulte *[Imprimir](#page-71-0)  Imagens* [na página 60.](#page-71-0)
- **6** Introduza o número da imagem e prima **OK**.
	- g Prima **Iniciar Cor** para iniciar a impressão.

# <span id="page-70-1"></span>**Índice de Impressão (Miniaturas) <sup>11</sup>**

O PhotoCapture Center™ atribui números às imagens (tais como N.º1, N.º2, N.º3, etc.).

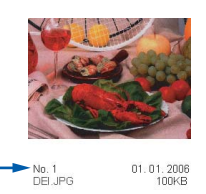

O PhotoCapture Center™ não reconhece quaisquer outros números ou nomes de ficheiros que a câmara digital ou o computador tenham utilizado para identificar as imagens. Pode imprimir uma página de miniaturas (página de índice com 5 imagens por linha). Esta página mostra todas as imagens que estão no cartão de memória ou na unidade de memória USB Flash.

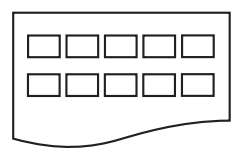

# **Nota**

Na folha com o índice, só são impressos correctamente os nomes de ficheiros que tenham 8 ou menos caracteres.

Coloque o cartão de memória ou unidade de memória USB Flash na ranhura correcta.

Prima (**PhotoCapture**).

- b Prima **a** ou **b** para seleccionar Imprime Índice. Prima **OK**.
- Prima ▲ ou ▼ para escolher o tipo de papel que vai utilizar, Papel Normal, Papel Revestido, Brother Photo ou Outros P. p/Foto. Prima **OK**.
- Prima **▲** ou ▼ para escolher o tamanho do papel que vai utilizar, Letter ou A4. Prima **OK**.
- Prima **Iniciar Cor** para imprimir.

# <span id="page-71-0"></span>**Imprimir Imagens**

Antes de imprimir uma imagem individual, tem de saber o número dessa imagem.

- coloque o cartão de memória ou unidade de memória USB Flash na ranhura correcta.
- Imprima primeiro o índice. (Consulte *[Índice de Impressão](#page-70-1)  (Miniaturas)* [na página 59.](#page-70-1))

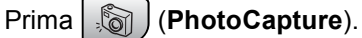

Prima  $\triangle$  ou  $\nabla$  para seleccionar

Imprime Imagens. Prima **OK**.

#### **Nota**

Se o seu cartão de memória ou unidade de memória USB Flash tiver informações DPOF válidas, o LCD mostra Imprim DPOF:Sim. Consulte *[Impressão DPOF](#page-72-0)* na página 61.

Introduza o número da imagem que pretende imprimir a partir do índice de miniaturas. Prima **OK**.

No.:1,3,6

# **Nota**

• Pode introduzir vários números utilizando a tecla **OK** para os separar. Por exemplo **1**, **OK**, **3**, **OK**, **6** imprimiria as imagens 1, 3 e 6.

A tecla **#** pode ser utilizada para imprimir um intervalo de números, por exemplo **1**, **#**, **5** imprimiria todas as imagens de 1 a 5.

- Pode introduzir até 12 caracteres (incluindo vírgulas) para os números das imagens que pretender imprimir.
- 5 Depois de seleccionar as imagens que pretende imprimir, prima **OK** para escolher as configurações. Se já o tiver feito, prima **Iniciar Cor**.

Prima **A** ou  $\blacktriangledown$  para escolher o tipo de papel que vai utilizar, Papel Normal, Papel Revestido, Brother Photo ou Outros P. p/Foto. Prima **OK**.

- Prima  $\blacktriangle$  ou  $\nabla$  para escolher o tamanho do papel que vai utilizar, Letter, A4, 10x15cm ou 13x18cm.
	- $\blacksquare$  Se escol[h](#page-71-1)er Letter ou A4, vá a  $\boldsymbol{\odot}$ .
	- $\blacksquare$  Se escolher outro tamanho, vá a  $\blacksquare$ .
	- Quando terminar as configurações, prima **Iniciar Cor**.
- <span id="page-71-1"></span>**8** Prima  $\triangle$  ou  $\triangledown$  para escolher o tamanho da impressão (10x8cm, 13x9cm, 15x10cm, 18x13cm ou 20x15cm). Prima **OK**.
- <span id="page-71-2"></span>Efectue um dos seguintes procedimentos:
	- Para escolher o número de cópias, vá a  $\mathbf{\circ}$ .
	- Quando terminar as configurações, prima **Iniciar Cor**.
- <span id="page-71-3"></span>**10** Introduza o número de cópias pretendidas. Prima **OK**.
- **k Prima Iniciar Cor** para imprimir.

Em baixo são apresentadas as posições de impressão quando utiliza A4.

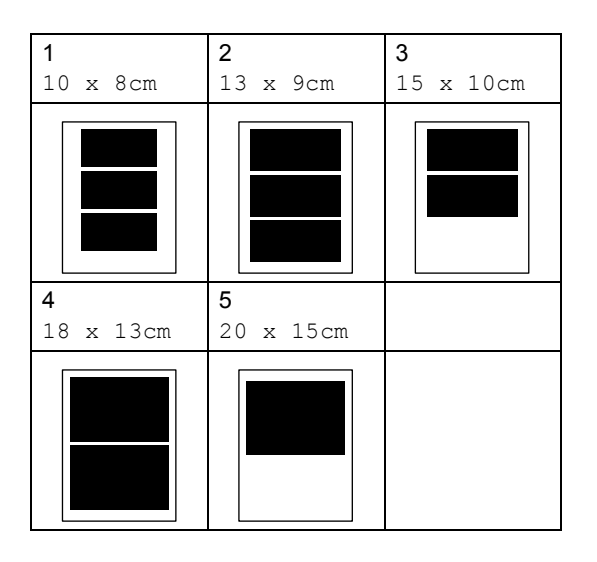
Imprimir fotografias a partir de um cartão de memória ou unidade de memória USB Flash

# **Impressão DPOF <sup>11</sup>**

DPOF significa Digital Print Order Format.

Os principais fabricantes de câmaras digitais (Canon Inc., Eastman Kodak Company. Fuji Photo Film Co. Ltd., Matsushita Electric Industrial Co. Ltd. e Sony Corporation) criaram esta tecnologia para facilitar a impressão de imagens a partir de uma câmara digital.

Se a câmara digital suportar impressão DPOF, poderá seleccionar no ecrã da câmara digital as imagens e o número de cópias que pretende imprimir.

Quando o cartão de memória

(CompactFlash®, Memory Stick®, Memory Stick Pro™, SecureDigital™ MultiMediaCard™ ou xD-Picture Card™) com informações DPOF é colocado no aparelho, a imagem seleccionada pode ser impressa facilmente.

Para imprimir directamente a partir de um cartão de memória com informações DPOF, consulte estas instruções:

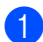

Introduza com firmeza os cartões de memória na ranhura correcta.

C.Flash Activa

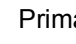

Prima (**PhotoCapture**).

- **2** Prima  $\triangle$  ou  $\nabla$  para seleccionar Imprime Imagens. Prima **OK**.
- Se houver um ficheiro DPOF no cartão, o LCD mostra:

Imprim DPOF:Sim

4 Prima  $\triangle$  ou  $\nabla$  para seleccionar Imprim DPOF:Sim. Prima **OK**.

- Prima ▲ ou ▼ para escolher o tipo de papel que vai utilizar, Papel Normal, Papel Revestido, Brother Photo ou Outros P. p/Foto. Prima **OK**.
- **6** Prima  $\triangle$  ou  $\nabla$  para escolher o tamanho do papel que vai utilizar, Letter, A4, 10x15cm ou 13x18cm.
	- Se escolher Letter ou A4, vá a  $\bullet$ .
	- $\blacksquare$  Se escol[h](#page-72-1)er outro tamanho, vá a  $\boldsymbol{\Theta}$ .
- <span id="page-72-1"></span><span id="page-72-0"></span>Prima **A** ou **V** para escolher o tamanho da impressão (10x8cm, 13x9cm, 15x10cm, 18x13cm ou 20x15cm). Prima **OK**.
	- Prima **Iniciar Cor** para imprimir.

# **Definições de impressão PhotoCapture Center™ <sup>11</sup>**

Estas configurações são utilizadas até as alterar de novo.

# **Velocidade e qualidade de impressão <sup>11</sup>**

- a Prima **Menu**, **4**, **1**.
- **Prima A ou**  $\blacktriangledown$  **para seleccionar Normal** ou Foto. Prima **OK**.
- c Prima **Parar/Sair**.

# **Opções de Papel <sup>11</sup>**

#### **Tipo de Papel**

- a Prima **Menu**, **4**, **2**.
- **a** Prima **A** ou **▼** para seleccionar Papel Normal, Papel Revestido, Brother Photo ou Outros P. p/Foto. Prima **OK**.
- c Prima **Parar/Sair**.

#### **Tamanho do Papel**

- a Prima **Menu**, **4**, **3**.
- b Prima **a** ou **b** para escolher o tamanho do papel que vai utilizar, Letter, A4, 10x15cm ou 13x18cm. Prima **OK**.
	- c Prima **Parar/Sair**.

#### **Tamanho do Papel**

Esta configuração está disponível apenas se escolher Letter ou A4 como tamanho do papel.

- a Prima **Menu**, **4**, **4**.
	- b Prima **a** ou **b** para escolher o tamanho da impressão, 10x8cm, 13x9cm, 15x10cm, 18x13cm ou 20x15cm. Prima **OK**.
- 

c Prima **Parar/Sair**.

# **Ajustar Brilho e Contraste**

#### **Brilho <sup>11</sup>**

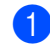

- a Prima **Menu**, **4**, **5**.
- b Prima **a** ou **b** para tornar a impressão mais clara ou mais escura. Prima **OK**.
- c Prima **Parar/Sair**.

#### **Contraste <sup>11</sup>**

Pode seleccionar a definição do contraste. Mais contraste torna a imagem mais nítida e vívida.

- a Prima **Menu**, **4**, **6**.
	- b Prima **a** ou **b** para aumentar ou diminuir o contraste. Prima **OK**.
- c Prima **Parar/Sair**.

# **Recorte**

Se a fotografia for demasiado comprida ou larga para se ajustar ao espaço disponível do esquema escolhido, parte da imagem será automaticamente recortada.

A opção predefinida é Lig. Se pretender imprimir toda a imagem, configure como Desl.

a Prima **Menu**, **4**, **7**.

**Prima ▲ ou ▼ para seleccionar Des1 (ou** Lig). Prima **OK**.

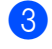

# c Prima **Parar/Sair**.

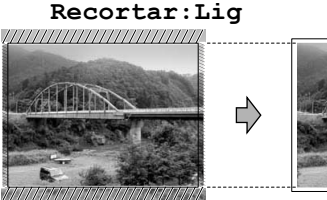

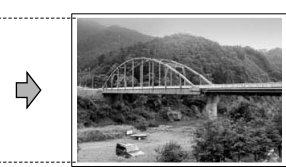

#### $Reccortar:Des1$

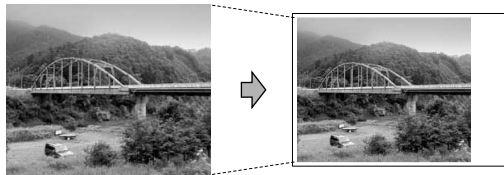

# **Impressão sem margens <sup>11</sup>**

Esta função expande a área de impressão até aos limites do papel. O tempo de impressão será um pouco mais lento.

- a Prima **Menu**, **4**, **8**.
	- **Prima ▲ ou ▼ para seleccionar Desl (ou** Lig). Prima **OK**.

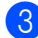

c Prima **Parar/Sair**.

# **Compreender as Mensagens de Erro**

Quando estiver familiarizado com os tipos de erros que podem ocorrer durante a utilização do PhotoCapture Center™, pode identificar e resolver facilmente quaisquer problemas.

Hub Inutilizável

Esta mensagem é apresentada se colocar na interface directa USB um Hub ou uma unidade de memória USB Flash com Hub.

Erro de Media

Esta mensagem é apresentada quando insere um cartão de memória em mau estado ou não formatado ou quando ocorrer um problema na unidade multimédia. Para resolver este erro, remova o cartão de memória.

Sem Ficheiro

Esta mensagem é apresentada se tentar aceder a um cartão de memória ou a uma unidade de memória USB Flash na ranhura que não contenha um ficheiro .JPG.

■ Memória Cheia

Esta mensagem é apresentada quando trabalha com imagens demasiado grandes para a memória do aparelho.

■ Dis.inutilizável

Esta mensagem aparece se ligar à interface directa USB um dispositivo USB ou uma unidade de memória USB Flash que não seja compatível. (Para mais informações, visite-nos em [http://solutions.brother.com.](http://solutions.brother.com)) Esta mensagem será também apresentada quando ligar um dispositivo avariado a uma interface directa USB.

# **12 Imprimir fotos a partir de uma câmara 12**

# <span id="page-75-2"></span>**Impressão directa a partir de uma câmara PictBridge**

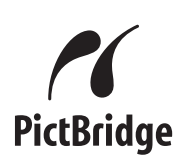

O seu aparelho Brother suporta o padrão PictBridge, que lhe permite estabelecer uma ligação e imprimir fotografias directamente de uma câmara digital compatível com PictBridge.

Se a sua câmara estiver a utilizar o padrão de Armazenamento em Massa USB, também pode imprimir fotos a partir de uma câmara digital sem PictBridge. Consulte *[Impressão](#page-76-0)  [directa a partir de uma câmara digital \(sem](#page-76-0)  PictBridge)* [na página 65](#page-76-0).

# **Requisitos do PictBridge**

Para evitar erros, lembre-se dos seguintes pontos:

- O aparelho e a câmara digital devem estar ligados com um cabo USB adequado.
- A extensão do ficheiro de imagem deve ser .JPG (outras extensões tais como JPEG,.TIF, .GIF, etc. não serão reconhecidas).
- As operações de PhotoCapture Center™ não estão disponíveis com a função PictBridge.

# **Configurar a sua câmara digital**

Certifique-se de que a sua câmara está no modo PictBridge. Poderão ser disponibilizadas as seguintes configurações no LCD da sua câmara compatível com PictBridge.

Dependendo da câmara que utilizar, algumas destas configurações poderão não estar disponíveis.

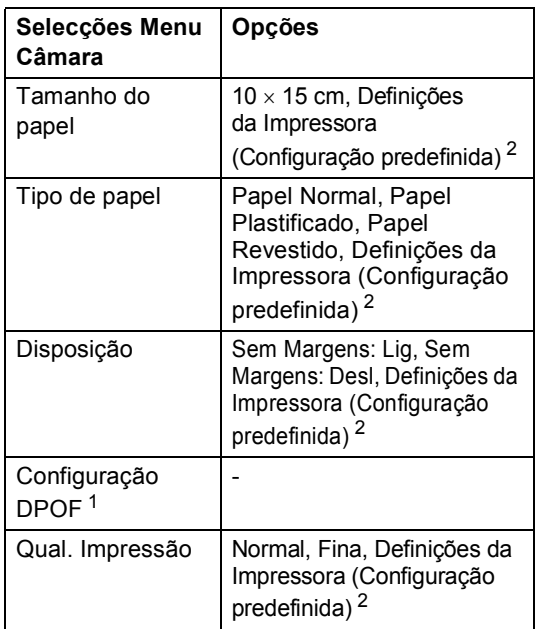

- <span id="page-75-1"></span><sup>1</sup> Consulte *[Impressão DPOF](#page-76-1)* na página 65 para mais detalhes.
- <span id="page-75-0"></span>Se a câmara estiver configurada para utilizar as Definições da Impressora (Configuração predefinida), o aparelho irá imprimir as fotos utilizando as definições indicadas em seguida.

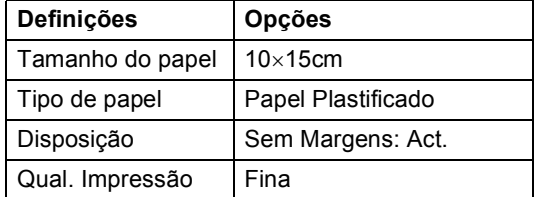

- Esta configuração é também utilizada quando a câmara não tem selecções de menu.
- Os nomes e a disponibilidade de cada uma das configurações depende das especificações da sua câmara.

Consulte a documentação fornecida com a câmara digital para obter mais informações sobre a alteração das definições de PictBridge.

Imprimir fotos a partir de uma câmara

# **Imprimir imagens**

# **Nota**

Retire os cartões de memória ou a unidade de memória USB Flash do aparelho antes de ligar a câmara digital.

**1** Verifique se a sua câmara está desligada. Ligue a sua câmara à interface directa USB (1) na máquina utilizando o cabo USB.

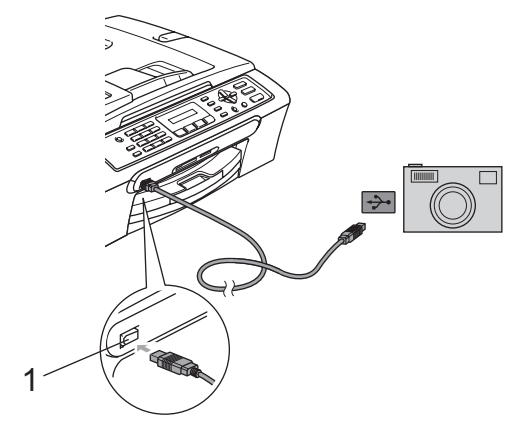

**1 Interface directa USB**

# 2 Lique a câmara.

Quando o aparelho reconhecer a câmara, o LCD mostra a seguinte mensagem:

Câmara ligada

**6** Escolha a foto que pretende imprimir seguindo as instruções da câmara. Quando o aparelho começa a imprimir uma foto, o LCD indica Imprimindo.

# **ADVERTÊNCIA**

Para evitar danificar a máquina, não ligue qualquer dispositivo a não ser uma câmara digital ou uma unidade de memória USB Flash à interface directa USB.

# <span id="page-76-1"></span>**Impressão DPOF <sup>12</sup>**

DPOF significa Digital Print Order Format.

Os grandes fabricantes de câmaras digitais (Canon Inc., Eastman Kodak Company, Fuji Photo Film Co., Ltd., Matsushita Electric Industrial Co. Ltd. e Sony Corporation) criaram esta tecnologia para simplificar a impressão de imagens a partir de uma câmara digital.

Se a câmara digital suportar impressão DPOF, poderá seleccionar no ecrã da câmara digital as imagens e o número de cópias que pretende imprimir.

# <span id="page-76-0"></span>**Impressão directa a partir de uma câmara digital (sem PictBridge) <sup>12</sup>**

Se a sua câmara suportar o padrão de Armazenamento em Massa USB, pode ligar a câmara em modo de armazenamento. Pode assim imprimir fotos a partir da câmara.

Se pretender imprimir fotos em modo PictBridge, consulte *[Impressão directa a](#page-75-2)  [partir de uma câmara](#page-75-2)  PictBridge* [na página 64.](#page-75-2)

# **Nota**

O nome, disponibilidade e funcionamento das configurações variam de câmara para câmara. Consulte a documentação fornecida com a câmara para obter informações detalhadas sobre, por exemplo, como passar do modo PictBridge para o modo de armazenamento em massa USB.

# **Imprimir imagens**

# **Nota**

Retire os cartões de memória ou a unidade de memória USB Flash do aparelho antes de ligar a câmara digital.

**1** Verifique se a sua câmara está desligada. Ligue a câmara à interface directa USB (1) da máquina utilizando o cabo USB.

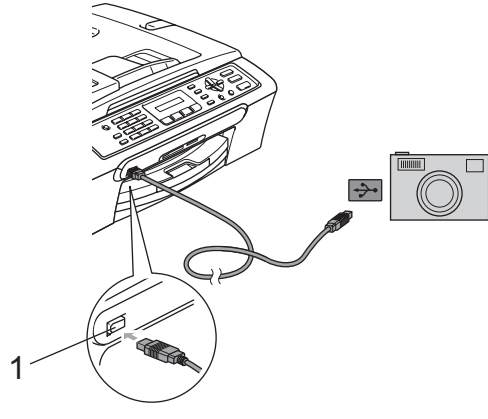

**1 Interface directa USB**

Ligue a câmara.

c Seguir os passos em *[Imprimir](#page-71-0)  Imagens* [na página 60](#page-71-0).

#### **ADVERTÊNCIA**

Para evitar danificar a máquina, não ligue qualquer dispositivo a não ser uma câmara digital ou uma unidade de memória USB Flash à interface directa USB.

# **Compreender as Mensagens de Erro**

Quando estiver familiarizado com os tipos de erros que podem ocorrer durante a impressão a partir de uma câmara, poderá identificar e resolver facilmente quaisquer problemas.

■ Memória Cheia

Esta mensagem é apresentada quando trabalha com imagens demasiado grandes para a memória do aparelho.

Dis.inutilizável

Esta mensagem é apresentada quando liga uma câmara que não está em modo PictBridge nem está a utilizar o padrão de Armazenamento em Massa USB. Esta mensagem pode também ser apresentada quando liga um dispositivo avariado à interface directa USB.

Para ver soluções mais detalhadas, consulte *[Mensagens de erro](#page-96-0)* na página 85. 1

# **Secção V**

 $\blacktriangleright$ 

# **Software**

**[Funções de software](#page-79-0)** 68

<span id="page-79-0"></span>**13 Funções de software <sup>13</sup>**

O CD-ROM inclui o Manual do Utilizador de Software para funções disponíveis quando o aparelho está ligado a computador (por exemplo para impressão e digitalização). Este manual permite um fácil uso das ligações que, quando clicadas, levam-no directamente para uma determinada secção.

Pode localizar informações sobre estas funções:

- Impressão
- Digitalizar
- ControlCenter3 (para Windows<sup>®</sup>)
- ControlCenter2 (para Macintosh<sup>®</sup>)
- Enviar um fax a partir do computador
- PhotoCapture Center™

#### **Como ler o Manual do Utilizador de HTML**

Esta é uma referência rápida para utilizar o Manual do Utilizador de HTML.

(Para Windows®)

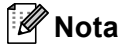

Se não tiver instalado o software, consulte *[Visualizar a Documentação](#page-13-0)* na página 2.

a No menu **Iniciar**, aponte para **Brother**, **MFC-XXXX** (em que **XXXX** é o número do modelo) no grupo Programas e clique depois em **Manuais do Utilizador em formato HTML**.

b Clique em **MANUAL DO UTILIZADOR DE SOFTWARE** no menu inicial.

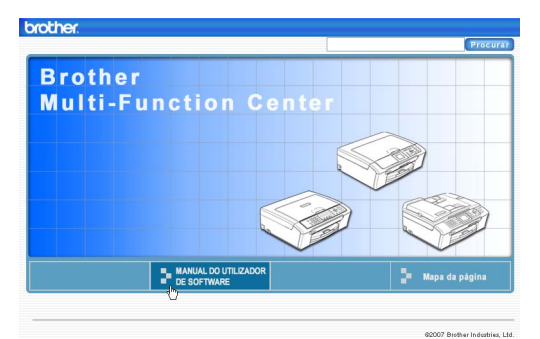

Clique no cabeçalho que gostaria de ler da lista à esquerda da janela.

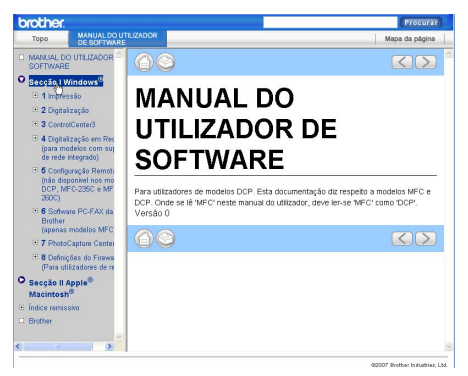

#### (Para Macintosh®)

- Verifique que o computador Macintosh<sup>®</sup> esteja ligado. Introduza o CD-ROM da Brother na unidade de CD-ROM.
- Clique duas vezes no ícone **Documentation**.
- **3** Faça duplo clique na pasta do seu idioma e, em seguida, faça duplo clique no ficheiro da primeira página.
- 4 Clique em **MANUAL DO UTILIZADOR DE SOFTWARE** no menu inicial e, em seguida clique no cabeçalho que pretende ler da lista à esquerda da janela.

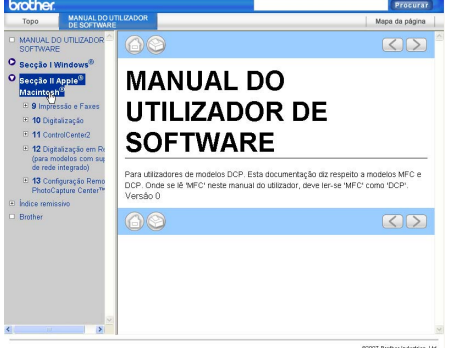

# **Secção VI**

 $\blacktriangleright$ 

# Anexos

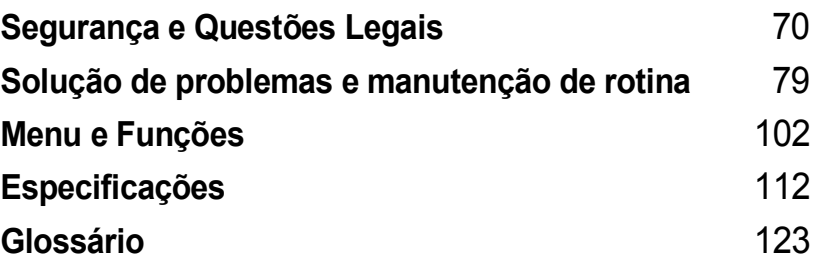

**A**

# <span id="page-81-0"></span>**Segurança e Questões Legais**

# **Escolher uma localização**

Coloque o aparelho numa superfície plana e estável, não sujeita a vibrações ou choques, como uma secretária. Coloque o aparelho junto a uma tomada de telefone e a uma tomada eléctrica com ligação à terra standard. Escolha um local em que a temperatura se mantenha entre os 10° C e 35° C.

# **AVISO**

- Evite colocar o aparelho numa área de grande movimento.
- Evite colocar o aparelho em cima de uma alcatifa.
- NÃO coloque o aparelho junto a aquecedores, ar condicionado, refrigeradores, equipamento médico, químicos ou água.
- NÃO exponha o aparelho directamente aos raios solares, calor, humidade ou pó em excesso.
- NÃO ligue o aparelho a tomadas eléctricas controladas por interruptores ou temporizadores automáticos.
- Qualquer variação de energia pode eliminar informações da memória do aparelho.
- Não ligue o aparelho a tomadas eléctricas no mesmo circuito que electrodomésticos ou outro equipamento que possa causar variações na fonte de alimentação.
- Evite fontes de interferência, tais como altifalantes ou bases de telefones sem fios que não sejam da Brother.

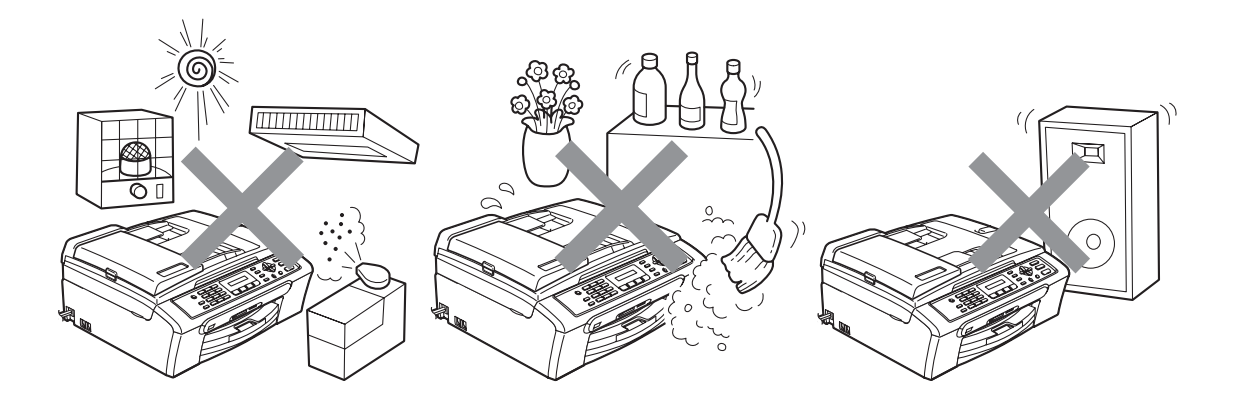

# **Para utilizar o aparelho em segurança**

Guarde estas instruções para consultas futuras e leia-as antes de tentar realizar qualquer operação de manutenção.

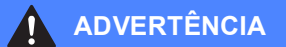

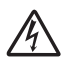

O aparelho contém eléctrodos de alta tensão. Antes de limpar o interior do aparelho, certifiquese de que desligou o cabo da linha telefónica e o cabo de alimentação da tomada eléctrica. Este procedimento pode evitar choques eléctricos.

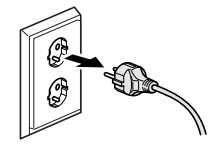

NÃO manuseie a ficha com as mãos húmidas. Este procedimento pode causar choques eléctricos.

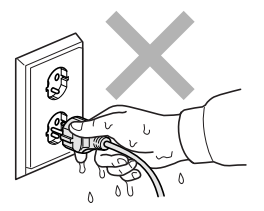

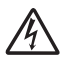

NÃO puxe o centro do cabo de alimentação CA. Este procedimento pode causar choques eléctricos.

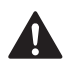

NÃO coloque as suas mãos nas bordas do aparelho por baixo da tampa dos documentos ou da tampa do digitalizador. Isto pode causar ferimentos.

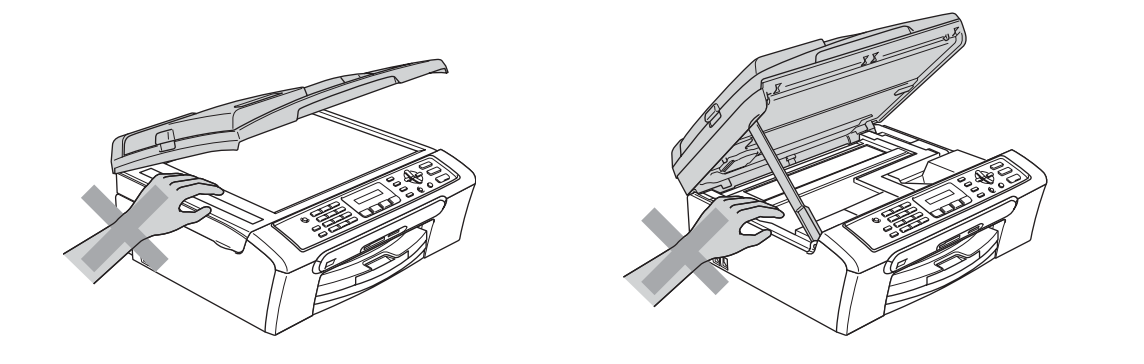

NÃO coloque as mãos no rebordo da gaveta do papel sob a tampa da gaveta de saída do papel. Isto pode causar ferimentos.

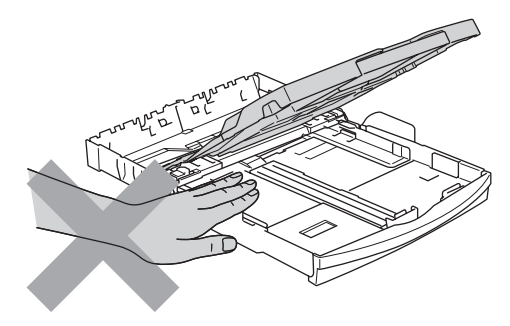

NÃO toque no rolo do alimentador de papel. Isto pode causar ferimentos.

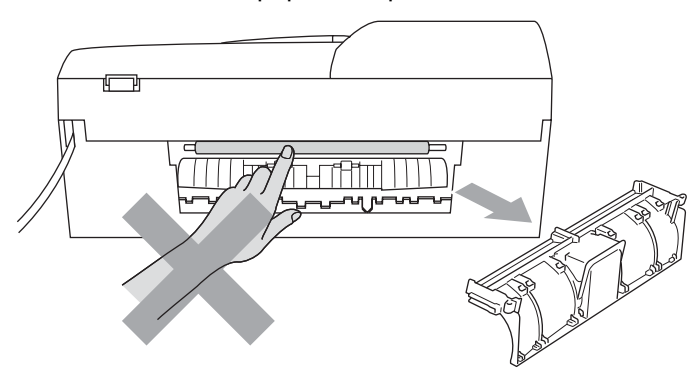

NÃO toque na zona sombreada da figura. Isto pode causar ferimentos.

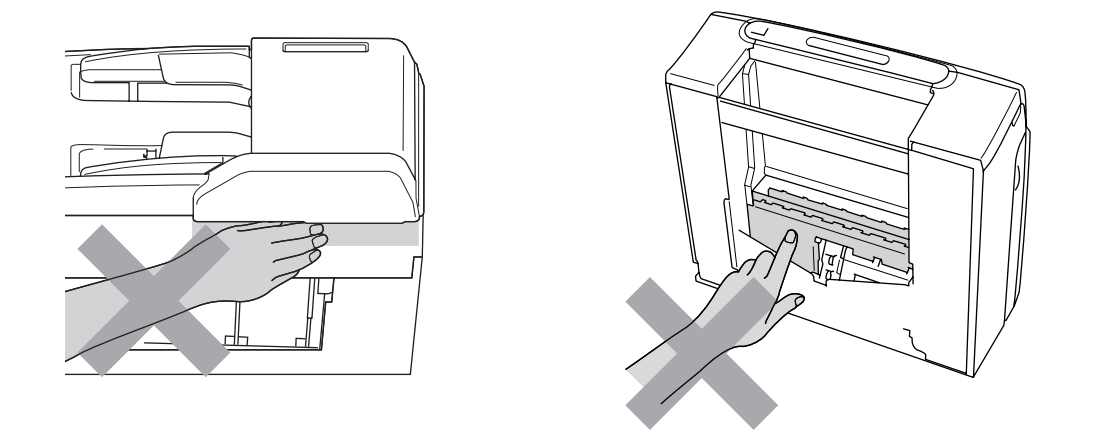

Quando mover o aparelho, tem de o levantar a partir da base, colocando uma mão de cada lado da unidade como indicado na figura. NÃO transporte o aparelho agarrando-o pela tampa do digitalizador.

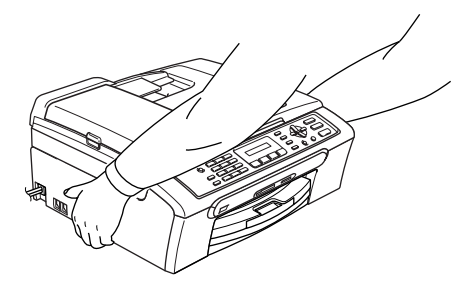

NÃO utilize substâncias inflamáveis nem nenhum tipo de aerossol para limpar o interior ou o exterior do aparelho. Se o fizer, pode causar um incêndio ou um choque eléctrico.

Se o aparelho ficar quente, libertar fumo ou gerar cheiros fortes, desligue de imediato o interruptor e retire a ficha da tomada eléctrica. Contacte o seu revendedor da Brother ou o Serviço de Clientes da Brother.

Se entrarem no aparelho objectos metálicos, água ou outros líquidos, desligue imediatamente o interruptor e retire a ficha da tomada eléctrica. Contacte o seu revendedor da Brother ou o Serviço de Clientes da Brother.

# **ADVERTÊNCIA**

- Tenha muito cuidado durante a instalação ou modificação das linhas telefónicas. Nunca toque nos terminais ou cabos telefónicos não isolados, excepto quando tiver desligado a linha da tomada de parede. Nunca instale cabos telefónicos durante uma tempestade com relâmpagos. Nunca instale uma tomada de telefone num local húmido.
- Este produto deve ser instalado perto de uma tomada eléctrica facilmente acessível. Em caso de emergência, tem de desligar o cabo da tomada eléctrica para desligar completamente o equipamento.
- Verifique sempre que a ficha esteja completamente inserida.

### **ADVERTÊNCIA**

#### **INSTRUÇÕES IMPORTANTES SOBRE SEGURANÇA**

Quando utilizar o seu equipamento telefónico, deve sempre seguir precauções básicas de segurança para reduzir o risco de incêndios, choques eléctricos e ferimentos, incluindo as seguintes:

- 1 NÃO utilize este produto junto à água, por exemplo, junto de uma banheira, lavatório, banca de cozinha ou máquina de lavar roupa, numa cave húmida ou piscina.
- 2 Evite utilizar este produto durante uma tempestade com relâmpagos. Existe o risco remoto de choques eléctricos causados por relâmpagos.
- 3 NÃO utilize este produto para comunicar uma fuga de gás nas proximidades da fuga.

# **Instruções importantes sobre segurança <sup>A</sup>**

- 1 Leia todas as instruções.
- 2 Guarde-as para consulta futura.
- 3 Respeite todos os avisos e instruções assinalados no produto.
- 4 Desligue o produto da tomada de parede antes de limpar o interior do aparelho. NÃO utilize líquidos nem aerossóis. Utilize um pano humedecido para limpeza.
- 5 NÃO utilize este produto próximo de água.
- 6 NÃO coloque este produto numa superfície instável. O produto pode cair e sofrer danos materiais graves.
- 7 As ranhuras e as aberturas da caixa e da parte posterior ou inferior são fornecidas para ventilação. Para garantir um funcionamento fiável do produto e protegê-lo do sobreaquecimento, estas aberturas não devem estar bloqueadas nem cobertas. As aberturas nunca devem ser bloqueadas colocando o produto numa cama, sofá, tapete ou outra superfície semelhante. Este produto nunca deve ser colocado perto ou sobre radiadores ou aquecedores. Este produto nunca deve ser colocado numa instalação pré-fabricada se não fornecer uma ventilação adequada.
- 8 Este produto deve ser utilizado com o tipo de fonte de alimentação indicado na etiqueta. Se não tem a certeza sobre o tipo de fonte de alimentação disponível, consulte o revendedor ou a empresa de electricidade.
- 9 Utilize apenas o cabo de alimentação fornecido com este aparelho.
- 10 Este produto está equipado com uma ficha trifásica com ligação à terra, uma ficha com um terceiro pino (de ligação à terra). Esta ficha encaixa em qualquer tomada com ligação à terra. Esta é uma função de segurança. Se não conseguir inserir a ficha na tomada, contacte o electricista para substituir a tomada obsoleta. NÃO ignore o modo de utilização da ficha com ligação à terra.
- 11 NÃO coloque nada sobre o cabo de alimentação. NÃO coloque este produto em locais onde as pessoas possam pisar o cabo.
- 12 NÃO coloque nada em frente do aparelho que possa bloquear a recepção de faxes. NÃO coloque nada na trajectória dos faxes recebidos.
- 13 Aguarde pela saída de todas as páginas antes de as remover do aparelho.
- 14 Desligue este produto da tomada eléctrica e consulte o pessoal de serviço autorizado da Brother nas seguintes situações:
	- Quando o cabo de alimentação estiver danificado ou desgastado.
	- Se derramar líquido sobre o produto.
	- Se o produto estiver exposto à chuva ou água.
	- Se o produto não funcionar correctamente quando cumprir as instruções de funcionamento, ajuste apenas os controlos abrangidos pelas instruções de funcionamento. O ajustamento incorrecto de outros controlos pode causar danos no aparelho e implicar um extenso trabalho por parte de um técnico qualificado para reparar o aparelho.
	- Se o produto cair ou a caixa ficar danificada.
	- Se o produto apresentar evidentes alterações de desempenho, indicando necessidade de reparação.
- 15 Para proteger o produto contra sobrecargas, recomendamos que utilize um dispositivo de protecção contra sobrecargas.
- 16 Para reduzir o risco de incêndio, choque eléctrico e ferimentos, tenha em conta o seguinte:
	- Não utilize este produto junto a aparelhos que utilizem água, uma piscina, ou uma cave húmida.
	- Não utilize o aparelho durante uma trovoada (existe a possibilidade remota de um choque eléctrico) ou para comunicar uma fuga de gás junto à fuga.

# **IMPORTANTE - Para sua segurança**

Para garantir uma operação segura, a ficha de 3 pinos fornecida deve ser inserida apenas numa tomada eléctrica de três entradas eficazmente ligada à terra através de ligações normais.

O facto do equipamento funcionar normalmente não implica a ligação à terra e que a ligação seja completamente segura. Para sua segurança, em caso de dúvida sobre a eficácia da ligação à terra, consulte um electricista qualificado.

### **Aviso - Este aparelho tem de ser ligado à terra. <sup>A</sup>**

Os fios do cabo de alimentação têm cores em conformidade com o seguinte código:

- **Verde e Amarelo: Terra**
- **Azul: Neutro**
- **Castanho: Condutor**

Se tiver alguma dúvida, consulte um electricista qualificado.

# **Directiva da União Europeia 2002/96/CE e EN50419 <sup>A</sup>**

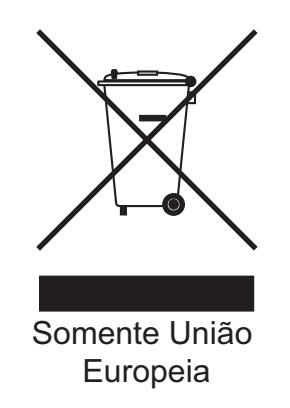

Este equipamento está marcado com símbolo de reciclagem acima mencionado. Isto significa, que no final da vida de trabalho deste equipamento, terá que ser depositado num local apropriado para esse efeito. Não poderá ser atirado fora o lixo doméstico. Esta atitude beneficiará o meio ambiente de todos. (Somente União Europeia)

# **Interferência radioeléctrica**

Este produto está em conformidade com a norma EN55022 (CISPR Publicação 22) /Classe B. Quando ligar o aparelho a um computador, certifique-se de que utiliza um cabo USB que não exceda os 2 metros de comprimento.

# **Limitações legais para a cópia**

É um crime fazer reproduções de determinados artigos ou documentos com intenções de cometer uma fraude. Este memorando destina-se a ser apenas um guia e não uma lista exaustiva. Deve consultar as autoridades responsáveis se tiver alguma dúvida sobre um item ou documento em particular.

Os seguintes exemplos de documentos não devem ser copiados:

- Notas
- Acções e outros certificados de aforro
- Certificados de Depósito
- Documentos de Recruta das Forças Armadas.
- **Passaportes**
- Selos (cancelados ou não cancelados)
- Documentos de Imigração
- Documentos de saúde
- Cheques ou Notas emitidas por Entidades Governamentais
- Bilhetes de identidade, medalhas ou insígnias
- Licenças ou Cartas de Condução

A cópia de documentos protegidos por direitos de autor é proibida. É permitida a cópia de secções de documentos protegidos por direitos de autor para "fins lícitos". Múltiplas cópias implicam uso ilícito.

Obras de arte devem ser consideradas o equivalente a obras protegidas por direitos de autor.

Não é permitida a cópia de licenças e cartas de condução nos termos de terminadas leis regionais/estatais.

# **Marcas registadas**

O logótipo Brother é uma marca registada da Brother Industries, Ltd.

Brother é uma marca registada da Brother Industries, Ltd.

Multi-Function Link é uma marca registada da Brother International Corporation.

© 2007 Brother Industries, Ltd. Todos os direitos reservados.

Microsoft e Windows são marcas registadas da Microsoft Corporation nos E.U.A. e noutros países.

Windows Vista é uma marca registada ou marca comercial da Microsoft Corporation nos Estados Unidos e/ou noutros países.

Macintosh e TrueType são marcas registadas da Apple Inc.

Nuance, o logótipo Nuance, PaperPort e ScanSoft são marcas registadas ou marcas comerciais da Nuance Communications, Inc. ou das suas filiais nos Estados Unidos e/ou outros países.

Presto! PageManager é uma marca registada da NewSoft Technology Corporation.

Microdrive é uma marca comercial da International Business Machine Corporation.

CompactFlash é uma marca registada da SanDisk Corporation.

Memory Stick é uma marca registada da Sony Corporation.

SecureDigital é uma marca comercial da Matsushita Electric Industrial Co. Ltd., SanDisk Corporation e Toshiba Corporation.

SanDisk é um licenciado das marcas registadas SD e miniSD.

MultiMediaCard é uma marca comercial da Infineon Technologies e licenciada para a MultiMediaCard Association.

xD-Picture Card é uma marca comercial da Fujifilm Co. Ltd., Toshiba Corporation e Olympus Optical Co. Ltd.

PictBridge é uma marca comercial.

Memory Stick Pro, Memory Stick Pro Duo, Memory Stick Duo e MagicGate são marcas comerciais da Sony Corporation.

FaceFilter Studio é uma marca registada da Reallusion, Inc.

Cada empresa cujo software é mencionado neste manual possui um Contrato de Licença de Software específico abrangendo os seus programas.

**Todas as outras marcas e nomes de produtos mencionados no Manual do Utilizador e no Manual do Utilizador de Software são marcas registadas das respectivas empresas.**

# <span id="page-90-0"></span>**B Solução de problemas e manute nção de rotina <sup>B</sup>**

# **Solução de Problemas <sup>B</sup>**

Se achar que existe um problema com o aparelho, consulte a tabela abaixo e siga as sugestões de solução de problemas.

Muitos problemas podem ser facilmente resolvidos por si próprio. Se necessitar de ajuda adicional, o Brother Solutions Center oferece as mais recentes sugestões para a solução de problemas e questões mais frequentes. Visite-nos em [http://solutions.brother.com.](http://solutions.brother.com)

# **Se tiver dificuldades com o aparelho <sup>B</sup>**

### **Impressão**

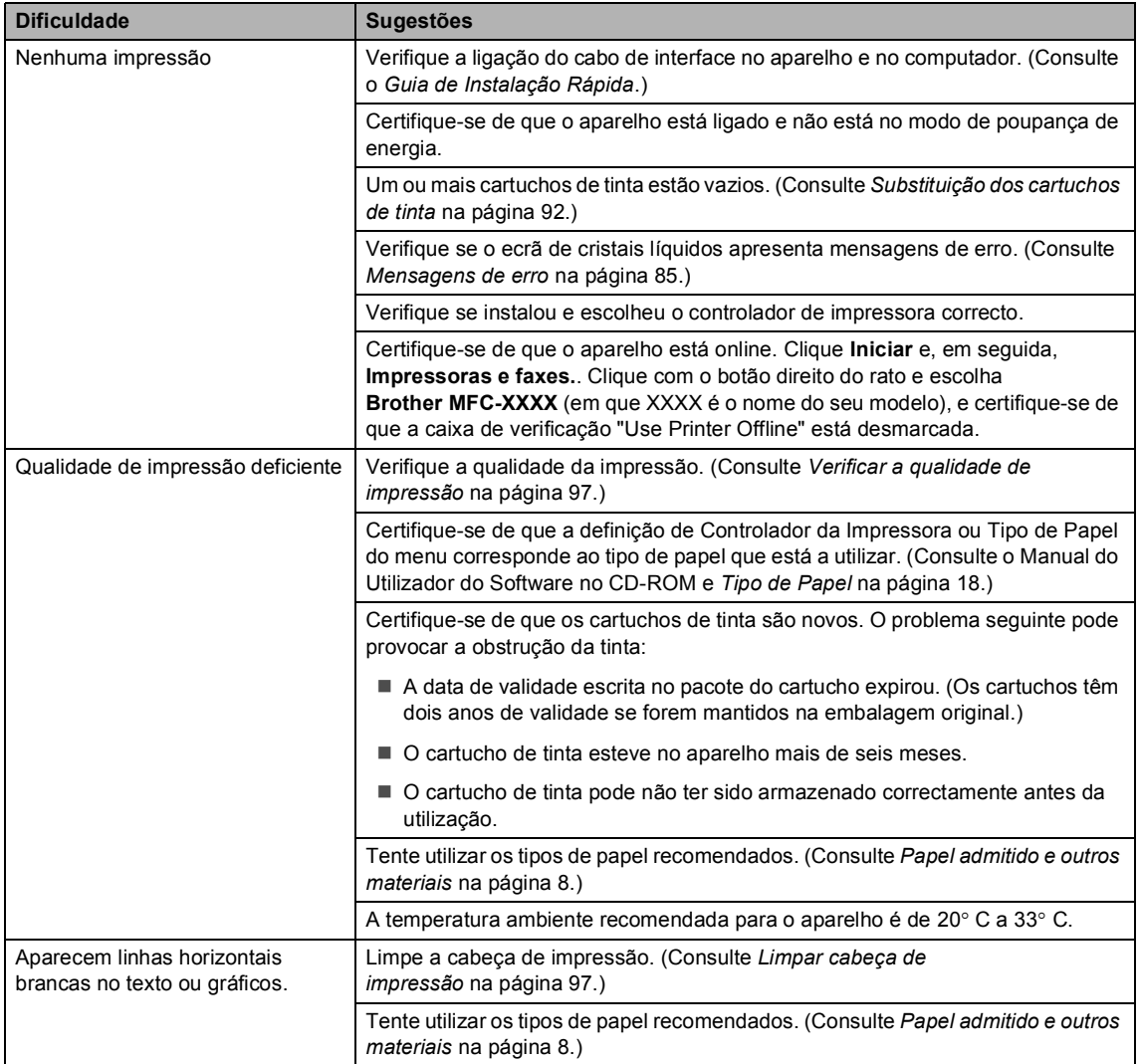

# **Impressão (Continuação)**

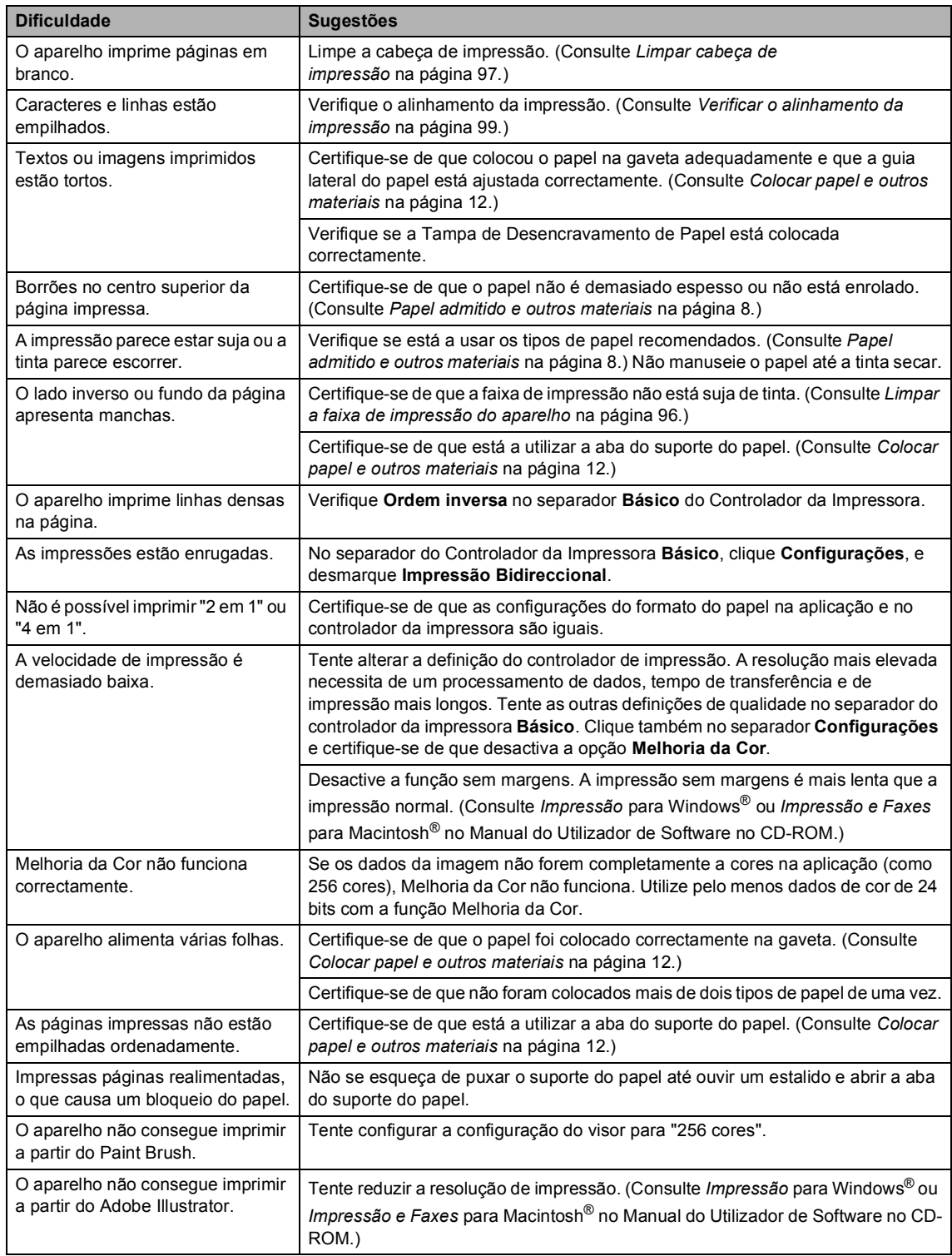

# **Impressão (Continuação)**

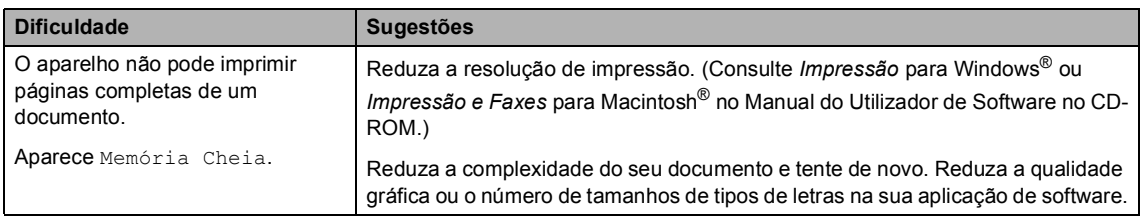

# **Imprimir faxes recebidos**

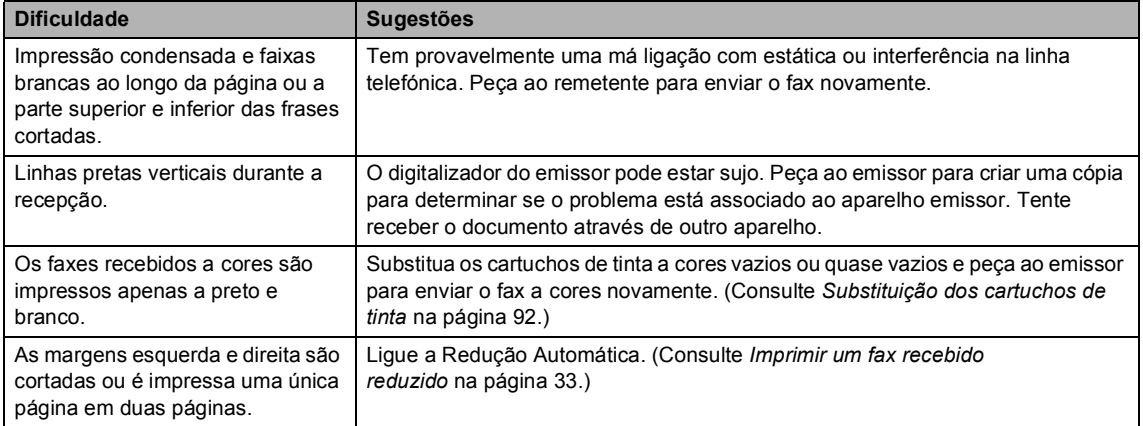

# **Linha Telefónica ou Ligações**

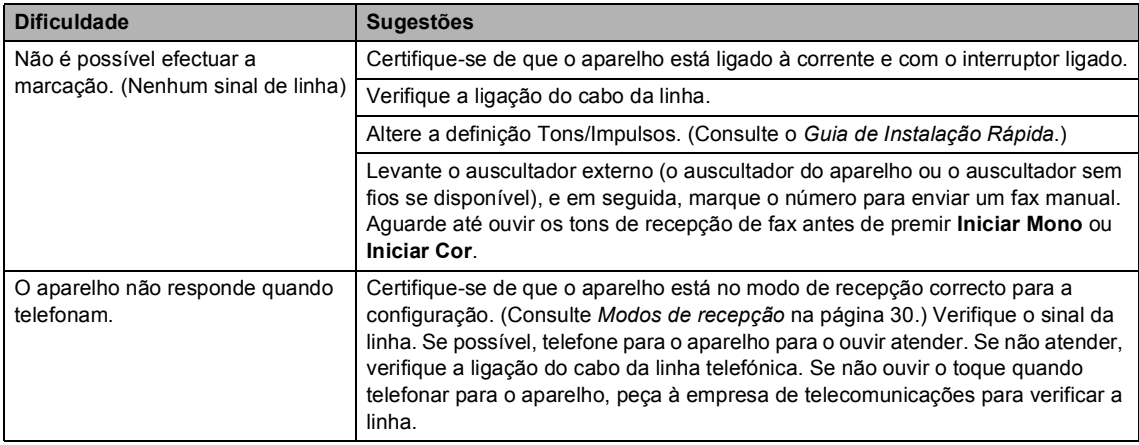

# **Receber Faxes**

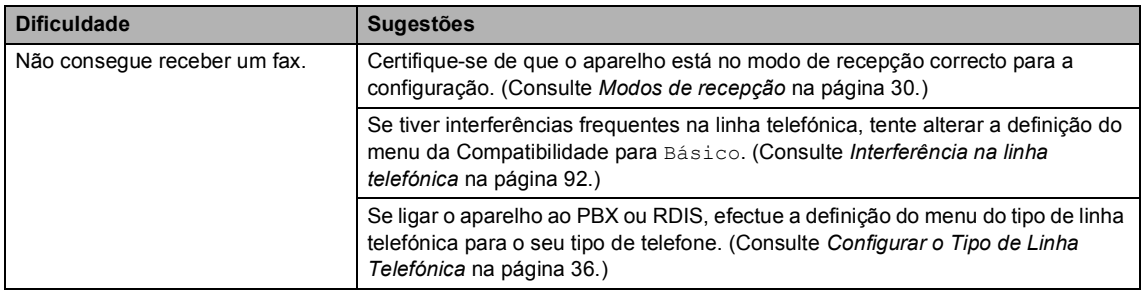

# **Enviar faxes**

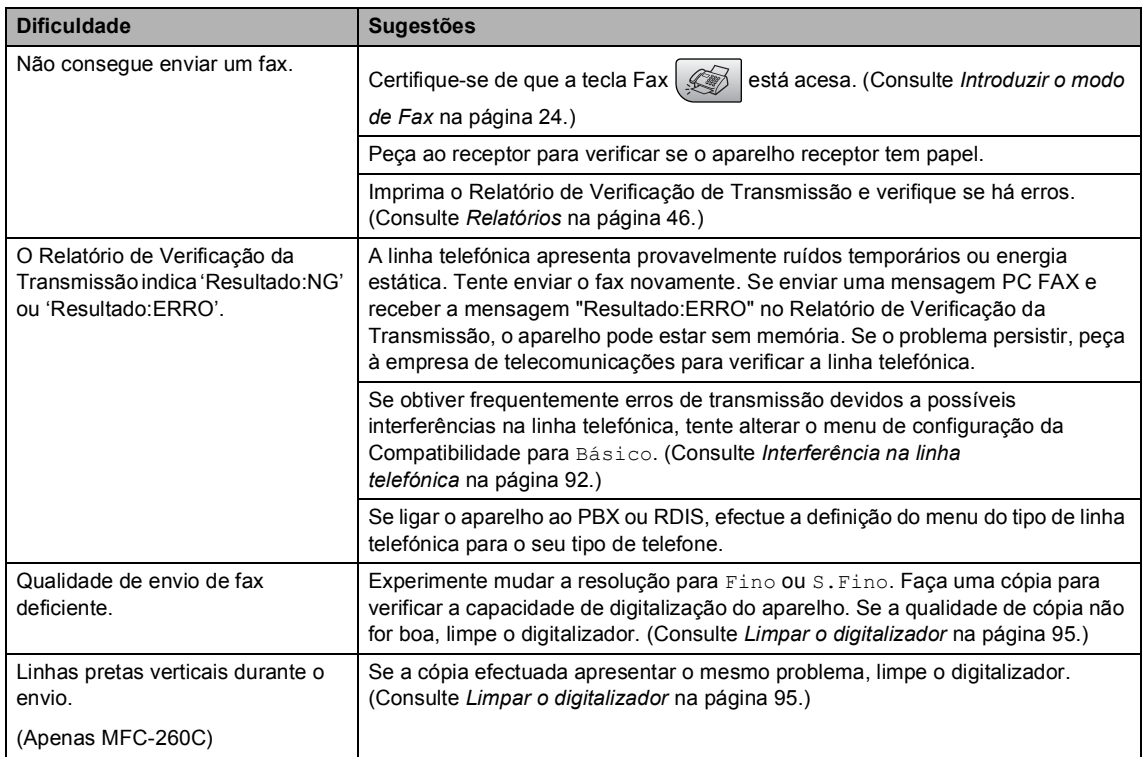

# **Processar Chamadas Recebidas**

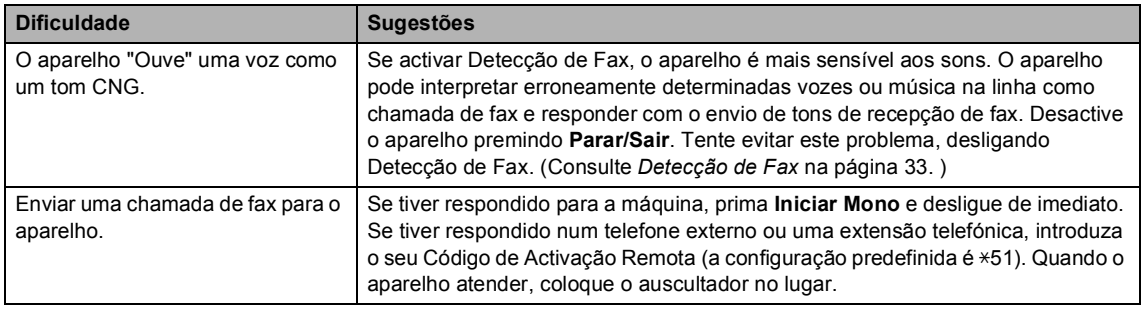

# **Processar Chamadas Recebidas (Continuação)**

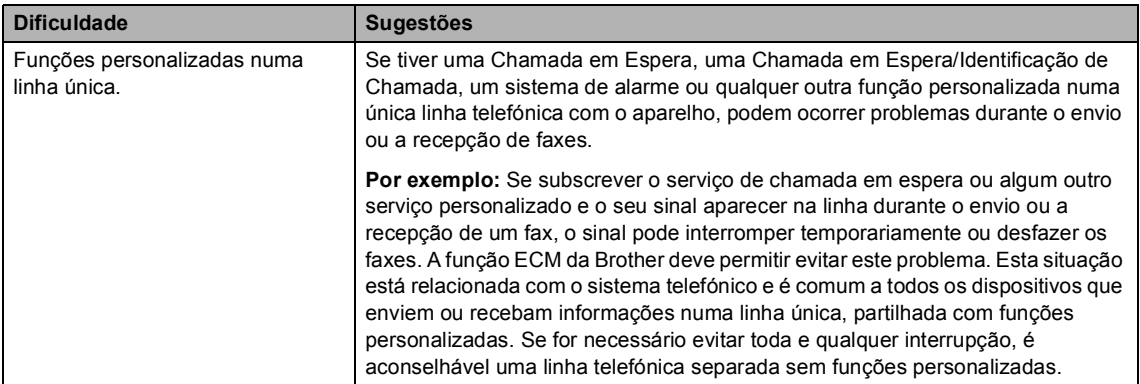

# **Dificuldades de Definição no Menu**

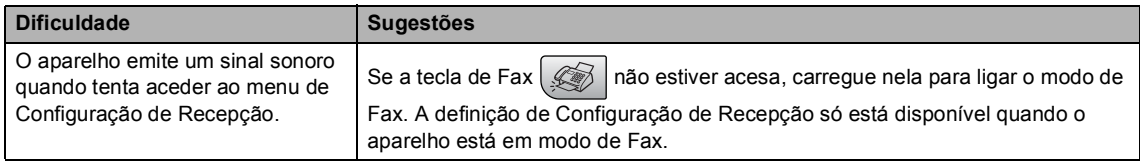

# **Dificuldades nas Cópias**

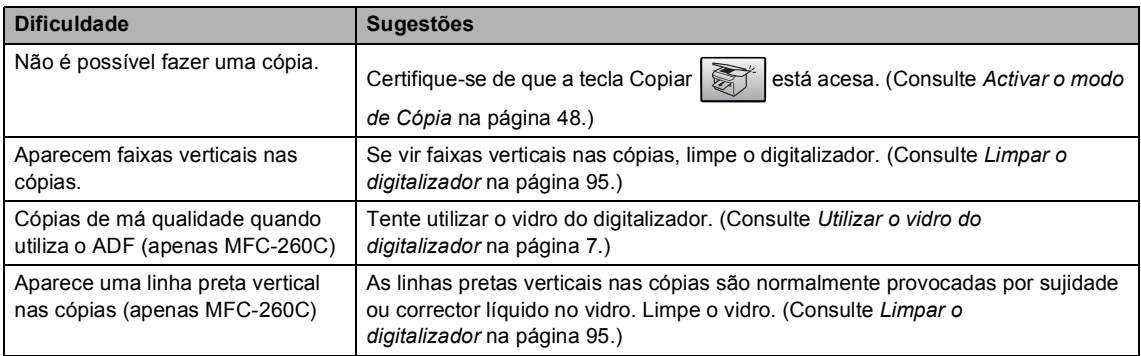

# **Dificuldades de Digitalização**

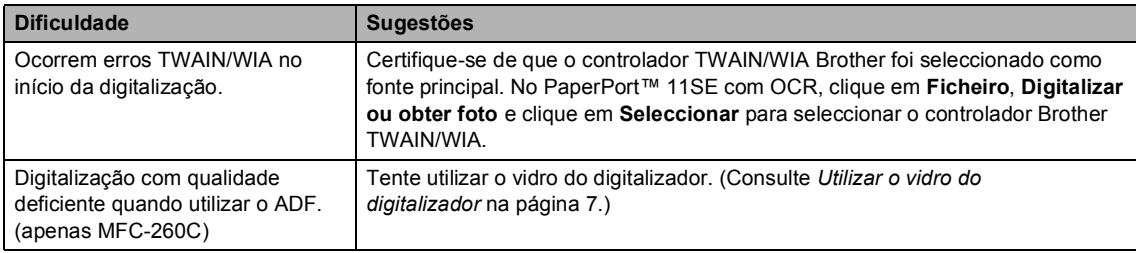

**B**

# **Dificuldades de Software**

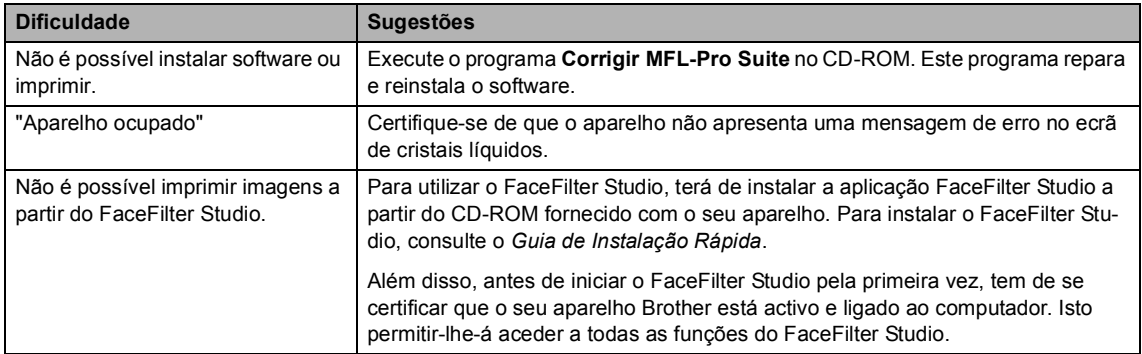

# **Dificuldades no PhotoCapture Center™**

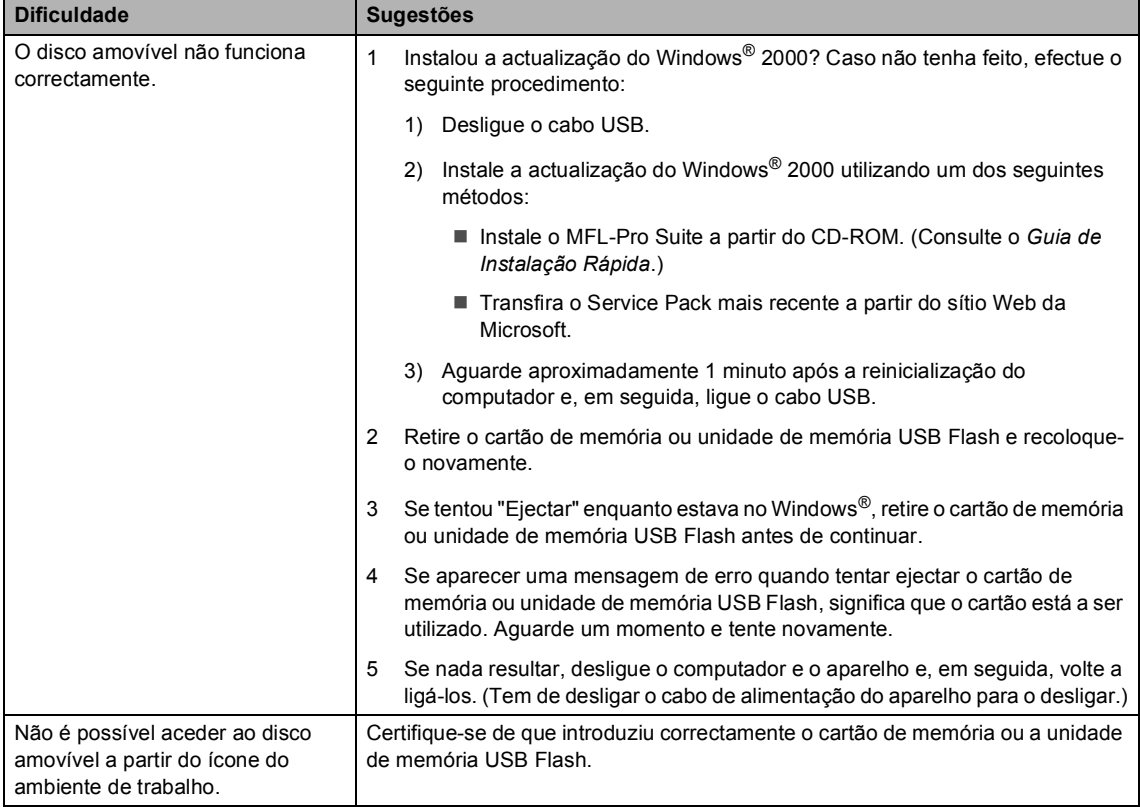

# <span id="page-96-1"></span><span id="page-96-0"></span>**Mensagens de erro**

Como em qualquer equipamento sofisticado de escritório, podem ocorrer problemas. Neste caso, o aparelho identifica o erro e apresenta uma mensagem de erro. As mensagens de erro mais comuns são descritas a seguir.

Pode corrigir a maioria dos erros por si próprio. Se necessitar de mais ajuda, o Brother Solutions Center oferece as mais recentes sugestões de resolução de problemas e questões mais frequentes.

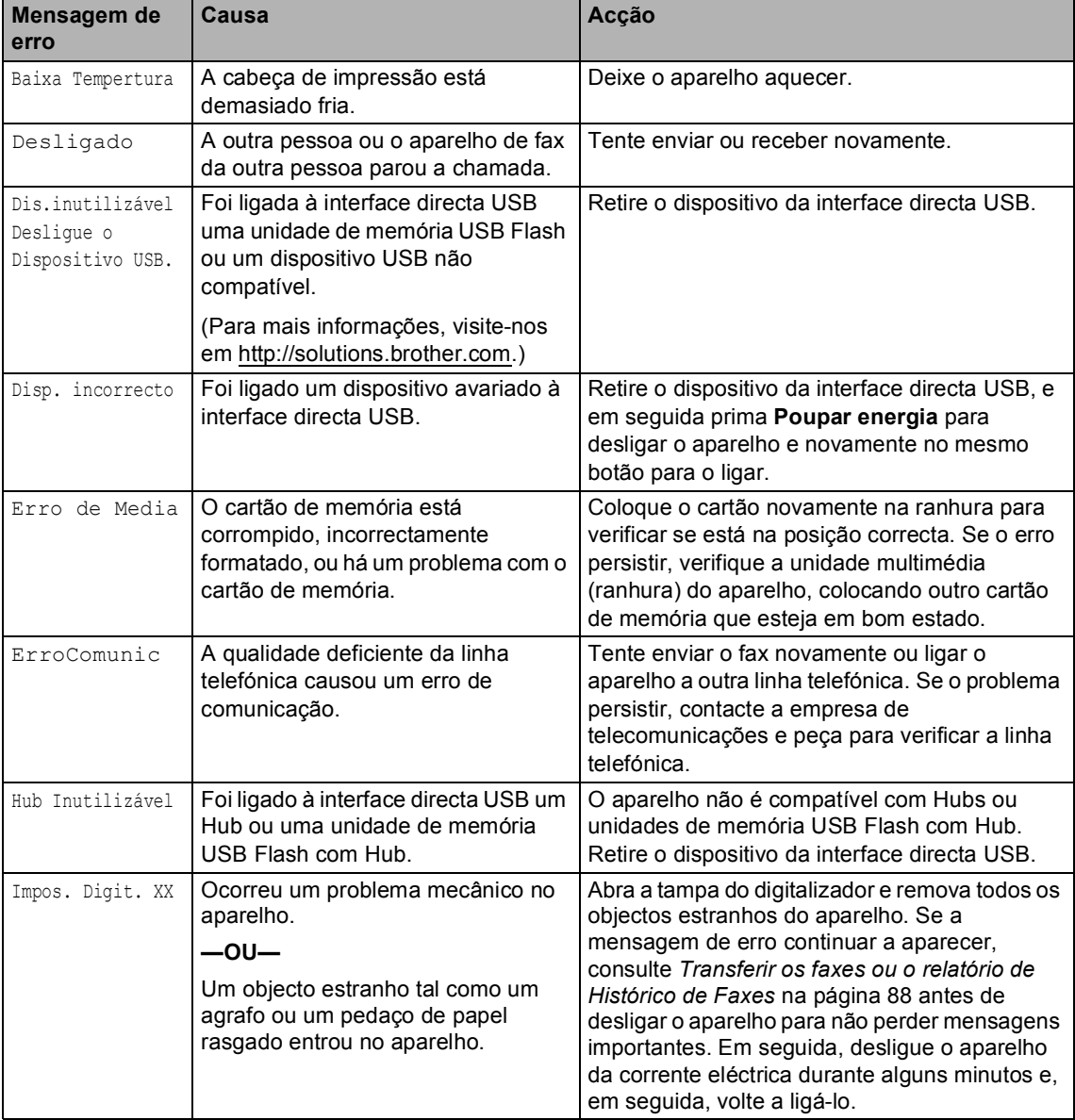

Visite-nos em [http://solutions.brother.com.](http://solutions.brother.com)

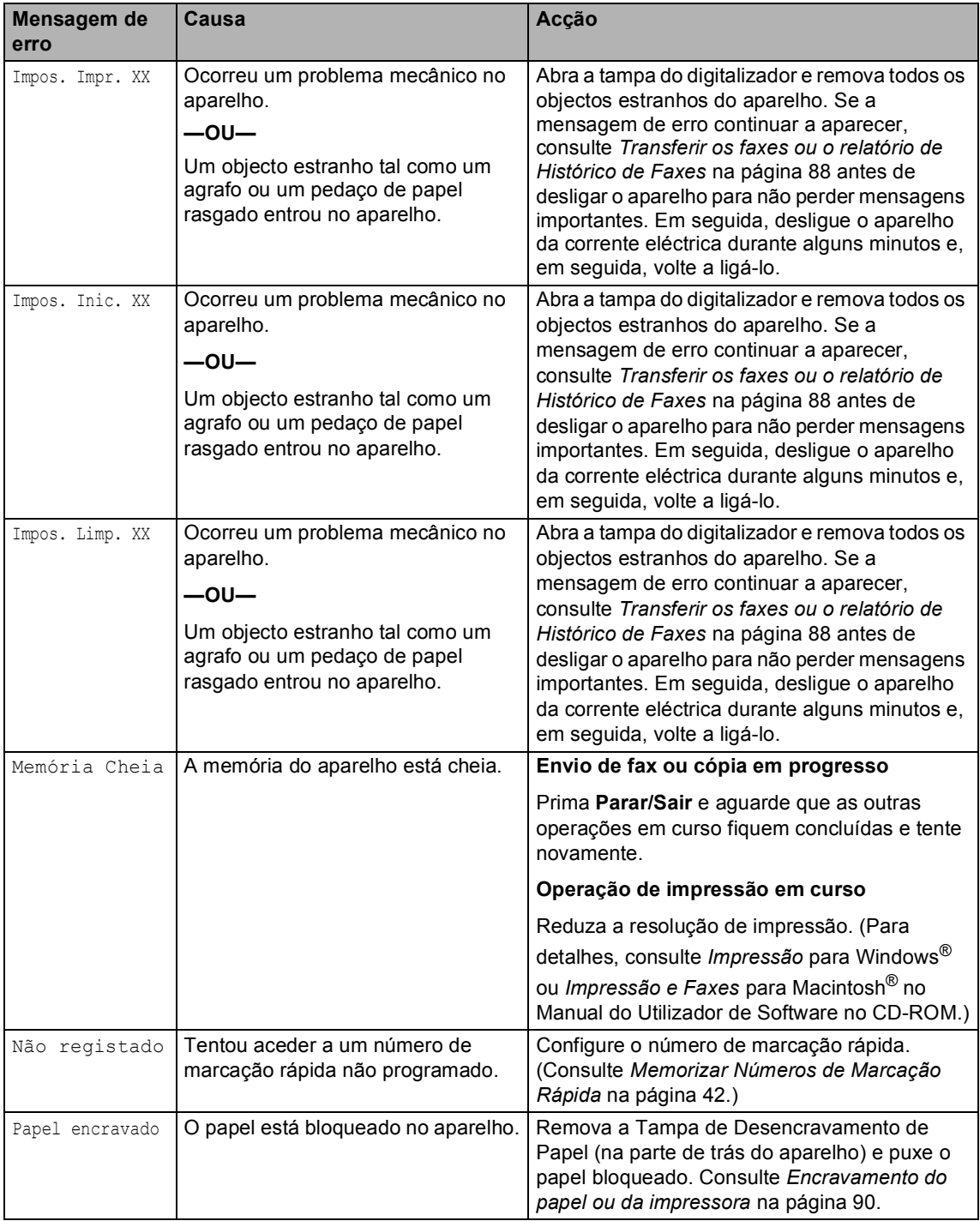

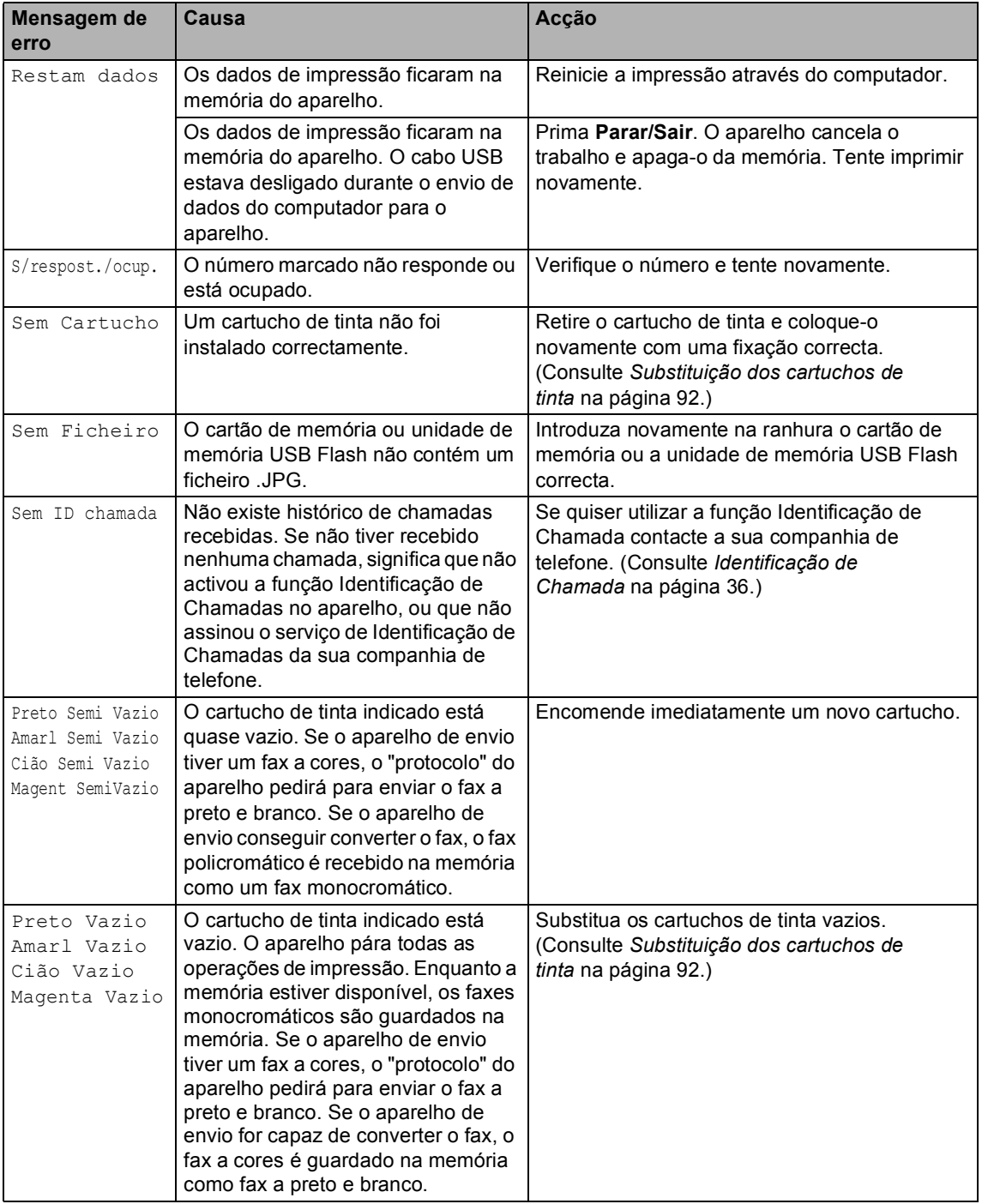

**B**

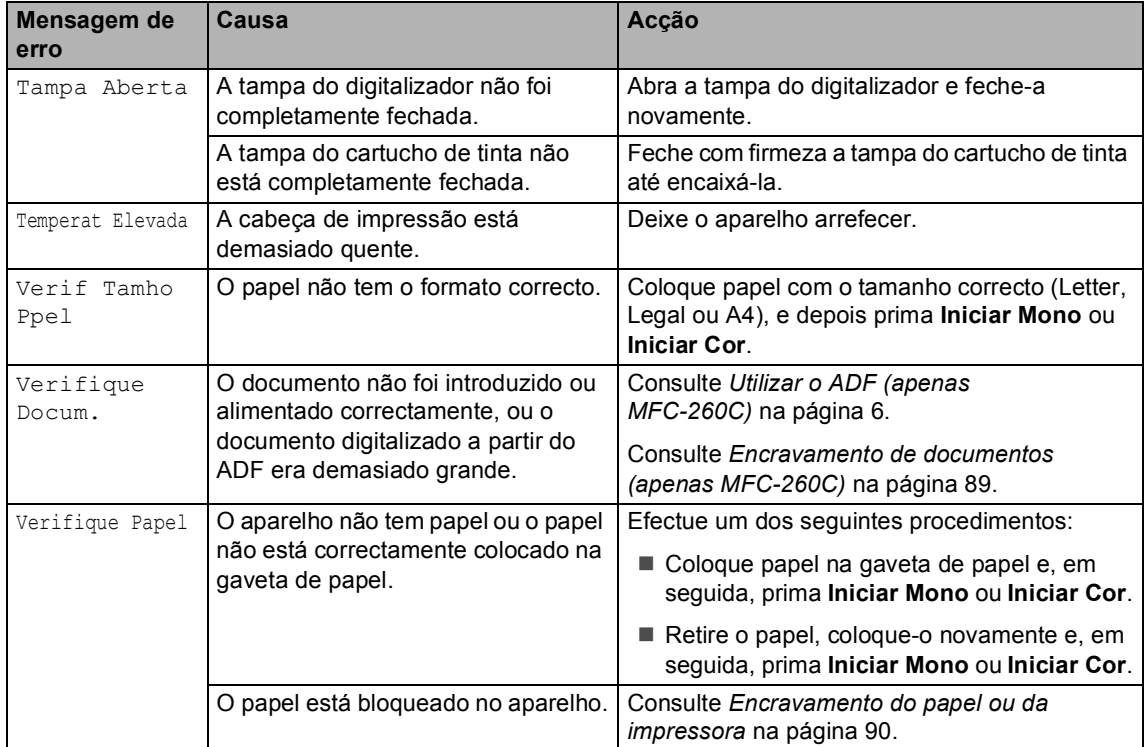

# <span id="page-99-0"></span>**Transferir os faxes ou o**  relatório de Histórico de Faxes

#### Se o LCD indicar:

Impos. Limp. XX Impos. Inic. XX Impos. Impr. XX Impos. Digit. XX É aconselhável transferir os seus faxes para outro aparelho de fax. (Consulte *[Transferir](#page-100-1)  [faxes para outro aparelho de](#page-100-1)  fax* [na página 89.](#page-100-1))

Pode também transferir o relatório do Histórico de Actividade para ver se existe algum fax que necessite de ser transferido. (Consulte *[Transferir faxes para outro](#page-100-1)  [aparelho de fax](#page-100-1)* na página 89.)

# **Nota**

Se existir uma mensagem de erro no LCD do aparelho, depois dos faxes terem sido transferidos, desligue o aparelho por alguns minutos da fonte de alimentação e, em seguida, volte a ligá-lo.

### <span id="page-100-1"></span>**Transferir faxes para outro aparelho**  de fax

Se não tiver configurado a ID da unidade, não pode introduzir o modo de transferência de fax. (Consulte *Configurar a identificação do aparelho* no Guia de Instalação Rápida.)

a Prima **Menu**, **9**, **0**, **1**.

Efectue um dos seguintes procedimentos:

■ Se o LCD apresentar Nenhum dado, é porque não existem faxes na memória do aparelho.

Prima **Parar/Sair**.

■ Se o LCD apresentar Digite nr. Fax, introduza o número de fax para onde os faxes serão reencaminhados.

c Prima **Iniciar Mono**.

### **Transferir o relatório do Histórico de Actividade para outro aparelho de fax <sup>B</sup>**

Se não tiver configurado a ID da unidade, não pode introduzir o modo de transferência de fax. (Consulte *Configurar a identificação do aparelho* no Guia de Instalação Rápida.)

- - a Prima **Menu <sup>9</sup>**, **0**, **2**.
	- b Introduza o número de fax de reencaminhamento do relatório do Histórico de Actividade.
		- c Prima **Iniciar Mono**.

# <span id="page-100-0"></span>**Encravamento de documentos (apenas MFC-260C) B**

Os documentos podem encravar na unidade ADF se não forem introduzidos ou alimentados correctamente, ou se forem demasiado longos. Siga os passos apresentados em seguida para desencravar um documento.

#### **O documento está encravado na parte superior da unidade ADF <sup>B</sup>**

- 
- Remova o papel que não está bloqueado do ADF.

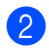

b Abra a tampa do ADF.

Puxe o documento encravado para cima e para a esquerda.

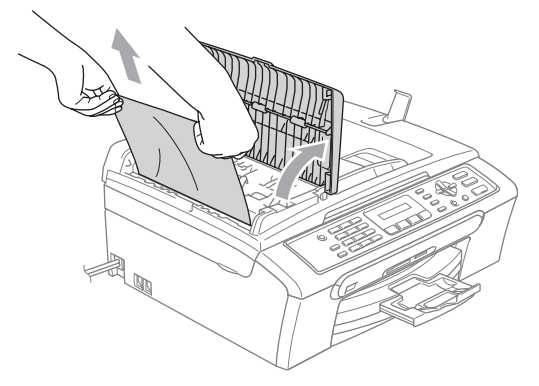

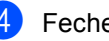

Feche a tampa do ADF.

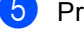

e Prima **Parar/Sair**.

# **Nota**

Para evitar encravamentos futuros, feche correctamente a tampa do ADF, empurrando cuidadosamente no centro.

# **O documento está encravado no interior da unidade ADF <sup>B</sup>**

- Remova o papel que não está bloqueado do ADF.
- Levante a tampa dos documentos.
- Remova o documento encravado para a esquerda.

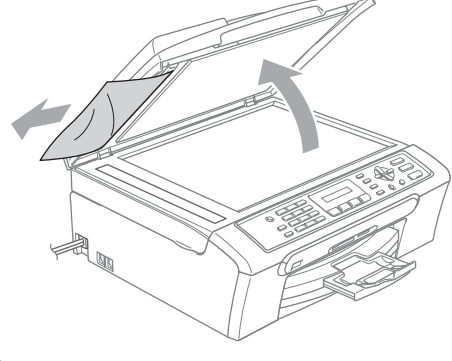

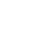

Feche a tampa dos documentos.

e Prima **Parar/Sair**.

**B**

# <span id="page-101-0"></span>**Encravamento do papel ou da impressora**

Remova o papel encravado em função da área onde ficou encravado no aparelho. Abra e feche a tampa do digitalizador para apagar o erro.

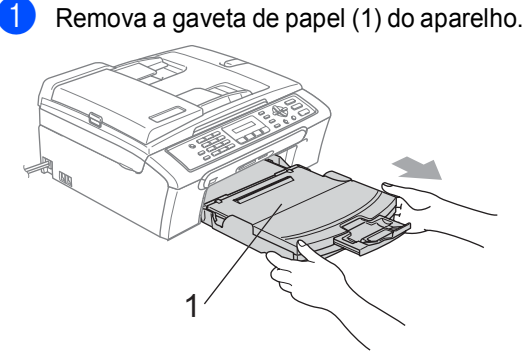

 $\overline{2}$  Puxe o papel encravado (1) e prima **Parar/Sair**.

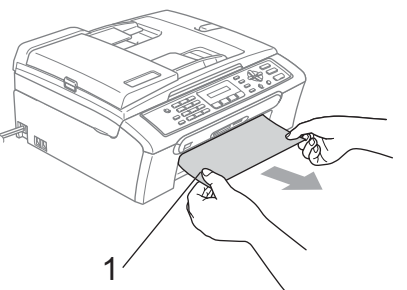

Se não pode remover o papel encravado do lado dianteiro, ou se a mensagem de erro ainda se apresenta no LCD depois da remoção do papel encravado, vá para o próximo passo.

**8** Remova a tampa de desencravamento do papel (1). Remova o papel encravado do aparelho.

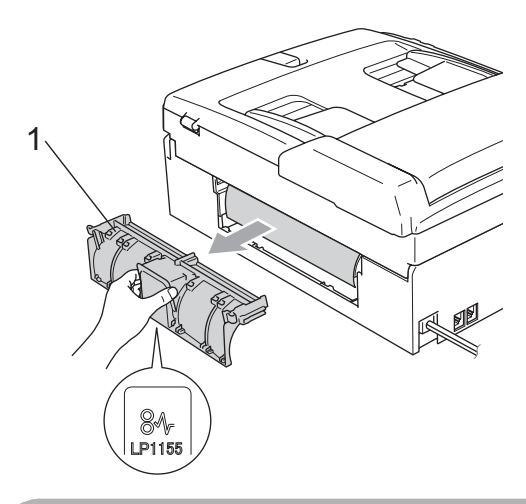

# **A** AVISO

Não coloque a tampa de desencravamento de papel virada para baixo, como indica a imagem. Pode danificar a tampa e provocar encravamentos do papel.

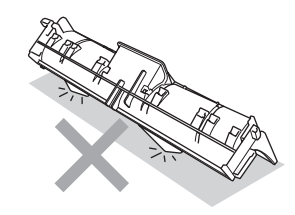

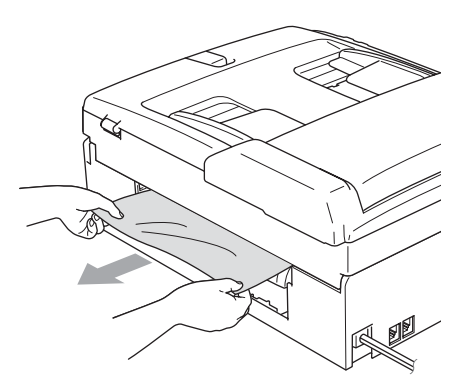

 $\left(4\right)$  Volte a colocar a Tampa de Desencravamento de Papel. Verifique que a tampa esteja colocada correctamente.

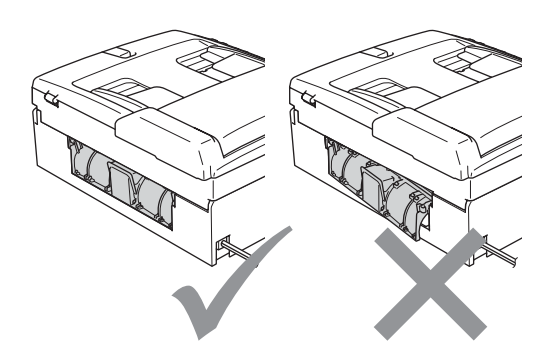

**b** Levante a tampa do digitalizador (1) do lado dianteiro do aparelho até ficar fixa na posição de abertura. Certifique-se de que não há papel encravado dentro do aparelho. Controle ambas as extremidades do alojamento de impressão.

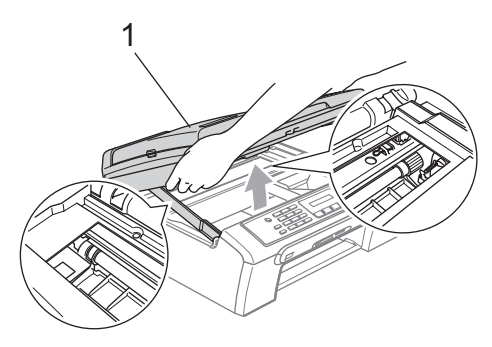

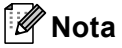

Se o papel estiver encravado debaixo da cabeça de impressão, desligue o aparelho da fonte de alimentação e, em seguida, mova a cabeça de impressão para remover o papel.

**6** Levante a tampa do digitalizador para soltar o encaixe (1). Empurre cuidadosamente o suporte da tampa do digitalizador para baixo (2) e feche a tampa do digitalizador (3).

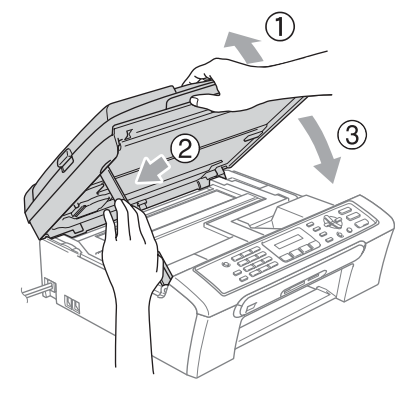

Volte a introduzir a gaveta do papel no aparelho. Mantendo a gaveta do papel no lugar, puxe o suporte do papel para fora até ouvir um estalido e abra a aba do suporte do papel.

# **Nota**

Puxe o suporte de papel para fora até ouvir um estalido.

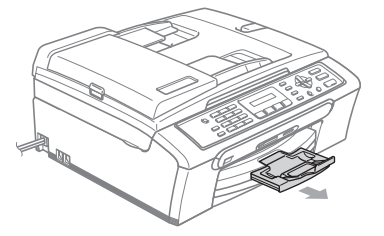

# Detecção do tom de marcação

Quando enviar um fax automaticamente, o aparelho espera por predefinição durante um período de tempo predeterminado antes de começar a efectuar a marcação. Ao alterar a configuração de tom de marcação para Detecção, o aparelho procederá à marcação assim que detectar um tom de marcação. Esta definição pode permitir poupar algum tempo quando enviar um fax para muitos números diferentes. Se alterar a definição e começar a ter problemas com a marcação, deve mudar para a configuração de fábrica Nenhuma Detecção.

a Prima **Menu**, **0**, **5**.

**Prima ▲ ou ▼ para seleccionar** Detecção ou Nenhuma Detecção. Prima **OK**.

c Prima **Parar/Sair**.

# <span id="page-103-1"></span>**Interferência na linha telefónica <sup>B</sup>**

Se tiver dificuldades para enviar ou receber um fax devidas a possíveis interferências na linha telefónica, sugerimos que ajuste a Compensação para a compatibilidade para reduzir a velocidade do modem para operações de fax.

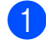

a Prima **Menu**, **2**, **0**, **2**.

- **Prima ▲ ou ▼ para seleccionar Normal** (ou Básico).
- Básico reduz a velocidade do modem para 9600 bps. Pode preferir utilizar esta opção apenas quando necessário, a não ser que a situação de interferência seja um problema recorrente na sua linha telefónica.
- Normal configura a velocidade do modem para 14400 bps. (Predefinição)

c Prima **Parar/Sair**.

# **Nota**

Quando alterar a compatibilidade para Básico, a função ECM está disponível só para envio de faxes a cores.

# **Manutenção de rotina <sup>B</sup>**

# <span id="page-103-0"></span>**Substituição dos cartuchos**  de tinta

O aparelho está equipado com um contador de pontos de tinta. O contador de pontos de tinta controla automaticamente o nível de tinta em cada um dos 4 cartuchos. Quando o aparelho detectar que um cartucho de tinta está quase vazio, o aparelho alerta-o com uma mensagem no ecrã de cristais líquidos.

O LCD (ecrã de cristais líquidos) informa-o sobre qual cartucho de tinta tem pouca tinta ou precisa de ser substituído. Siga as instruções do ecrã de cristais líquidos para substituir os cartuchos de tinta pela ordem correcta.

Embora o aparelho informe que o cartucho de tinta está vazio, ainda há uma pequena quantidade de tinta que resta no cartucho. É necessário conservar um pouco de tinta no cartucho para evitar que o ar seque e provoque danos nos elementos da cabeça de impressão.

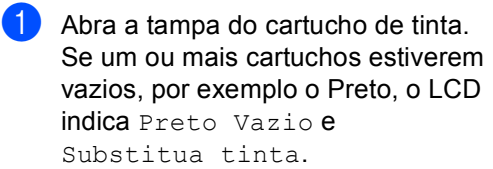

Prima **OK**.

2 Puxe para baixo o manípulo de libertação do encaixe e remova o cartucho de tinta da cor indicada no LCD.

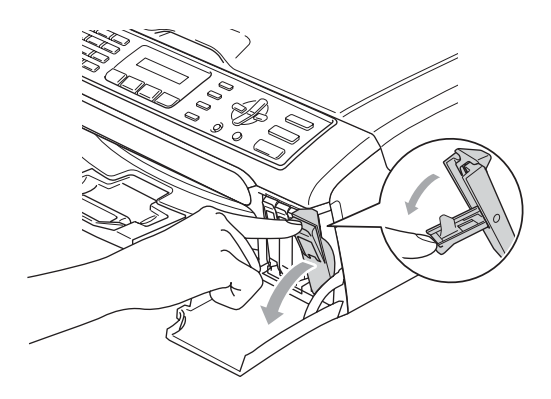

**Configuração incorrecta**

NUNCA toque na zona indicada na figura abaixo.

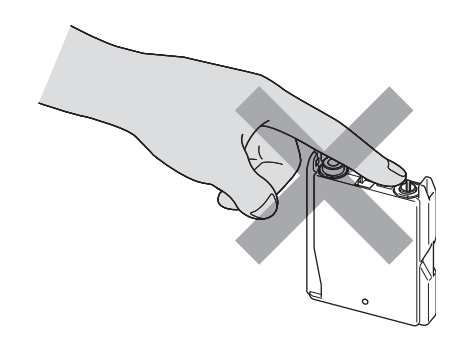

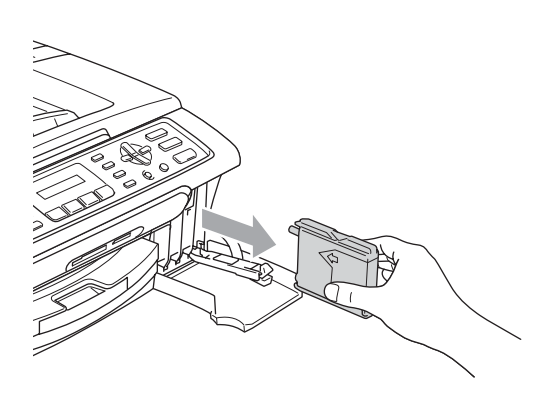

- **3** Abra a embalagem do novo cartucho de tinta da cor indicada pelo ecrã de cristais líquidos e retire-o.
- $\overline{4}$  Retire a tampa de protecção amarela (1).

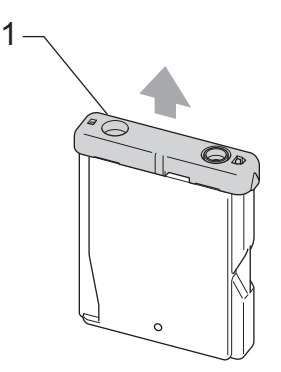

# **Nota**

Se a tampa de protecção amarela sair quando abrir o saco, o cartucho não ficará danificado.

**6** Cada cor tem a sua posição correcta. Insira o cartucho de tinta na direcção mostrada na seta da etiqueta.

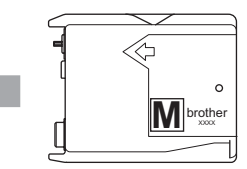

**6** Levante cada manípulo de libertação do encaixe e empurre-o até ouvir um estalido e, em seguida, feche a tampa do cartucho de tinta.

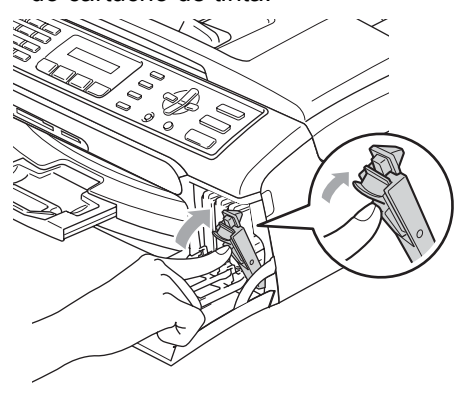

**B**

g O aparelho reinicia automaticamente o contador de pontos de tinta.

# **Nota**

• Se substituiu um cartucho de tinta, por exemplo o Preto, antes de o LCD indicar Preto Semi Vazio ou Preto Vazio, o LCD irá pedir para verificar se o cartucho era novo

(Mudou Cartucho? Pret?). Para cada novo cartucho instalado, prima **1** (sim) para reiniciar automaticamente o contador de pontos de tinta para essa cor. Se o cartucho de tinta instalado não for totalmente novo, prima **2** (não).

• Se o LCD indicar Sem Cartucho depois da instalação de um cartucho de tinta, verifique se os cartuchos de tinta estão correctamente instalados.

# **ADVERTÊNCIA**

Se a tinta entrar em contacto com os olhos, lave-os imediatamente com água e consulte um médico se necessário.

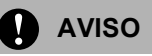

NÃO remova os cartuchos de tinta se não for necessário substitui-los. Se o fizer, poderá reduzir a quantidade da tinta e o aparelho não saberá a quantidade de tinta restante no cartucho.

NÃO toque nas ranhuras de inserção dos cartuchos. Se o fizer, a tinta pode manchar a sua pele.

Se manchar as roupas ou a pele com tinta, lave imediatamente com sabão ou detergente.

Se misturar as cores por ter colocado os cartuchos de tinta na posição errada, limpe a cabeça de impressão várias vezes depois de colocar os cartuchos na posição correcta.

Depois de abrir um cartucho de tinta, instale-o no aparelho e utilize-o no período de seis meses após a instalação. Utilize cartuchos novos até à data de validade indicada na embalagem.

NÃO desmonte nem force o cartucho de tinta, porque isso pode causar a saída de tinta do cartucho.

As unidades multifunções Brother foram concebidas para utilizarem tinta de uma determinada especificação e funcionarem a um nível optimizado quando utilizadas em conjunto com cartuchos de tinta Brother. A Brother não garante este óptimo desempenho se for utilizada tinta ou cartuchos com outras especificações. Deste modo, a Brother não recomenda o uso de cartuchos que não cartuchos originais da marca Brother ou a recarga de cartuchos vazios com tinta de outra origem. Se forem causados danos à cabeça de impressão ou a outras peças como resultado da utilização de produtos não originais neste aparelho, qualquer reparação efectuada não está coberta pela garantia.

# **Limpar a parte exterior do aparelho <sup>B</sup>**

# **AVISO**

Utilize detergentes neutrais. A limpeza com líquidos voláteis, como diluente ou benzina, danificam a parte exterior do aparelho.

Não utilize materiais de limpeza com amoníaco.

Não utilize álcool isopropilo para remover sujidade do painel de controlo. Pode rachar o painel.

#### **Limpar a parte exterior do aparelho da seguinte forma: <sup>B</sup>**

Remova a gaveta de papel (1) completamente para fora do aparelho.

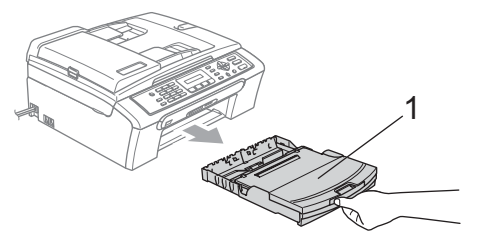

2 Limpe a parte exterior do aparelho com um pano suave para remover o pó.

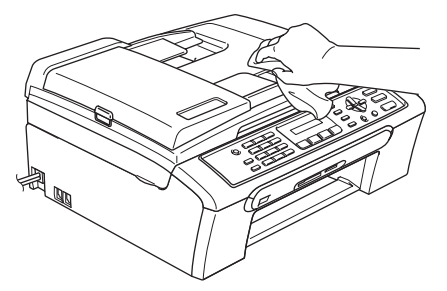

- **3** Levante a tampa da gaveta de saída do papel e remova tudo aquilo que está encravado na gaveta de papel.
- $\overline{4}$  Limpe o interior e o exterior da gaveta de papel com um pano suave para remover o pó.

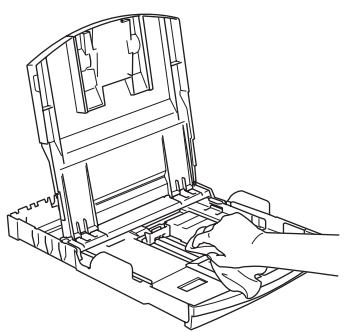

**6** Feche a tampa da gaveta de saída do papel e fixe a gaveta de papel novamente no aparelho.

# <span id="page-106-0"></span>**Limpar o digitalizador**

Levante a tampa do documento (1). Limpe o vidro do digitalizador (2) e a superfície em plástico branco (3) com um pano macio que não largue pêlos embebido num limpa-vidros que não seja inflamável.

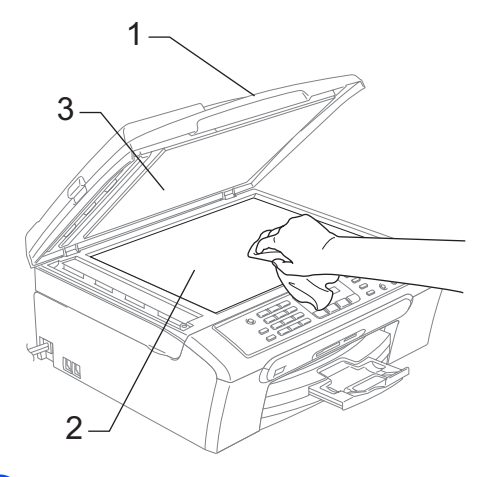

b (Apenas MFC-260C) Na unidade ADF, limpe a barra branca (1) e a faixa de vidro (2) com um pano macio que não largue pêlos embebido num limpa-vidros que não seja inflamável.

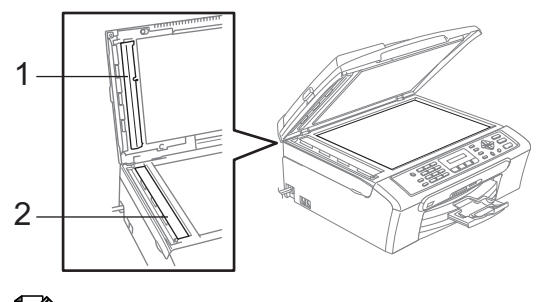

# **Nota**

Para além de limpar a faixa de vidro com um limpa-vidros não-inflamável, passe a ponta dos dedos pela faixa de vidro para tentar detectar sujidade. Se encontrar pó ou sujidade, limpe novamente a faixa do vidro, com especial atenção a essa área. Pode ser necessário repetir o processo de limpeza três ou quatro vezes. Para testar, faça uma cópia a seguir a cada limpeza.

# <span id="page-107-0"></span>**Limpar a faixa de impressão do aparelho <sup>B</sup>**

# **ADVERTÊNCIA**

Desligue o aparelho da tomada eléctrica antes de limpar a faixa de impressão (1).

Limpe a faixa de impressão do aparelho (1) e a zona à sua volta, removendo toda a tinta espalhada com um pano macio, seco, que não deixe fios.

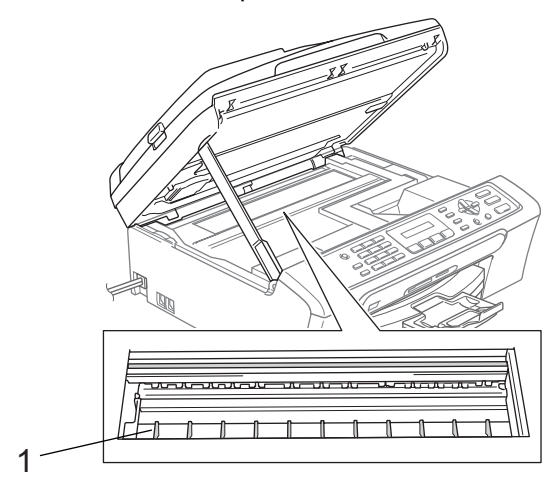

# **Limpar oRolo de Recolha de Papel**

- Remova a gaveta do papel completamente para fora do aparelho.
- **2** Desligue o aparelho da tomada eléctrica e retire a Tampa de Desencravamento de Papel (1).

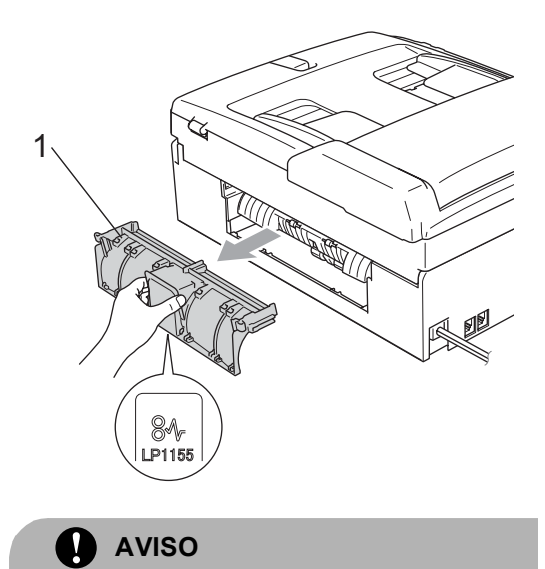

Não coloque a tampa de desencravamento de papel virada para baixo, como indica a imagem. Pode danificar a tampa e provocar encravamentos do papel.

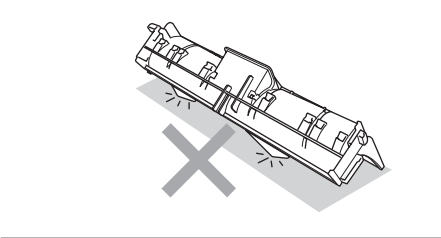
Solução de problemas e manutenção de rotina

 $\overline{3}$  Limpe o rolo de recolha de papel (1) com álcool isopropilo embebido num cotonete.

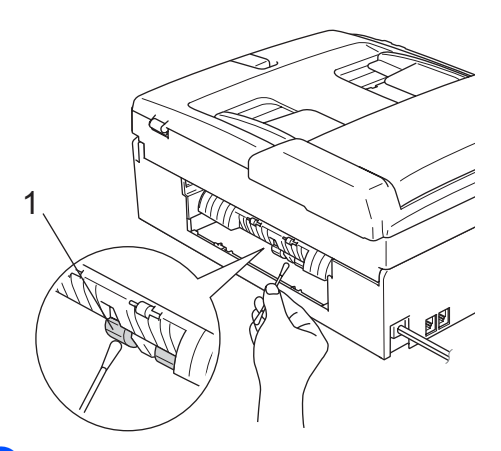

- $\overline{4}$  Volte a colocar a Tampa de Desencravamento de Papel. Verifique que a tampa esteja colocada correctamente.
- Reinstale a gaveta de papel no aparelho.
- <span id="page-108-0"></span>**6** Volte a ligar o cabo de alimentação.

### **Limpar cabeça de impressão <sup>B</sup>**

Para manter uma boa qualidade de impressão, o aparelho limpa automaticamente a cabeça de impressão. Pode iniciar manualmente o processo de limpeza se houver um problema de qualidade de impressão.

Limpe a cabeça de impressão e cartuchos de tinta se os textos e gráficos das páginas impressas apresentarem uma linha horizontal. Pode limpar somente o Preto, três cores de cada vez (Amarelo/Cião/Magenta), ou todas as quatro cores ao mesmo tempo.

A limpeza da cabeça de impressão consome tinta. Limpar demasiado frequentemente gasta tinta desnecessariamente.

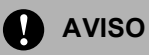

NÃO toque na cabeça de impressão. Tocar na cabeça de impressão pode causar danos permanentes e anular a garantia da mesma.

a Prima **Gestão de Tinta**.

- b Prima **a** ou **b** para seleccionar Limpando. Prima **OK**.
- **Prima ▲ ou ▼ para seleccionar Preto,** Cor **OU** Todos. Prima **OK**.

O aparelho limpa a cabeça de impressão. Quando terminar a limpeza, o aparelho volta automaticamente ao modo de espera.

**Nota**

Se limpar a cabeça de impressão pelo menos cinco vezes e a impressão não melhorar, contacte o revendedor da Brother.

### **Verificar a qualidade de impressão <sup>B</sup>**

Se a impressão tiver cores e textos desbotados ou matizados, algumas dos bocais podem estar obstruídos. Pode controlar isso imprimindo uma Folha de Verificação da Qualidade de Impressão e examinando o padrão de verificação dos bocais.

- a Prima **Gestão de Tinta**.
- b Prima **a** ou **b** para seleccionar Imprimir teste. Prima **OK**.
- **3** Prima **A** ou ▼ para seleccionar Qual. Impressão. Prima **OK**.

d Prima **Iniciar Cor**. O aparelho começa a imprimir a Folha de Verificação da Qualidade de Impressão.

**B**

<span id="page-109-1"></span>Verifique a qualidade dos quatro blocos de cor na folha.

Qualidade OK?

1.sim 2.não

 $\begin{matrix} 6 \end{matrix}$  Efectue um dos seguintes procedimentos:

- Se todas as linhas estiverem nítidas e visíveis, prima **1** para seleccionar sim, e avance para o passo  $\mathbf{0}$ .
- $\blacksquare$  Se faltarem linhas curtas como indicado em baixo, prima **2** para escolher não.

OK Má

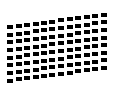

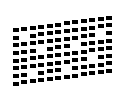

7 O LCD (ecrã de cristais líquidos) pergunta se a qualidade de impressão está OK para o preto e as três cores.

Preto ok?

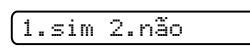

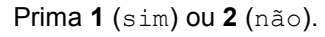

8 O LCD (ecrã de cristais líquidos) pergunta se deseja iniciar a limpeza.

Começa Limpando?

1.sim 2.não

Prima **1** (sim). O aparelho começa a limpar a cabeça de impressão.

**9** Depois de terminada a limpeza, prima **Iniciar Cor**.

O aparelho inicia de novo a impressão da Folha de Verificação da Qualidade d[e](#page-109-1) Impressão e volta para o passo  $\bullet$ .

#### <span id="page-109-0"></span>**fo** Prima **Parar/Sair.**

Se repetir este procedimento pelo menos cinco vezes e a qualidade de impressão continuar má, substitua o cartucho de tinta da cor obstruída. Depois de substituir o cartucho de tinta, verifique a qualidade de impressão. Se o problema ainda assim persistir, repita a limpeza e os testes pelo menos cinco vezes para o novo cartucho. Se ainda faltar tinta, contacte o revendedor da Brother.

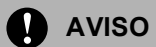

NÃO toque na cabeça de impressão. Tocar na cabeça de impressão pode causar danos permanentes e anular a garantia da mesma.

## **Nota**

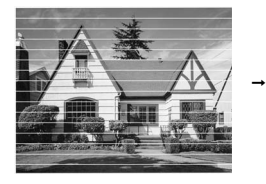

Quando um bocal da cabeça de impressão estiver bloqueado, a amostra impressa assemelha-se a isto.

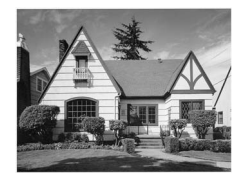

Depois de limpar o bocal da cabeça de impressão, as linhas horizontais desaparecem.

Solução de problemas e manutenção de rotina

### **Verificar o alinhamento da impressão <sup>B</sup>**

Pode ser necessário ajustar o alinhamento da impressão após o transporte do aparelho se o texto impresso ficar impreciso ou as imagens ficarem desbotadas.

#### a Prima **Gestão de Tinta**.

- Prima **▲** ou ▼ para seleccionar Imprimir teste. Prima **OK**.
- **3** Prima **A** ou ▼ para seleccionar Alinhamento. Prima **OK**.
- d Prima **Iniciar Mono** ou **Iniciar Cor**. O aparelho começa a imprimir a Folha de Verificação do Alinhamento.

Alinhamento OK?

#### 1.sim 2.não

- **Fo** Verifique os testes de impressão de 600 ppp e 1200 ppp para ver se o número 5 se assemelha ao número 0.
	- Se as amostras do número 5 para os testes de impressão de 600 ppp e 1200 ppp forem as melhores correspondências, prima **1** (sim) para terminar a Verificação do Alinhamento e avance para o  $passo$   $\odot$ .
	- Se outro número de teste for melhor correspondência para 600 ppp ou 1200 ppp, prima **2** (não) para o escolher.
- **6** Para 600 ppp, prima o número do teste que melhor se assemelha à amostra número 0 (1-8).

Ajuste 600dpi

Selec Melhor #5

Para 1200 ppp, prima o número do teste que melhor se assemelha à amostra número 0 (1-8).

Ajuste 1200dpi Selec Melhor #5

<span id="page-110-0"></span>h Prima **Parar/Sair**.

### <span id="page-110-1"></span>**Verificar o volume de tinta <sup>B</sup>**

Pode verificar a quantidade de tinta que resta no cartucho.

a Prima **Gestão de Tinta**.

Prima **A** ou ▼ para seleccionar Volum Tinteiro. Prima **OK**.

O ecrã de cristais líquidos indica o volume da tinta.

Prima **A** ou ▼ para seleccionar a cor que pretende verificar.

d Prima **Parar/Sair**.

**Nota**

Pode verificar o nível de tinta a partir do computador. (Consulte *Impressão* para Windows® ou *Impressão e Faxes* para Macintosh<sup>®</sup> no Manual do Utilizador de Software no CD-ROM.)

## <span id="page-111-0"></span>**Informações do**  Aparelho

## **Controlar o número de série**

Pode ver o numero de série do aparelho no LCD.

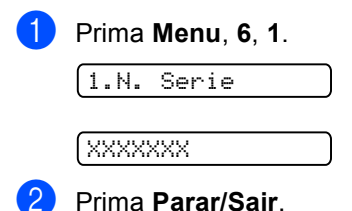

## <span id="page-111-1"></span>**Embalar e transportar o aparelho <sup>B</sup>**

Sempre que transportar o aparelho, utilize os materiais de empacotamento fornecidos com o aparelho. Se não embalar o aparelho correctamente, a garantia pode ser anulada.

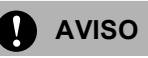

É importante consentir que o aparelho "estacione" a cabeça de impressão após um trabalho de impressão. Ouça cuidadosamente o aparelho antes de o desligar para verificar se todos os ruídos mecânicos pararam. Não consentir que o aparelho conclua o processo de estacionamento pode causar problemas de impressão e possíveis danos na cabeça de impressão.

Abra a tampa do cartucho de tinta.

b Carregue os manípulos de libertação do encaixe e remova todos os cartuchos de tinta. (Consulte *[Substituição dos](#page-103-0)  [cartuchos de tinta](#page-103-0)* na página 92.)

Instale a peça de protecção amarela, levante cada manípulo de libertação do encaixe e empurre-o até ouvir um estalido e, em seguida, feche a tampa do cartucho de tinta.

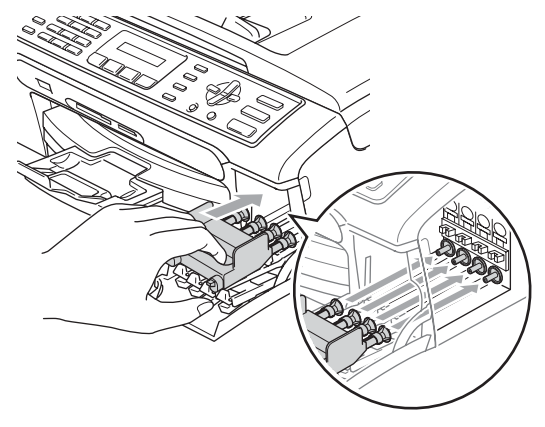

### **AVISO**

Se não encontrar a peça de protecção amarela, NÃO remova os cartuchos de tinta antes do transporte. É muito importante que o aparelho seja transportado com as peças de protecção ou os cartuchos de tinta em posição. O transporte sem estes acessórios pode danificar o aparelho e anular a garantia.

- Desligue o aparelho da tomada do telefone e retire a linha telefónica do aparelho.
- Desligue o aparelho da tomada eléctrica.
- 6 Com ambas as mãos, utilize as presilhas de plástico em ambos os lados do aparelho para levantar a tampa do digitalizador até ficar fixa na posição aberta. Em seguida, desligue o cabo de interface do aparelho, se estiver ligado.

**T** Levante a tampa do digitalizador (1) para soltar o encaixe. Empurre cuidadosamente o suporte da tampa do digitalizador para baixo (2) e feche a tampa do digitalizador (3).

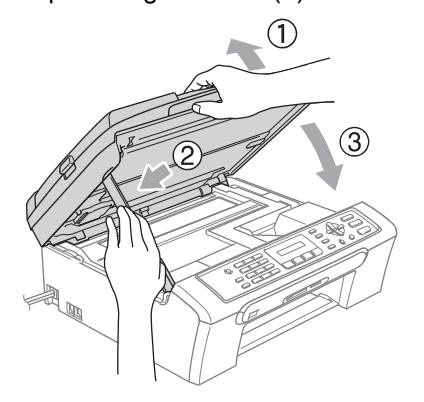

**8** Embrulhe o aparelho no saco de plástico e coloque-o na caixa original com o material de empacotamento original.

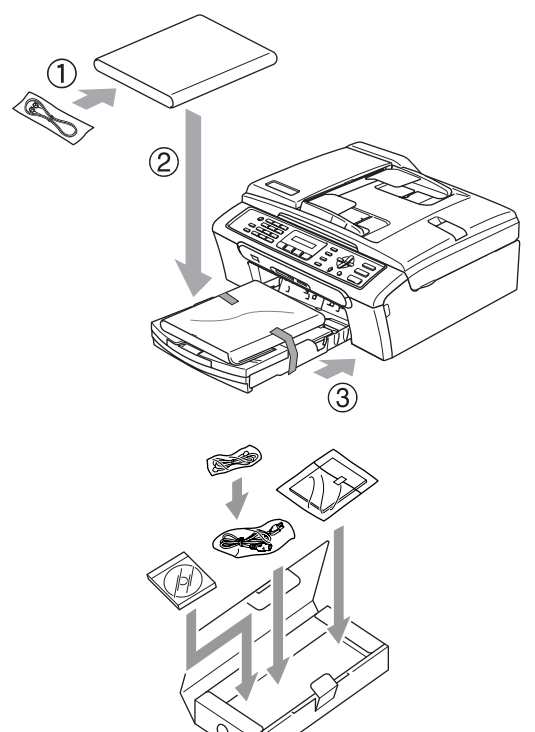

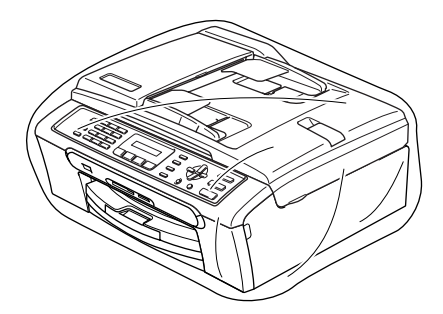

**9** Embale os materiais impressos na embalagem original como mostrado abaixo. Não embale os cartuchos usado na embalagem.

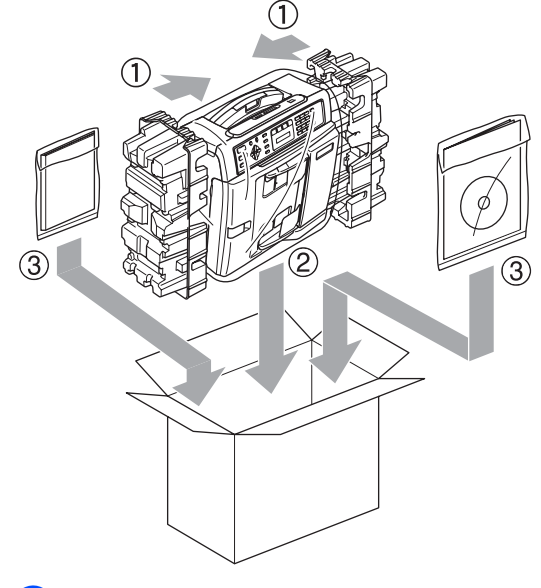

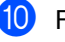

 $\bigcirc$  Feche a caixa e coloque fita.

**C**

## **Menu e Funções**

## <span id="page-113-1"></span>**Programação no ecrã**

O aparelho foi concebido para fácil utilização com a programação do ecrã LCD através das teclas de menu. A programação de fácil utilização ajuda-o a tirar o máximo partido de todas as opções de menu disponíveis no aparelho.

Como pode efectuar toda a programação no LCD, criámos instruções visuais detalhadas para o ajudar a configurar o aparelho. Tudo o que deve fazer é seguir as instruções que o ajudam em todas as selecções dos menus e opções de configuração.

### <span id="page-113-2"></span><span id="page-113-0"></span>**Tabela de menus <sup>C</sup>**

Pode programar o aparelho utilizando a tabela de menus que começa na [página 102](#page-113-0). Estas páginas contêm uma lista das selecções e opções dos menus.

Prima **Menu** seguido dos números de menu para programar o seu aparelho.

Por exemplo, para configurar o volume do beeper para Baixo.

a Prima **Menu**, **1**, **4**, **2**.

- **Prima ▲ ou ▼ para seleccionar Baixo.**
- Prima OK.
- d Prima **Parar/Sair**.

### <span id="page-113-3"></span>**Armazenamento na memória <sup>C</sup>**

Mesmo que ocorra uma falha de energia, não perde as configurações de menu, porque elas estão memorizadas permanentemente. As configurações temporárias (tais como Contraste, Modo internacional e outras) serão perdidas. Pode ser necessário reiniciar a data e hora.

**C**

## <span id="page-114-0"></span>**Teclas de menu**

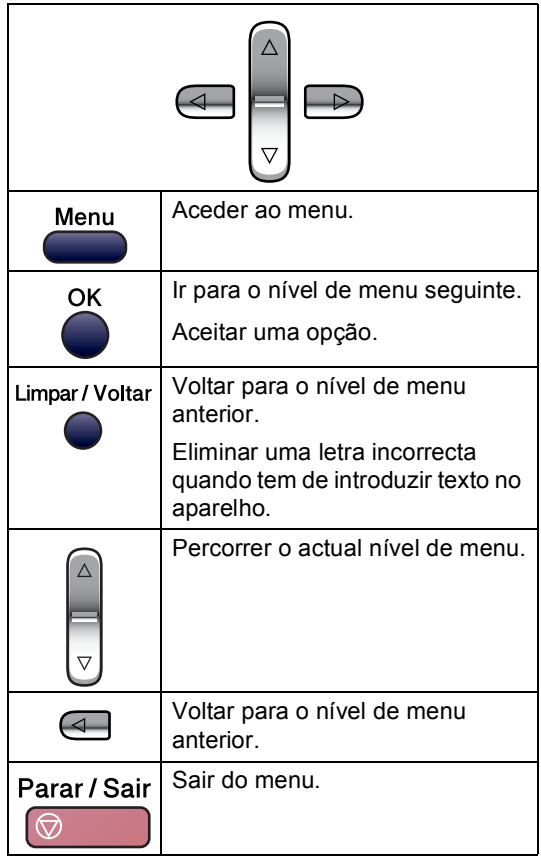

Para aceder ao modo de menu:

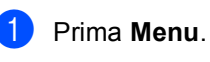

<sup>2</sup> Seleccione uma opção.

- Prima **1** para o menu de Configuração Geral.
- **Prima 2 para o menu de Fax.**
- Prima **3** para o menu de Cópia.
	-
- Prima **0** para a Configuração Inicial.

Pode percorrer mais facilmente os níveis de menu premindo **a** ou **b** na direcção pretendida.

- **3** Prima OK quando essa opção aparece no LCD. O LCD mostra de seguida o nível de menu seguinte.
- **4** Prima ▲ ou ▼ para avançar para a opção seguinte do menu.
- **6** Prima OK.

Quando acabar de configurar uma opção, o LCD indica Aceite.

**6** Prima **Parar/Sair**.

## <span id="page-115-0"></span>**Tabela de Menus**

A tabela de menus ajuda a compreender as selecções de menu e opções existentes nos programas do aparelho. As configurações de fábrica são indicadas a negrito com um asterisco.

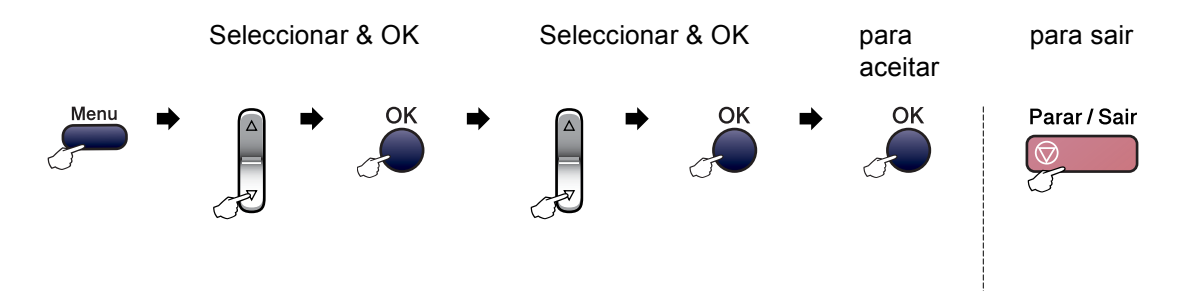

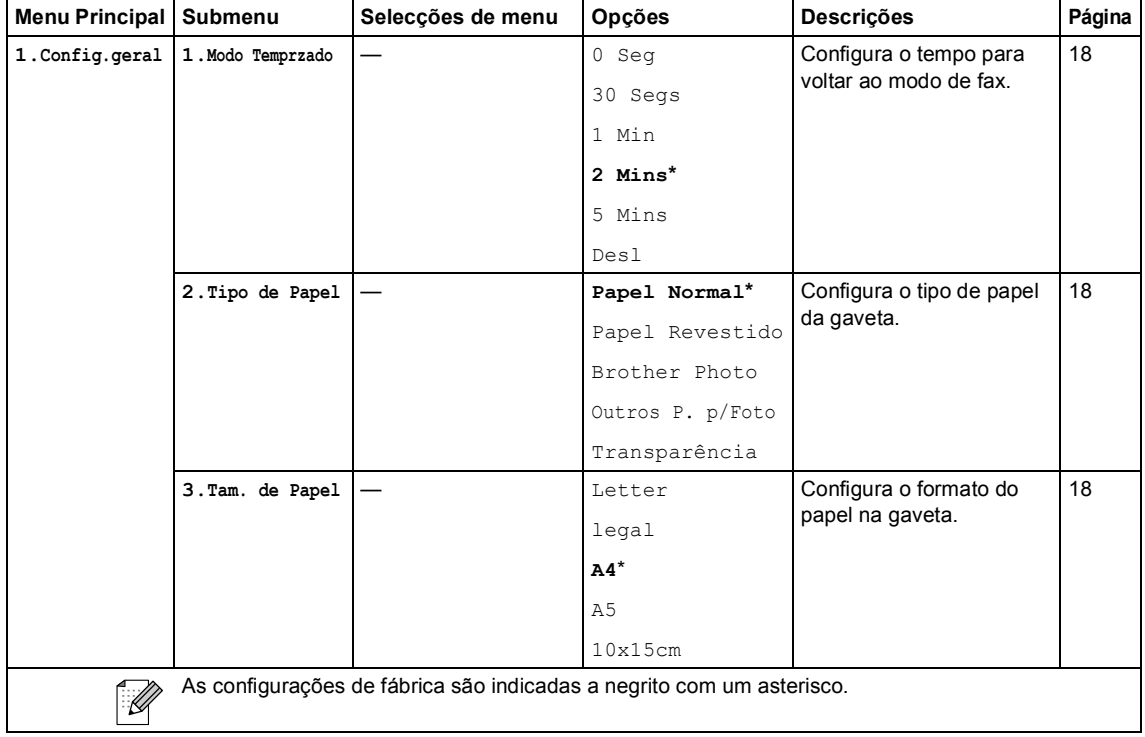

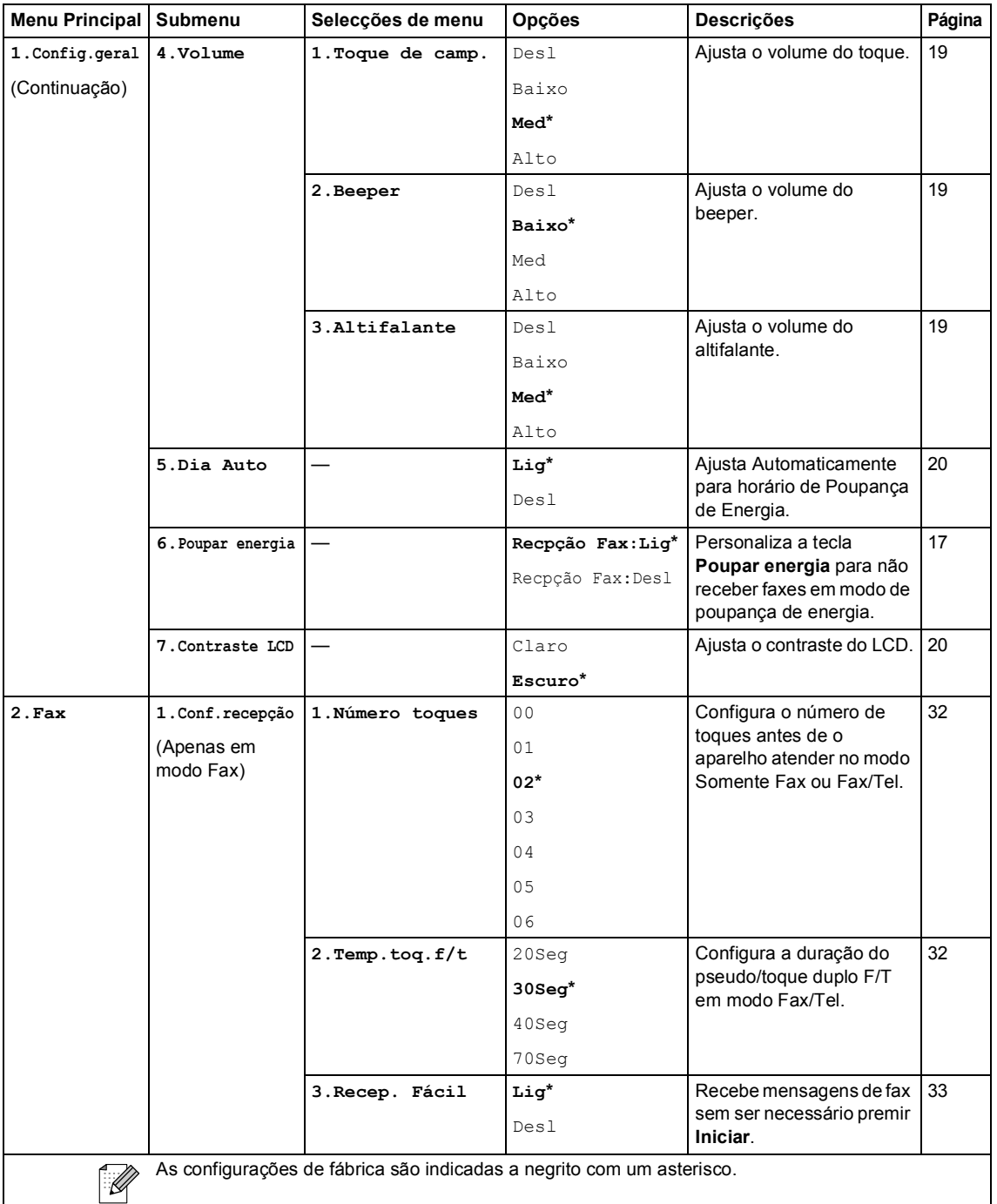

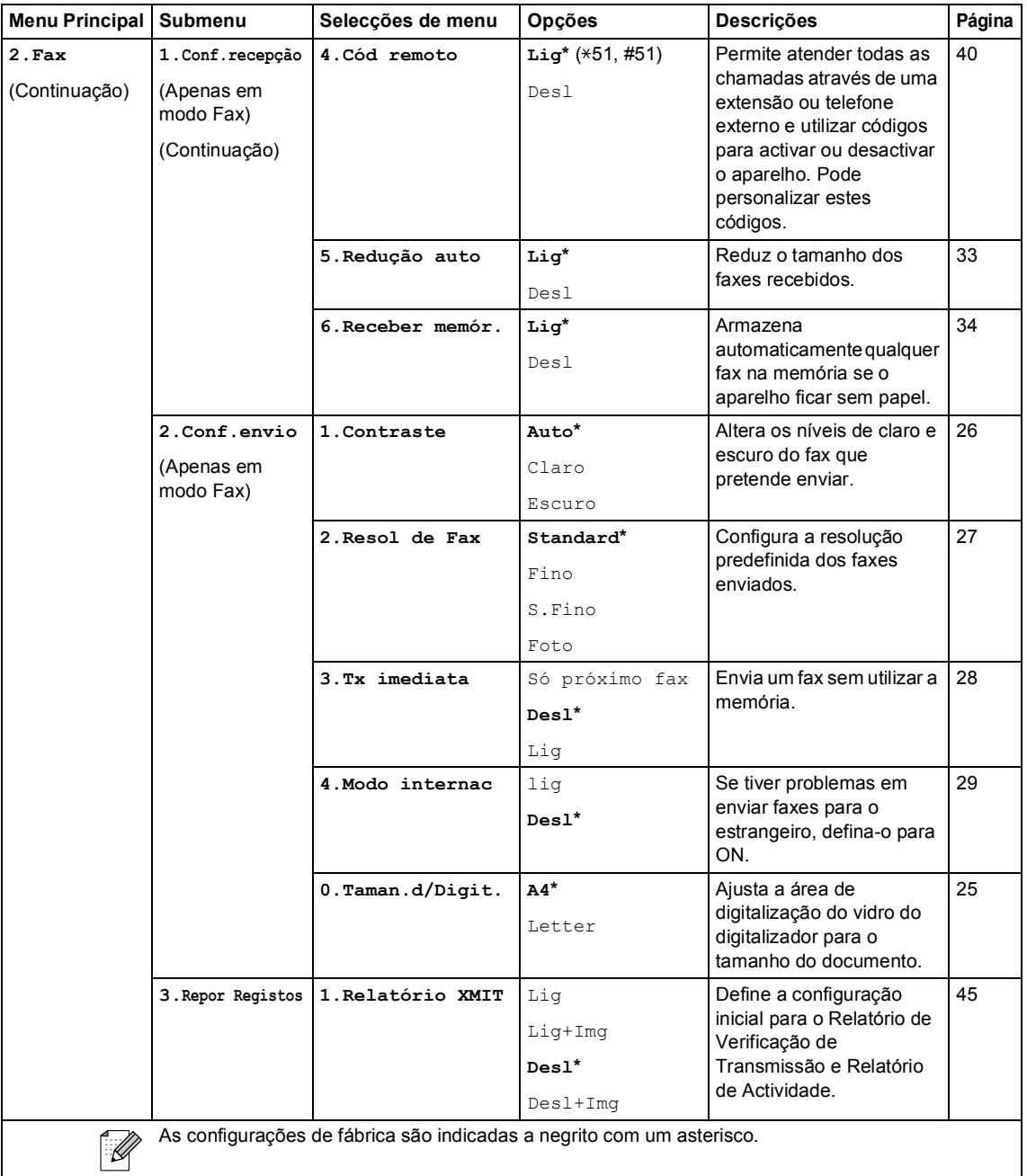

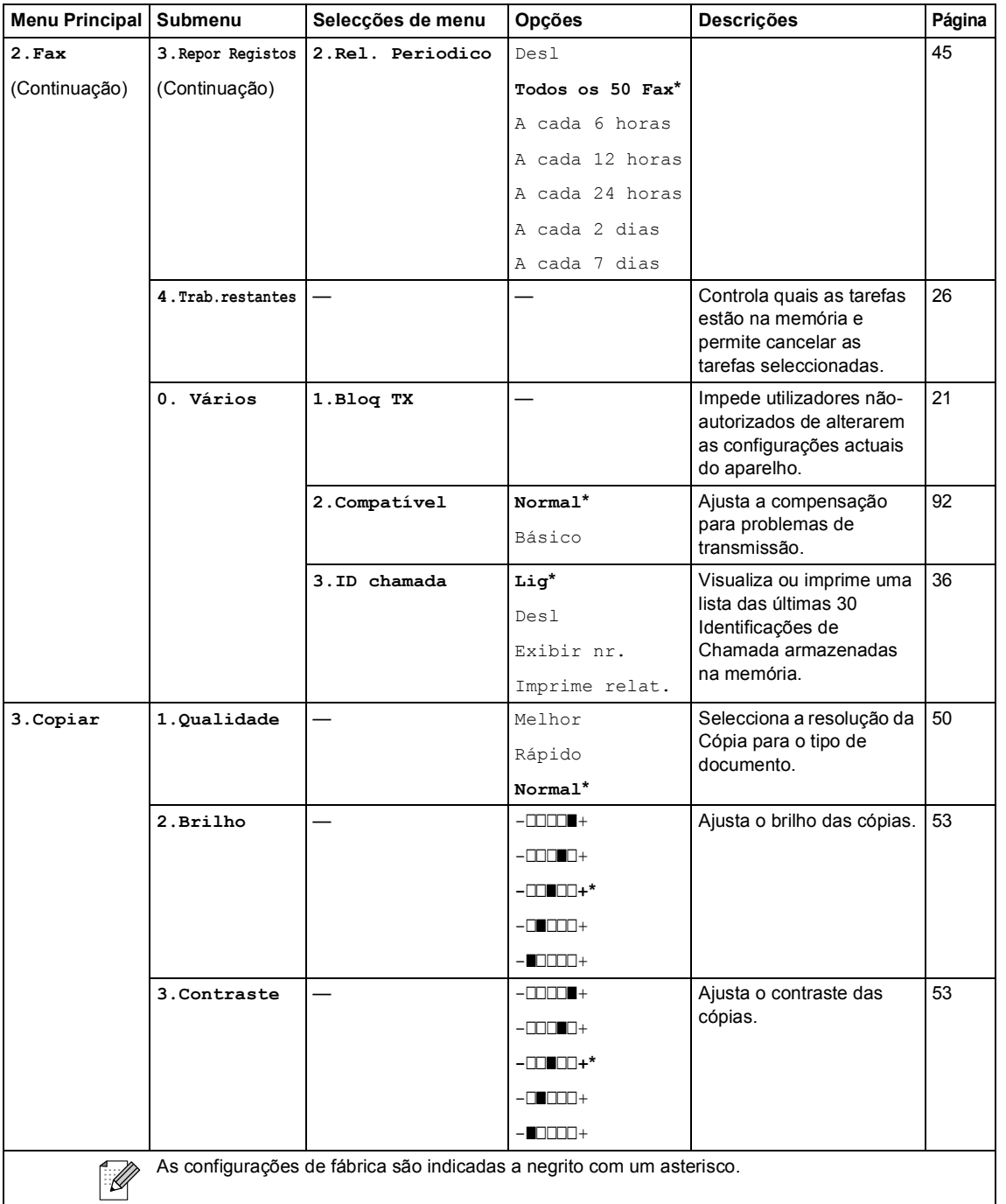

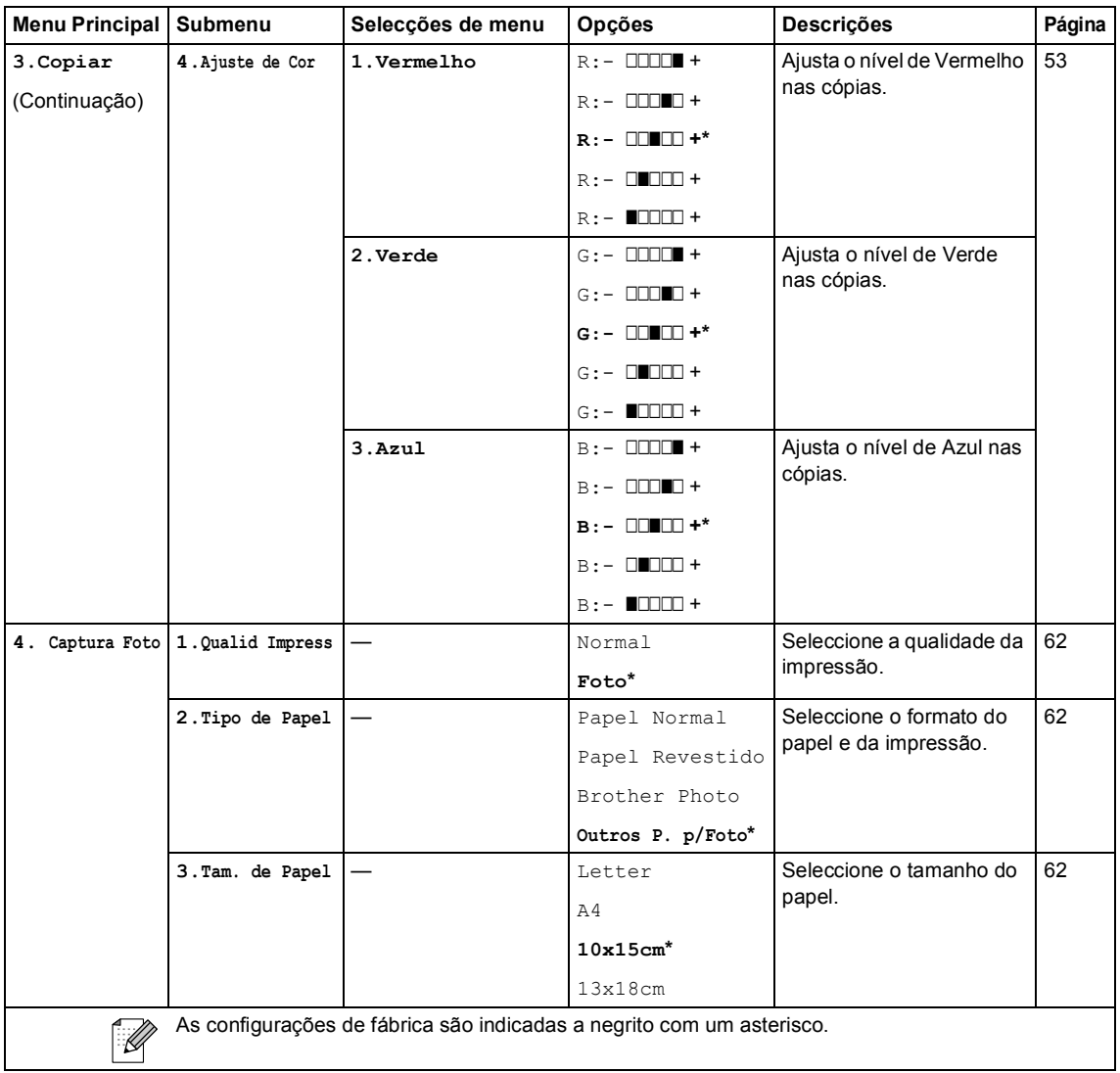

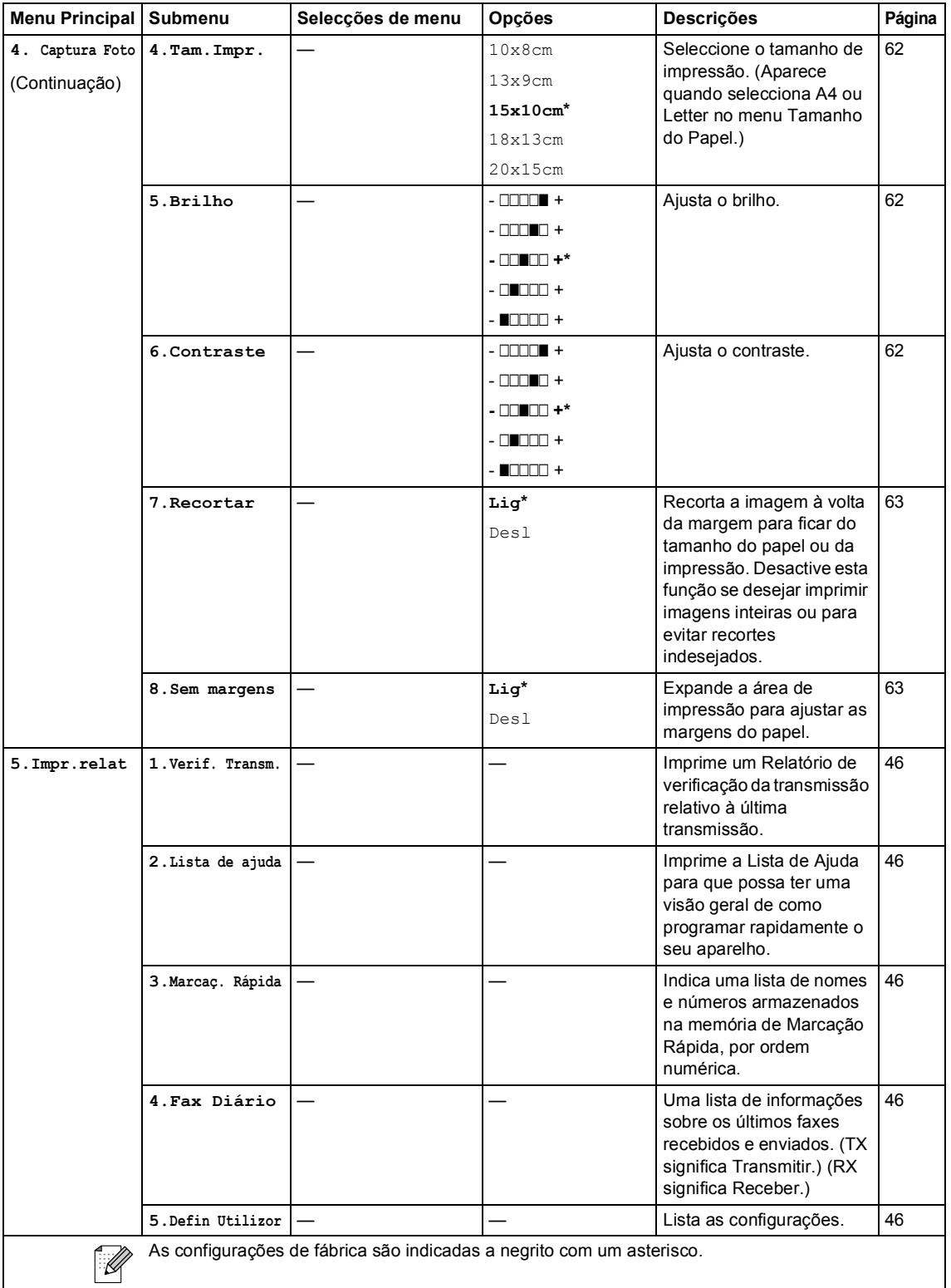

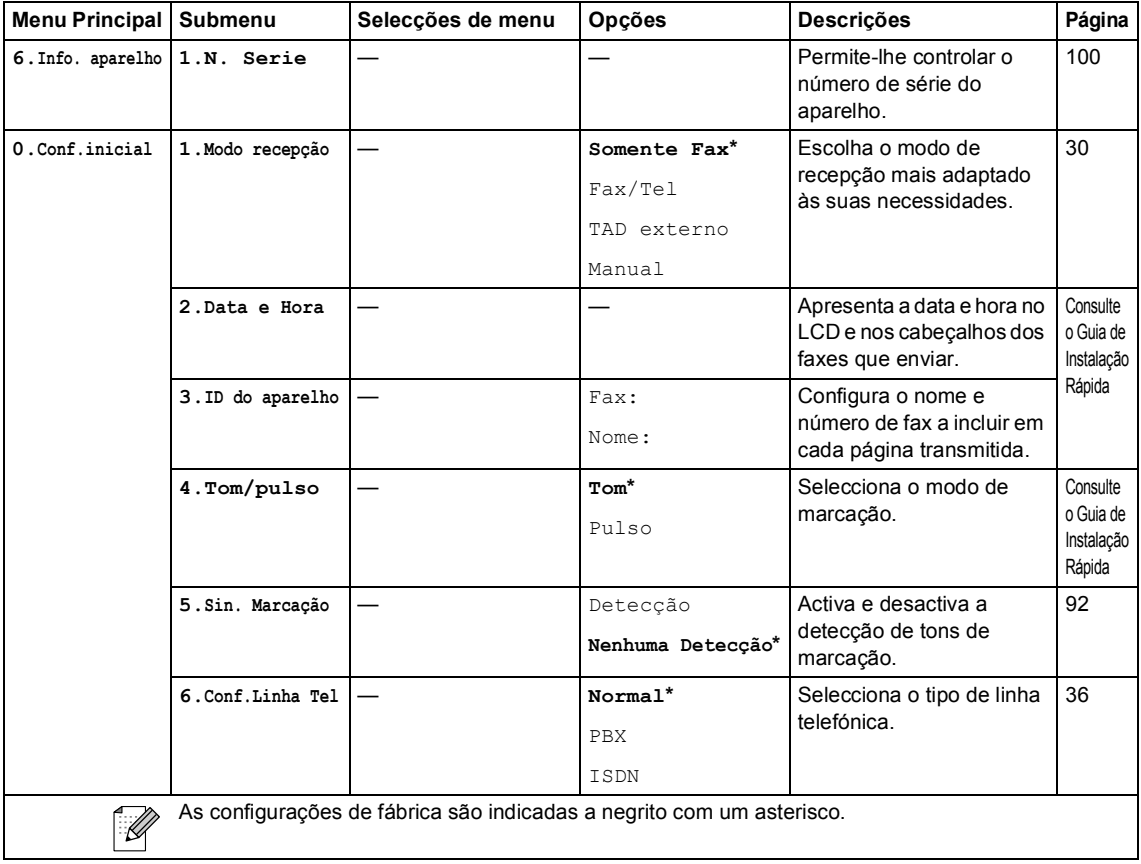

**C**

## <span id="page-122-0"></span>**Introduzir Texto**

Quando configurar certas selecções de menu, tais como a ID do Aparelho, pode ser necessário introduzir texto no aparelho. A maioria das teclas numéricas tem três ou quatro letras impressas nas teclas. As teclas para **0**, **#** e **l** não têm letras impressas porque são utilizadas para caracteres especiais.

Prima a tecla do número em causa repetidamente para aceder ao carácter que pretende.

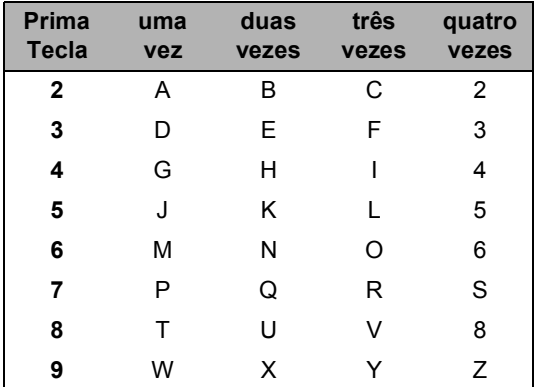

Introduzir espaços

Para introduzir um espaço no número de fax, prima uma vez ▶ entre os números. Para introduzir um espaço num nome, prima duas vezes ▶ entre os caracteres.

#### Efectuar correcções

Se introduzir uma letra incorrectamente e a quiser alterar, prima **d** para mover o cursor para baixo do carácter incorrecto. Prima de seguida **Limpar/Voltar**. Reintroduza o carácter correcto. Também pode recuar e inserir letras.

#### Repetir letras

Se for necessário introduzir um carácter associado à mesma tecla do carácter anterior, prima **>** para mover o cursor para a direita antes de premir a tecla novamente.

<span id="page-122-1"></span>Caracteres especiais e símbolos

Prima **l**, **#** ou **0**, e depois prima **d** ou **c** para mover o cursor para baixo do carácter especial ou símbolo. A seguir, prima **OK** para o seleccionar.

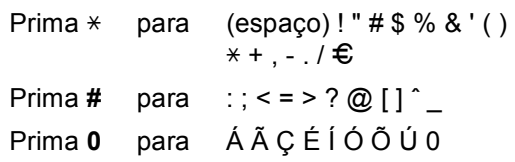

**D**

# **Especificações**

## Geral

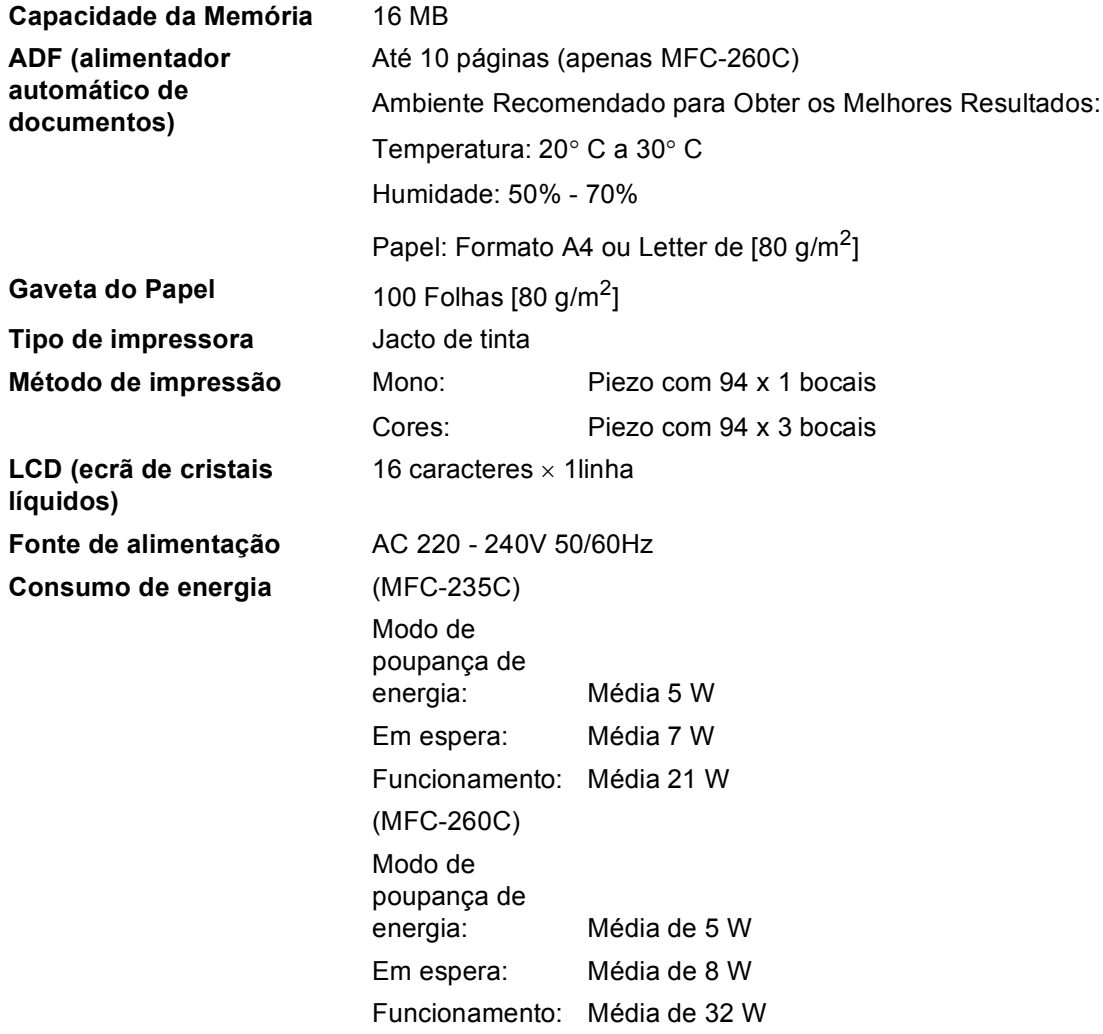

#### **Dimensões**

(MFC-235C)

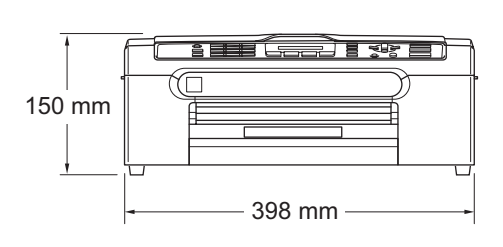

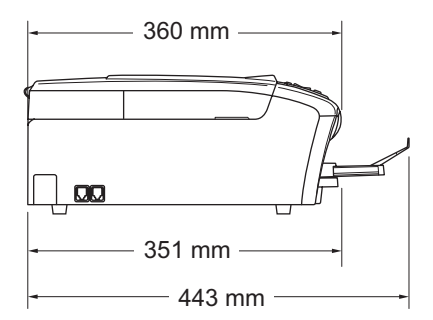

(MFC-260C)

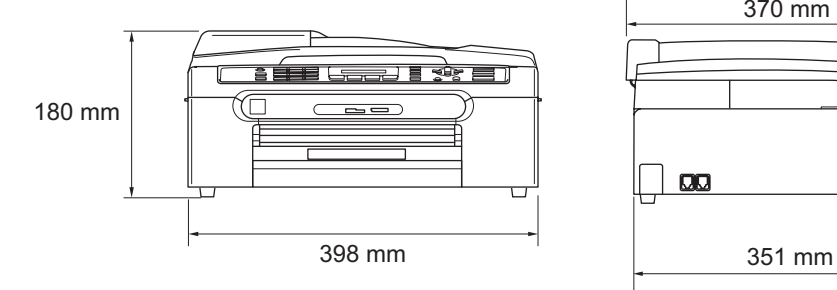

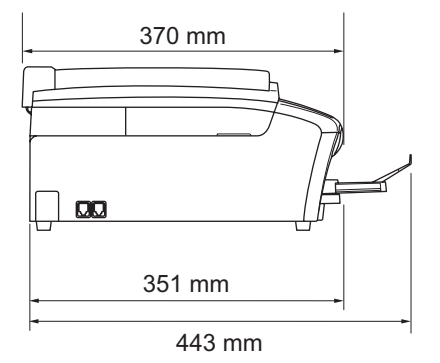

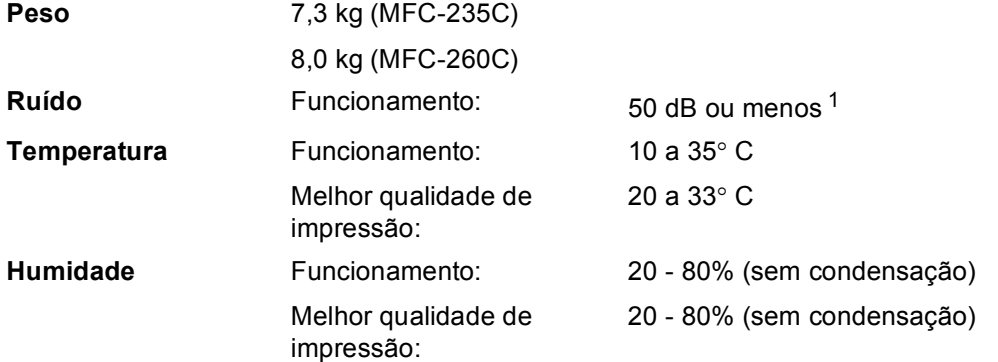

<span id="page-124-0"></span><sup>1</sup> Depende das condições de impressão.

## **Materiais de impressão**

<span id="page-125-4"></span><span id="page-125-3"></span>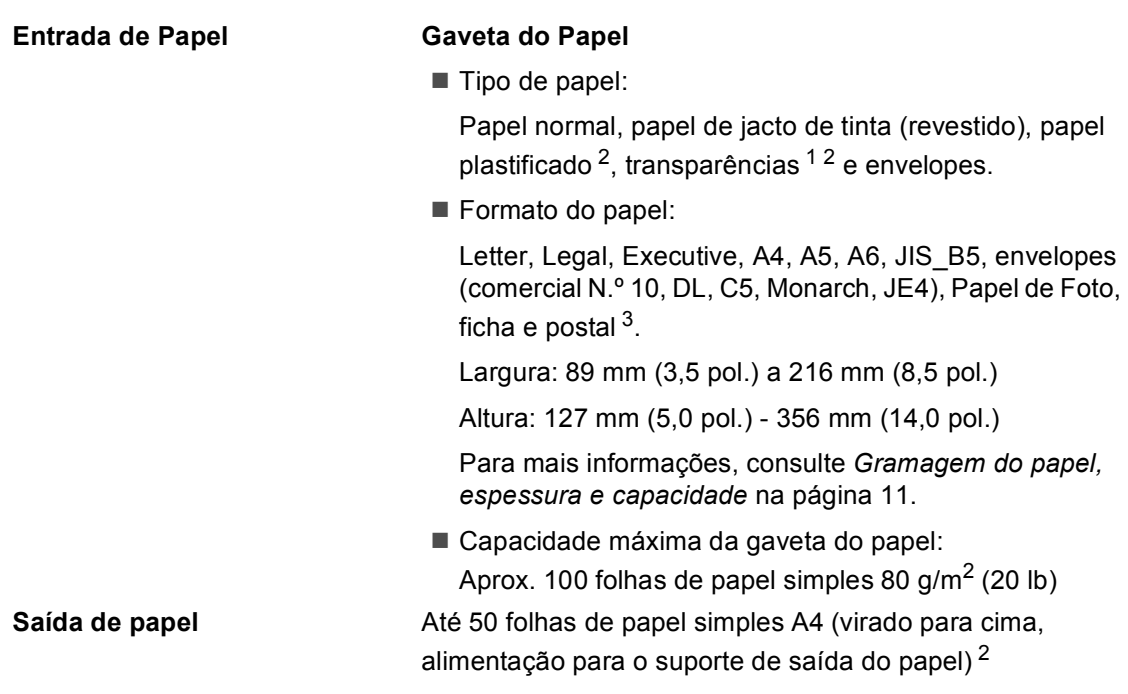

- <span id="page-125-1"></span><sup>1</sup> Utilize apenas transparências recomendadas para impressão de jacto de tinta.
- <span id="page-125-0"></span><sup>2</sup> Para papel acetinado ou transparências, recomendamos a remoção das páginas impressas do suporte de saída de papel imediatamente após saírem do aparelho para evitar borrões.
- <span id="page-125-2"></span><sup>3</sup> Consulte *[Tipo e tamanho do papel para cada operação](#page-21-0)* na página 10.

## <span id="page-126-3"></span>**Fax <sup>D</sup>**

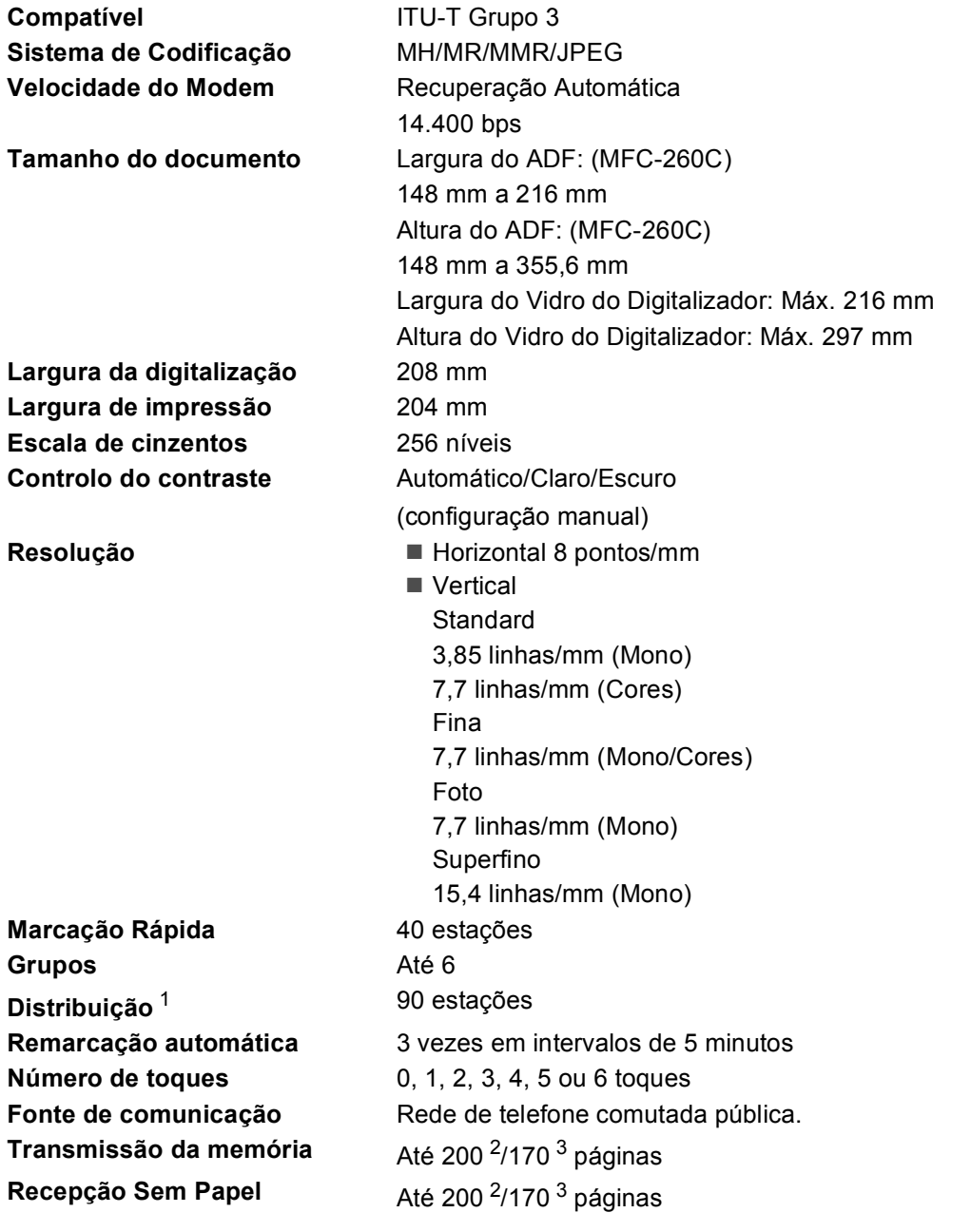

<span id="page-126-0"></span><sup>1</sup> Apenas Preto e Branco

<span id="page-126-1"></span><sup>2</sup> "Páginas" refere-se à "Tabela Standard Brother Nº 1" (uma típica carta comercial, resolução standard, código MMR). As especificações e materiais impressos estão sujeitos a alterações sem aviso prévio.

<span id="page-126-2"></span><sup>3</sup> "Páginas" refere-se à "Tabela de Testes ITU-T #1" (uma típica carta comercial, resolução standard, código MMR). As especificações e materiais impressos estão sujeitos a alterações sem aviso prévio.

## <span id="page-127-1"></span> $C$ ópia

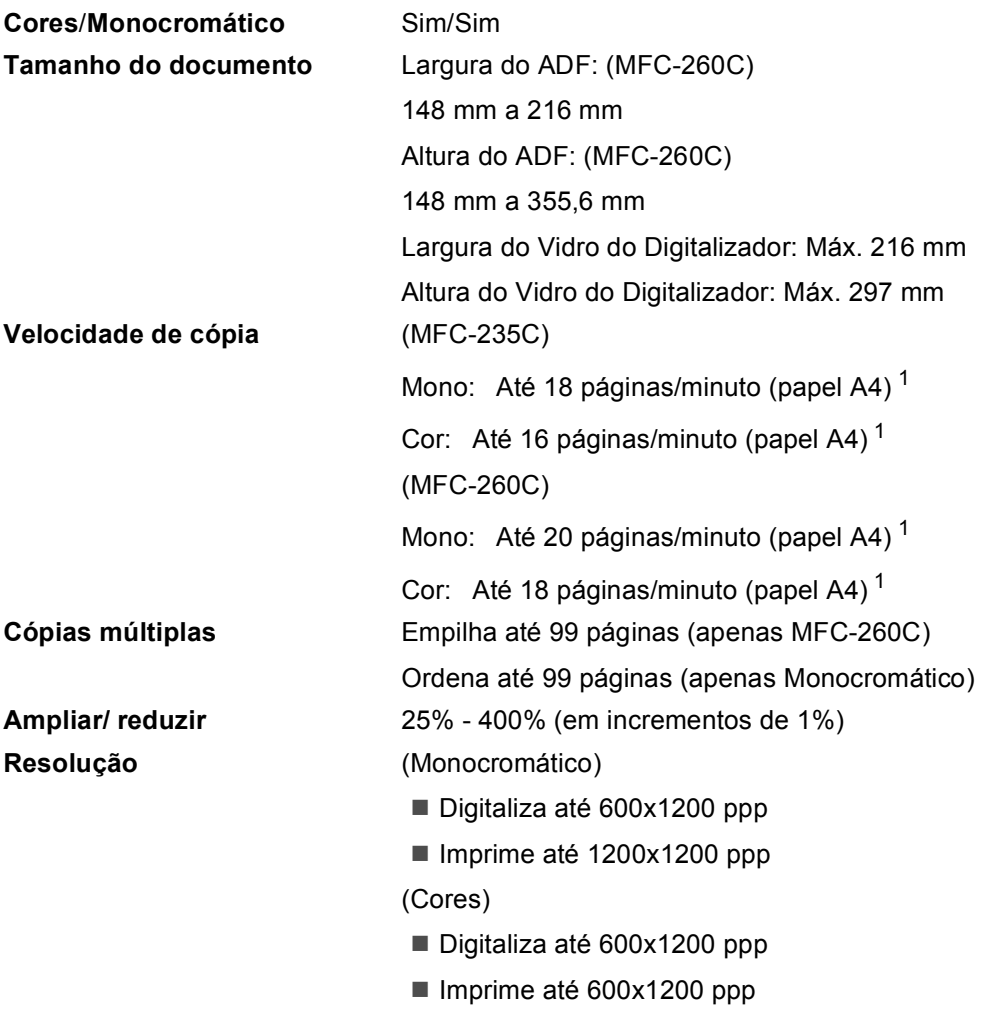

<span id="page-127-0"></span><sup>1</sup> Baseado no padrão normal da Brother (Modo rápido/Pilha de cópias). As velocidades de cópia dependem da complexidade do documento.

**D**

## <span id="page-128-5"></span>**PhotoCapture Center™**

### **Nota**

Só o MFC-235C é compatível com uma unidade de memória USB Flash.

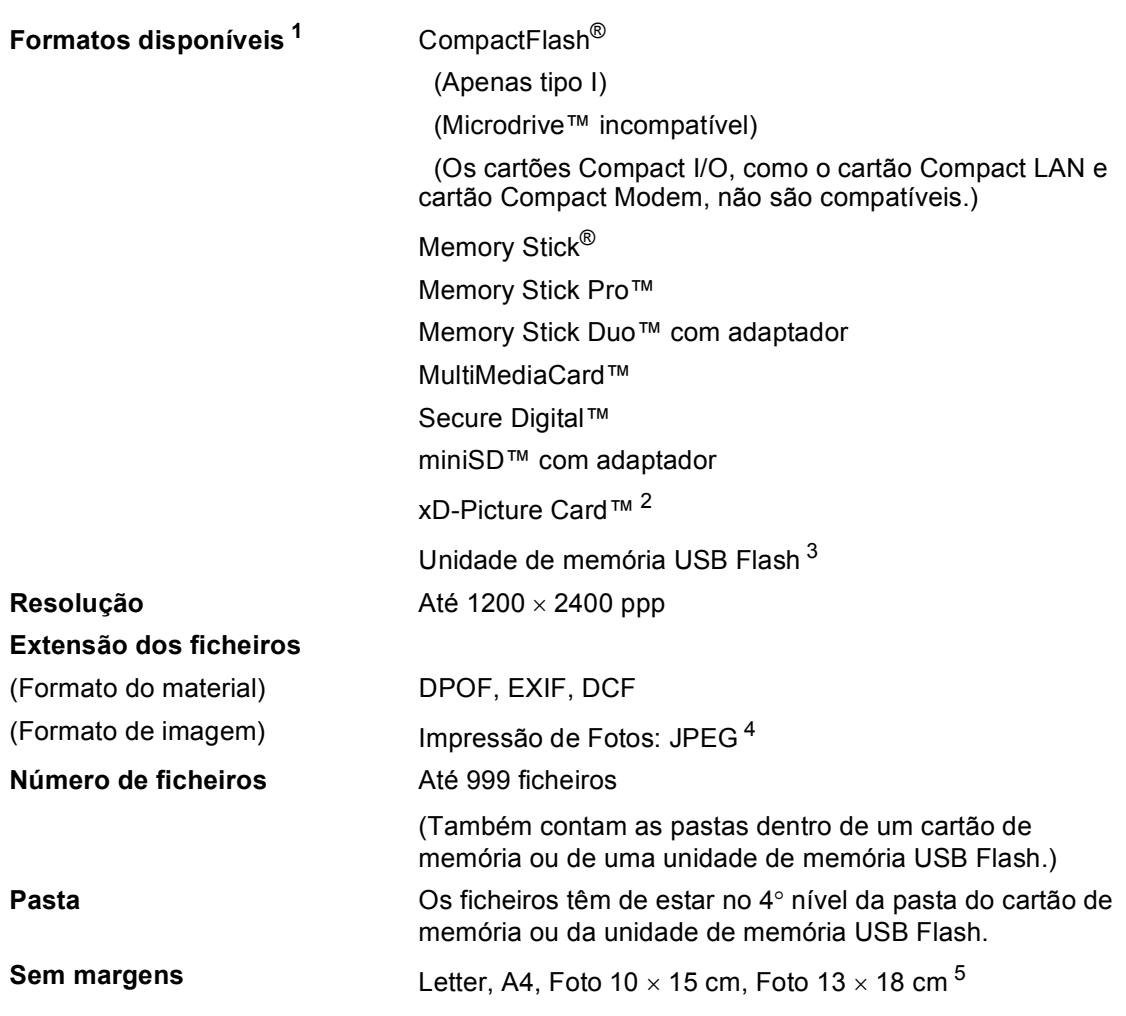

<span id="page-128-0"></span> $1$  Não estão incluídos cartões de memória, adaptadores e unidades de memória USB Flash.

- <span id="page-128-1"></span><sup>2</sup> xD-Picture Card™ Cartão convencional de 16MB a 512MB xD-Picture Card™ Tipo M de 256MB a 2GB xD-Picture Card™ Tipo H de 256MB a 2GB
- <span id="page-128-2"></span><sup>3</sup> USB 2.0 padrão Armazenamento em Massa USB de 16 MB a 8 GB Formato compatível: FAT 12/FAT16/FAT32
- <span id="page-128-3"></span><sup>4</sup> O formato JPEG progressivo não é compatível.

<span id="page-128-4"></span><sup>5</sup> Consulte *[Tipo e tamanho do papel para cada operação](#page-21-0)* na página 10.

## $PictBridge$

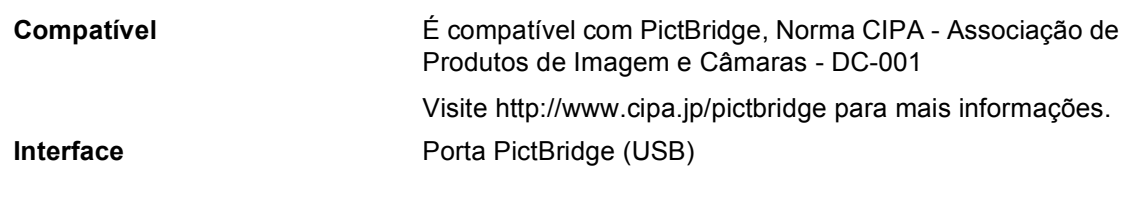

## <span id="page-129-3"></span>**Digitalizador <sup>D</sup>**

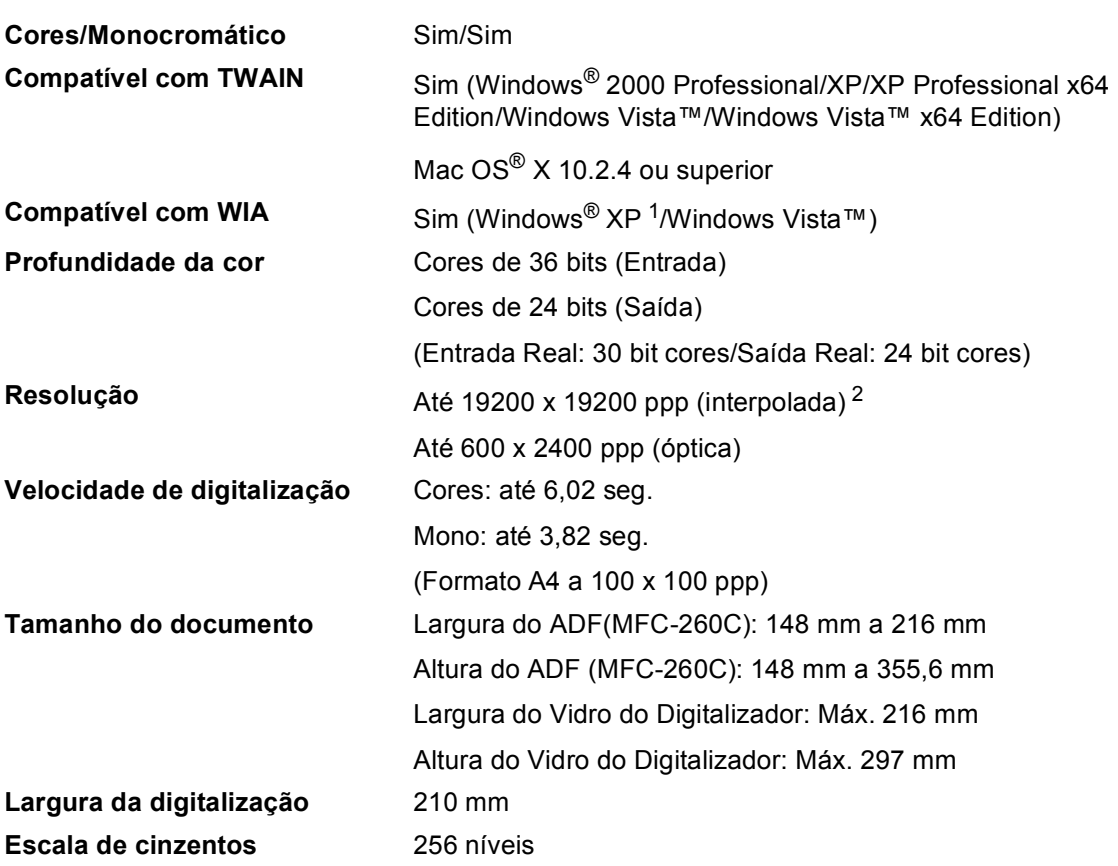

<span id="page-129-2"></span><span id="page-129-0"></span><sup>1</sup> Windows<sup>®</sup> XP neste Manual do Utilizador inclui Windows<sup>®</sup> XP Home Edition, Windows<sup>®</sup> XP Professional, e Windows<sup>®</sup> XP Professional x64 Edition.

<span id="page-129-1"></span><sup>2</sup> Digitalização máxima de 1200 × 1200 ppp quando utilizar o controlador WIA para Windows® XP e Windows Vista™ (é possível seleccionar uma resolução até 19200 × 19200 ppp através do utilitário do digitalizador da Brother)

## <span id="page-130-3"></span>**Impressora**

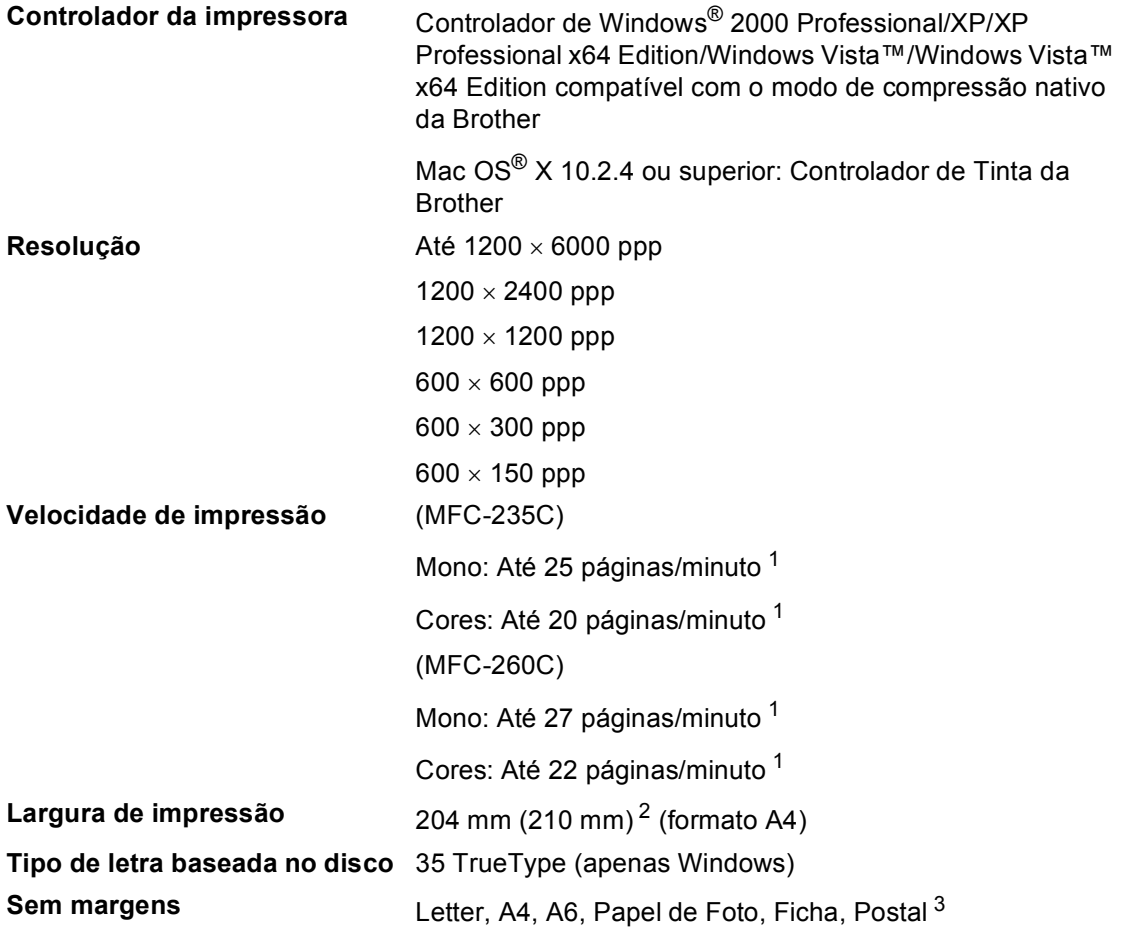

<span id="page-130-0"></span><sup>1</sup> Baseado no padrão normal da Brother. FormatoA4 no modo de rascunho.

<span id="page-130-1"></span><sup>2</sup> Quando activar a função Sem margens.

<span id="page-130-2"></span><sup>3</sup> Consulte *[Tipo e tamanho do papel para cada operação](#page-21-0)* na página 10.

## **Interface do Computador**

**USB** Um cabo de interface USB 2.0 que não exceda os 2,0 m de comprimento. [1](#page-131-0) [2](#page-131-1)

- <span id="page-131-0"></span> $1$  O aparelho tem um interface USB 2.0 de velocidade completa. Esta interface é compatível com a Hi-Speed USB 2.0; no entanto, a velocidade máxima de transferência de dados será de 12 Mbits/s. O aparelho também pode ser ligado a um computador equipado com uma interface USB 1.1.
- <span id="page-131-1"></span><sup>2</sup> As portas USB de outros fabricantes não são compatíveis com Macintosh<sup>®</sup>.

**D**

## **Requisitos do computador**

<span id="page-132-5"></span><span id="page-132-3"></span><span id="page-132-2"></span><span id="page-132-0"></span>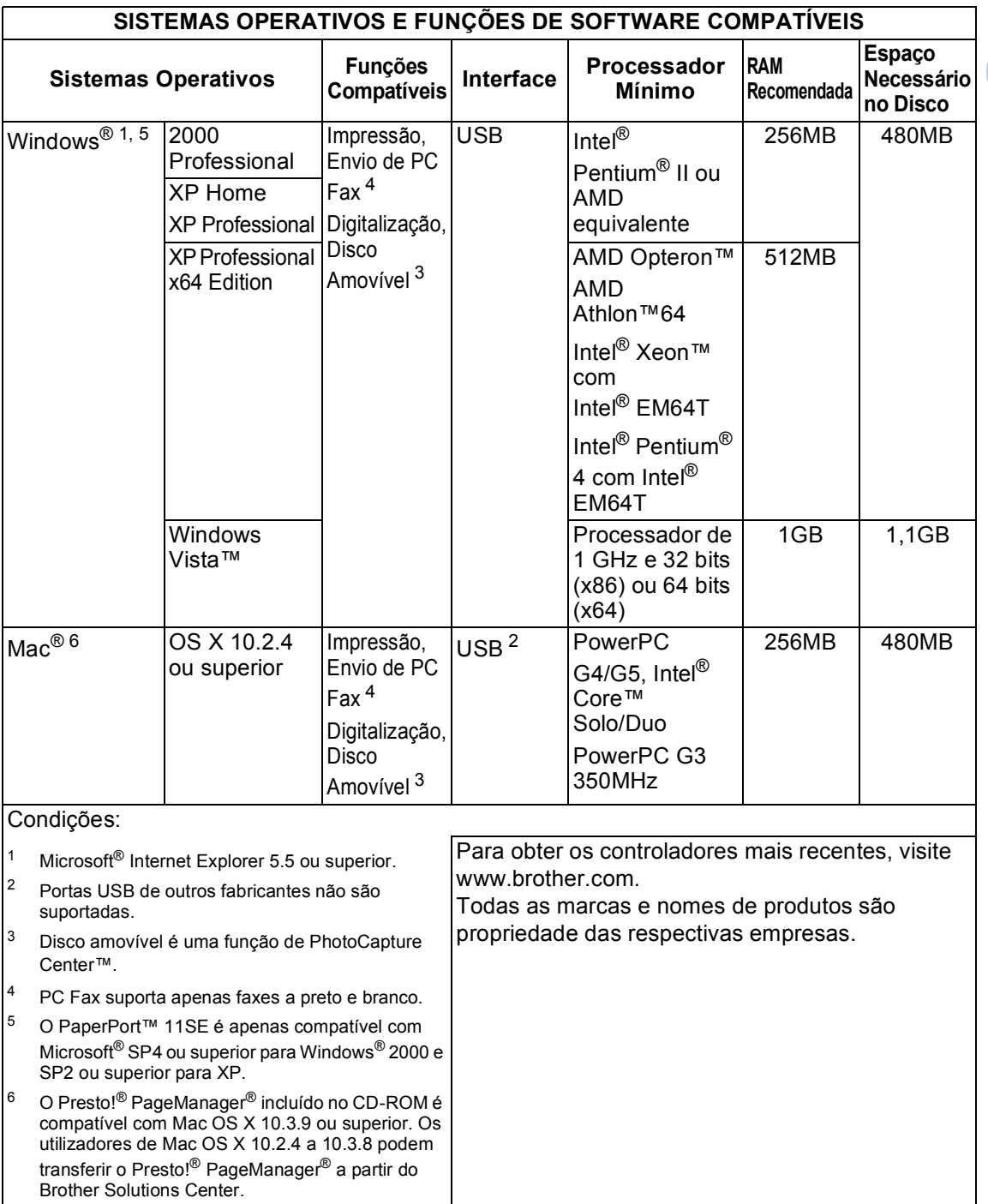

<span id="page-132-4"></span><span id="page-132-1"></span>**121**

## <span id="page-133-0"></span> $$

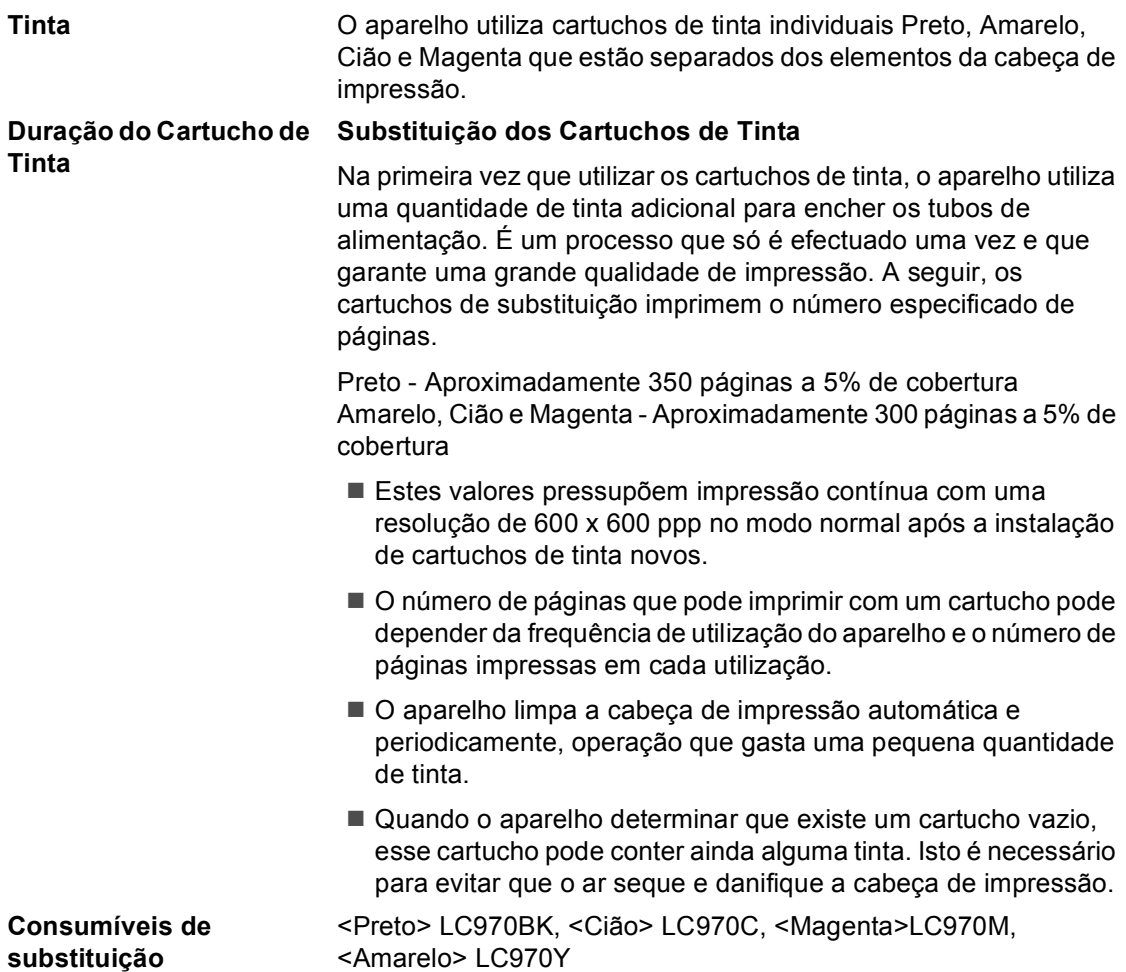

#### <span id="page-133-1"></span>**O que é a Innobella™?**

Innobella™ é uma gama de consumíveis originais oferecida pela Brother. O nome "Innobella™" deriva das palavras "Inovação" e "Bella" e simboliza uma tecnologia "inovadora" que proporciona resultados de impressão "belos" e "duradouros".

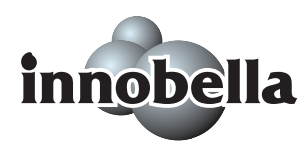

Para imprimir fotografias, a Brother recomenda o papel fotográfico brilhante Innobella™ (série BP61GL) para uma maior qualidade. O papel e a tinta Innobella™ facilitam as impressões brilhantes.

**Glossário <sup>E</sup>**

Esta é uma lista completa das funções e termos utilizados nos manuais Brother. A disponibilidade destas funções depende do modelo adquirido.

#### **Acesso duplo**

**E**

O aparelho pode digitalizar faxes a enviar ou trabalhos programados para a memória durante o envio de um fax a partir da memória ou a recepção e impressão de um fax.

#### **ADF (alimentador automático de documentos)**

O documento pode ser colocado no ADF e digitalizado uma página de cada vez automaticamente.

#### **Brilho**

Se alterar o brilho, a imagem fica mais clara ou escura.

#### **Busca**

Listagem electrónica, numérica ou alfabética, dos números memorizados de Marcação Rápida e Grupos.

#### **Código de Activação Remota**

Prima este código (**l 5 1**) quando atender uma chamada de fax através de uma extensão ou telefone externo.

#### **Código de Desactivação Remota (Apenas para modo Fax/Tel)**

Quando o aparelho atender uma chamada de voz, dá dois toques. Pode atender numa extensão, premindo este código (**# 5 1**).

#### **Configurações Temporárias**

Pode seleccionar determinadas opções para cada transmissão de fax e cópia sem alterar as configurações predefinidas.

#### **Contraste**

Configuração para compensar documentos escuros ou claros, tornando os faxes ou cópias de documentos escuros mais claros e os documentos claros mais escuros.

#### **Definições do Utilizador**

Um relatório impresso que indica a actual configuração do aparelho.

#### **Detecção de fax**

Permite ao aparelho responder a tons CNG se interromper uma chamada de fax atendendo-a.

#### **Digitalizar**

O processo de envio de uma imagem electrónica de um documento para o computador.

#### **Distribuição**

A capacidade de enviar a mesma mensagem de fax para mais de um destino.

#### **ECM (Modo de Correcção de Erros)**

Detecta erros durante a transmissão de faxes e reenvia as páginas do fax que apresentem erros.

#### **Erro de comunicação (Erro Comun.)**

Um erro durante o envio ou recepção de fax, normalmente causado por ruídos na linha ou electricidade estática.

#### **Escala de Cinzentos**

Os níveis de cinzentos disponíveis para copiar, digitalizar e enviar fotografias por fax.

#### **Extensão**

Um telefone que utiliza a mesma linha do fax, mas está ligado a uma tomadade parede independente.

#### **Fax manual**

Quando levantar o auscultador do seu telefone externo, poderá ouvir a resposta do aparelho de fax que está a receber antes de premir **Iniciar Mono** ou **Iniciar Cor** para iniciar o envio.

#### **Fax/Tel**

Pode receber faxes e chamadas telefónicas. Não utilize este modo se utilizar dispositivos de atendimento automático (TAD).

#### **Grupo de compatibilidade**

A capacidade de um aparelho de fax para comunicar com outro. A compatibilidade é assegurada entre Grupos ITU-T.

#### **Histórico de fax**

Lista as informações relativas aos últimos 200 faxes recebidos e enviados. TX significa Transmitir. RX significa Receber.

#### **ID do aparelho**

A informação memorizada que aparece no topo das páginas enviadas por fax. Inclui o nome e o número de fax do emissor.

#### **Identificação de Chamada**

Um serviço comprado à empresa de telecomunicações que permite ver o número (ou o nome) da pessoa que o chama.

#### **Impressão de segurança**

O aparelho imprime uma cópia de todos os faxes recebidos e guardados na memória. É uma função de segurança, por isso, não perderá mensagens durante uma falha eléctrica.

#### **Impulsos**

Uma forma de marcação rotativa na linha telefónica.

#### **Innobella™**

Innobella™ é uma gama de consumíveis originais oferecida pela Brother. O papel e a tinta Innobella™ proporcionam uma maior qualidade de impressão.

#### **LCD (ecrã de cristais líquidos)**

O ecrã do aparelho que apresenta as mensagens interactivas durante a Configuração no ecrã e apresenta a data e hora quando o aparelho estiver inactivo.

#### **Lista de ajuda**

Uma impressão da tabela de menus completa que pode utilizar para programar o aparelho quando não tiver o Manual do Utilizador consigo.

#### **Lista de Marcação Rápida**

Uma lista de nomes e números armazenados na memória de marcação rápida, por ordem numérica.

#### **Marcação Rápida**

Um número pré-programado de marcação fácil. Tem de premir **Marc Rápida**, **#**, introduzir o código de dois dígitos e premir **Iniciar Mono** ou **Iniciar Cor** para iniciar o processo de marcação.

#### **Método de codificação**

Método de codificação das informações contidas no documento. Todos os aparelhos de fax devem utilizar o padrão mínimo de Modified Huffman (HM). O aparelho tem capacidade para melhores métodos de compressão, Leitura Modificada (MR), Leitura Duplamente Modificada (MMR) e JPEG, se o aparelho receptor possuir a mesma capacidade.

#### **Modo Internacional**

Altera temporariamente os sinais de fax para se adaptar ao ruído e à electricidade estática das linhas telefónicas internacionais.

#### **Modo menu**

Modo de programação para alterar as configurações do aparelho.

#### **Número de grupo**

Uma combinação dos números de marcação rápida memorizados numa localização de marcação rápida para distribuição.

#### **Número de toques**

O número de toques antes do aparelho atender em modo Somente Fax e Fax/Tel.

#### **Número de toques F/T**

O número de toques do aparelho da Brother (quando o Modo de Recepção é Fax/Tel) para o alertar para uma chamada de voz recebida.

#### **OCR (reconhecimento óptico de caracteres)**

O software ScanSoft™ PaperPort™ 11 SE incluído com OCR ou Presto!<sup>®</sup> PageManager® converte uma imagem de texto para texto editável.

#### **Pausa**

Permite introduzir um atraso de 3,5 segundos na sequência de marcação memorizada nos números de marcação rápida. Prima **Remarc/Pausa** as vezes que forem necessárias para pausas mais longas.

#### **Período do diário**

O período de tempo pré-programado entre os relatórios do histórico de actividade automaticamente imprimidos. Pode imprimir o Histórico de Fax sempre que pretender sem interromper o ciclo.

#### **PhotoCapture Center**™

Permite imprimir fotos digitais da câmara digital com elevada resolução para impressão de qualidade fotográfica.

#### **PictBridge**

Permite imprimir fotos directamente da câmara digital com elevada resolução para impressão de qualidade fotográfica.

#### **Recepção Sem Papel**

Recebe faxes na memória do aparelho quando o aparelho ficar sem papel.

#### **Redução auto**

Reduz o tamanho dos faxes recebidos.

#### **Relatório Xmit (Relatório de Verificação da Transmissão)**

Uma listagem de cada fax enviado, incluindo data, hora e número

#### **Remarcação automática**

Uma função que permite que o aparelho volte a marcar o último número de fax passados cinco minutos, se o fax não tiver sido enviado por a linha estar ocupada.

#### **Resolução**

O número de linhas verticais e horizontais por polegada. Ver: Normal, Fina, Super Fina e Foto.

#### **Resolução de foto (Apenas Mono)**

Uma configuração de resolução que utiliza vários níveis de cinzento para melhor representação das fotografias.

#### **Resolução fina**

A resolução é 203 x 196 ppp. Utilizada para letra pequena e gráficos.

#### **Resolução normal**

 $203 \times 97$  ppp Usada para texto de tamanho normal e transmissão mais rápida.

#### **Resolução Super Fina (Apenas Mono)**

 $392 \times 203$  ppp Adequada para letras muito pequenas ou imagens.

#### **Sinais CNG**

Os sinais especiais enviados pelos aparelhos de fax durante transmissões automáticas para indicarem ao aparelho receptor que provêm de um aparelho de fax.

#### **Sinais de fax**

Os sinais enviados por aparelhos de fax emissores e receptores durante a comunicação.

#### **TAD (dispositivo de atendimento telefónico)**

Pode ligar um TAD externo ao aparelho.

#### **Telefone externo**

Um TAD (dispositivo de atendimento automático) ou telefone ligado ao aparelho.

#### **Tom**

Uma forma de marcação na linha telefónica utilizada para telefones de tons.

#### **Trabalhos restantes**

Permite verificar os trabalhos que estão em lista de espera na memória e cancelar trabalhos individualmente.

#### **Transmissão**

O processo de envio de faxes através da linha telefónica do seu aparelho para um aparelho de fax receptor.

#### **Transmissão automática de fax**

Enviar um fax sem levantar o auscultador de um telefone externo.

#### **Transmissão em tempo real**

Quando a memória estiver cheia, pode enviar faxes em tempo real.

#### **Volume do Beeper**

Volume do sinal sonoro quando premir uma tecla ou ocorrer um erro.

#### **Volume do Toque**

Configuração do volume do toque do aparelho

```
F
```
# **Índice remissivo**

### **A**

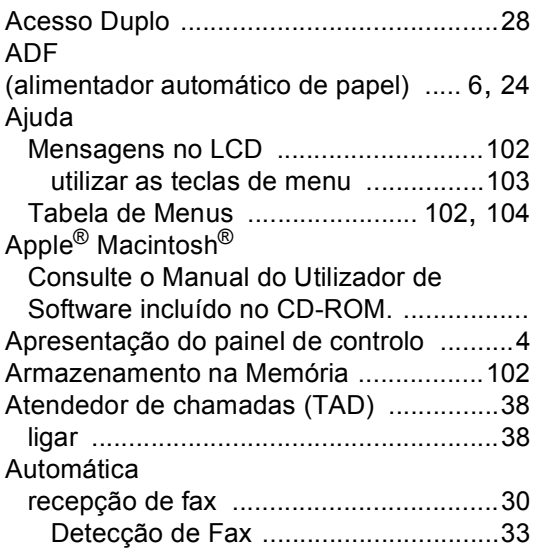

### **B**

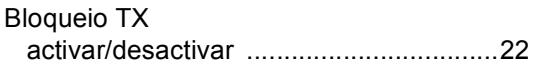

## **C**

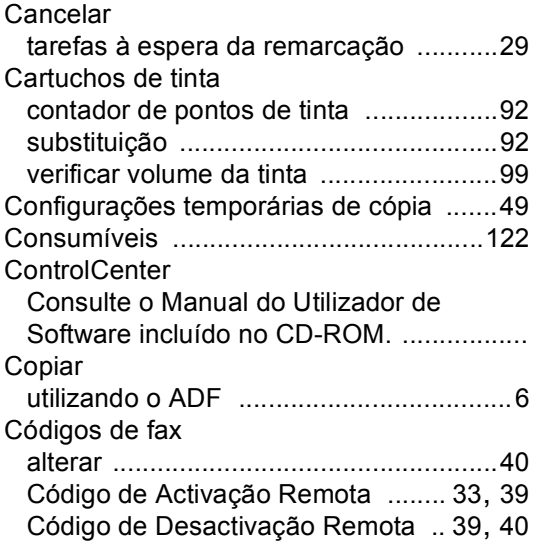

#### Cópia

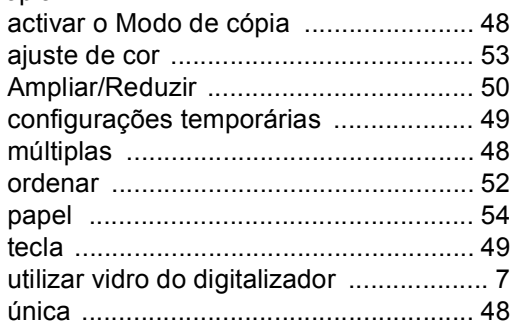

### **D**

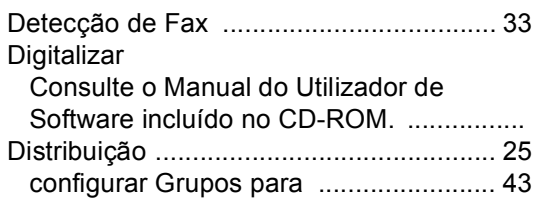

## **E** and the state of the state of the state of the state of the state of the state of the state of the state of the state of the state of the state of the state of the state of the state of the state of the state of the st

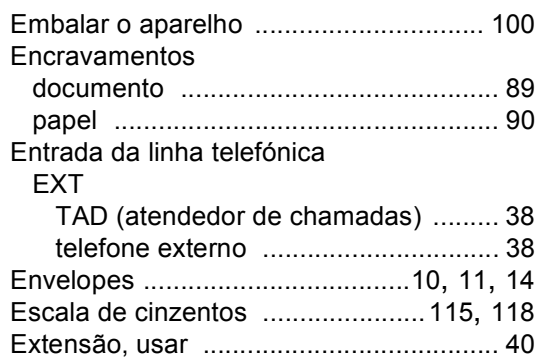

### **F**

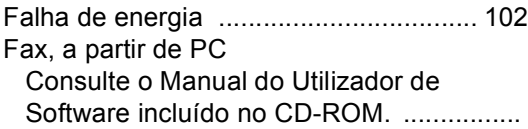

### Fax, autónomo

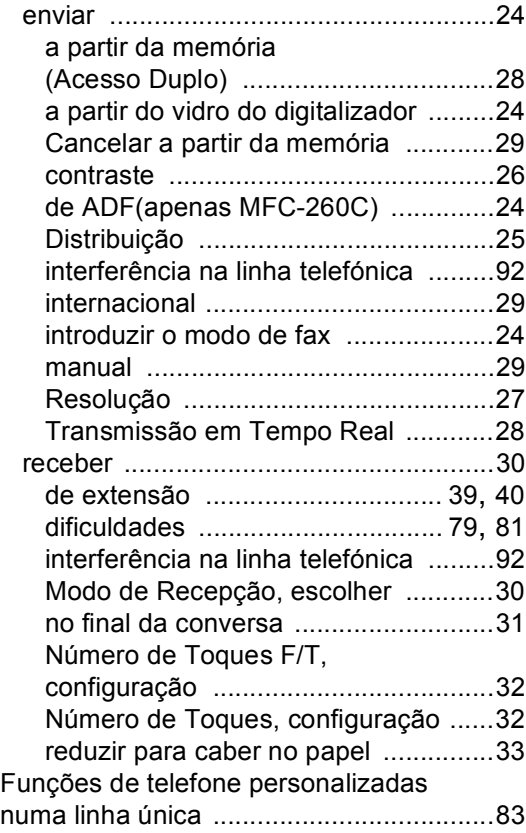

## **G**

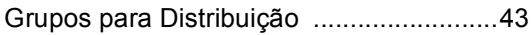

### **I**

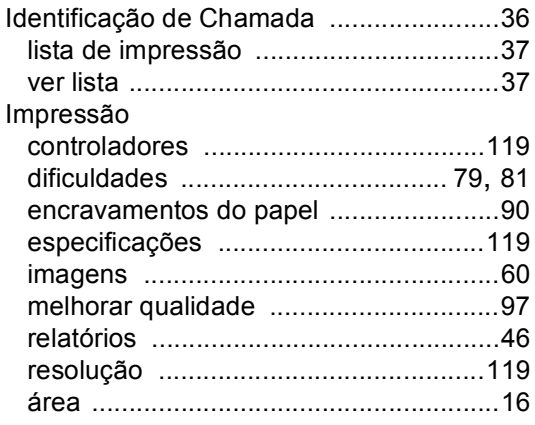

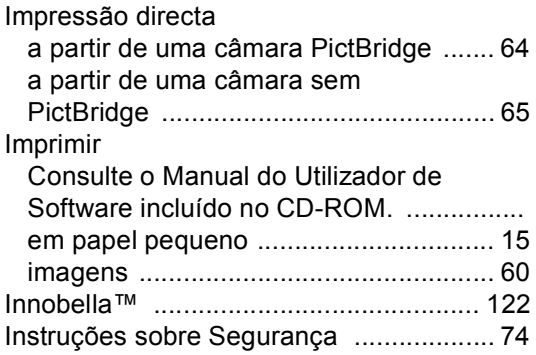

### **L**

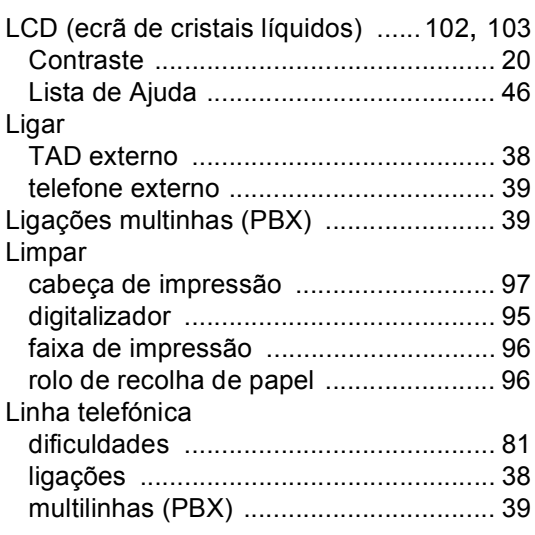

### **M**

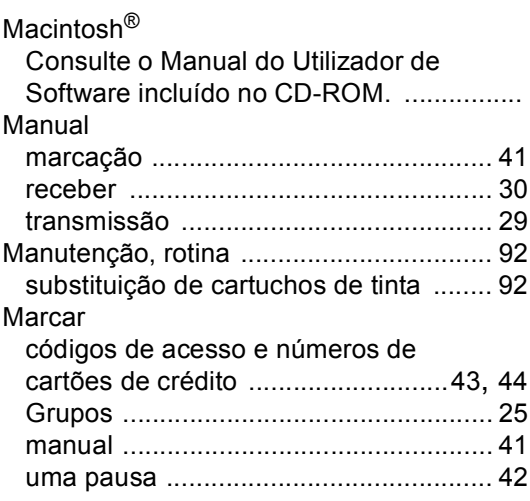

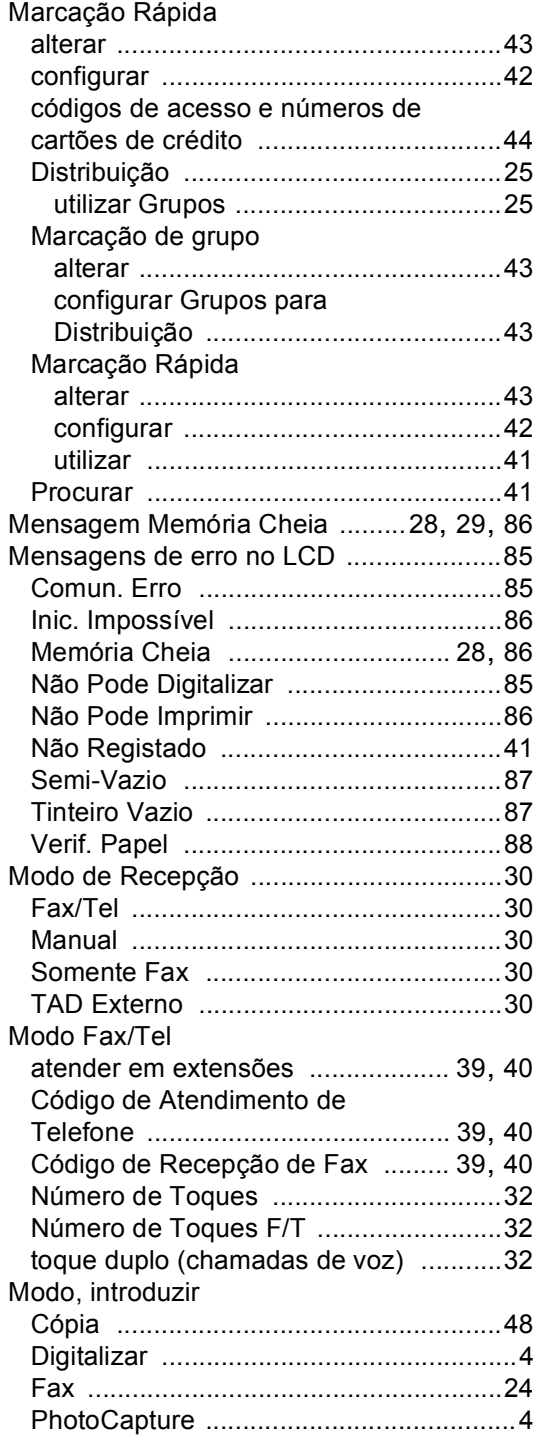

## **N**

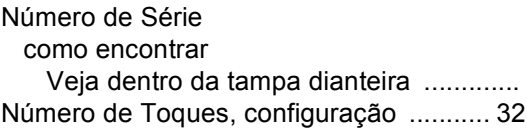

### **P**

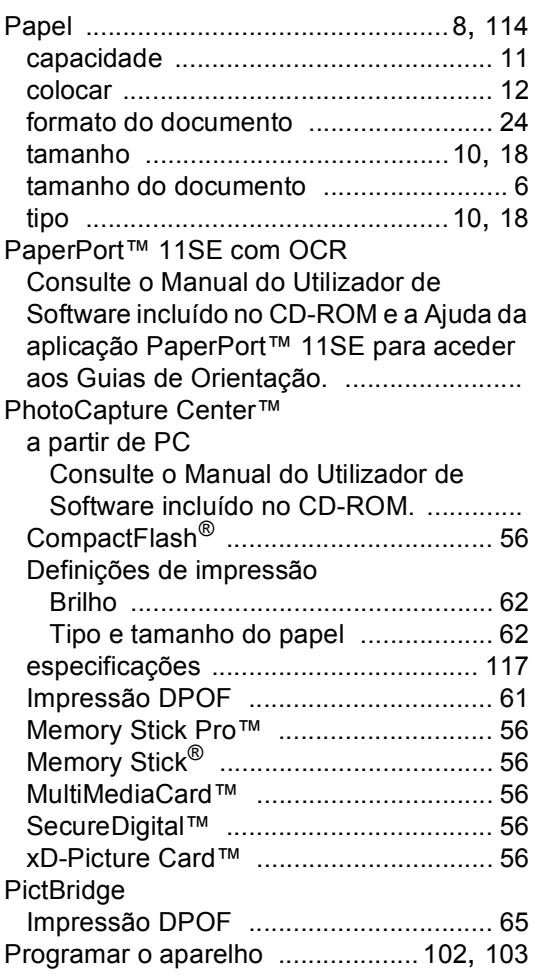

# **R**

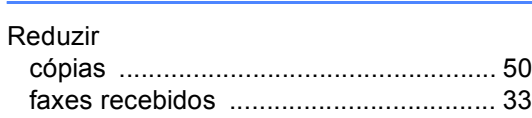

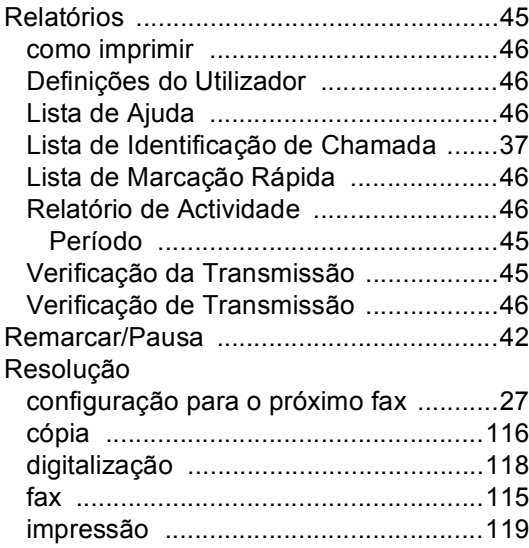

## **S**

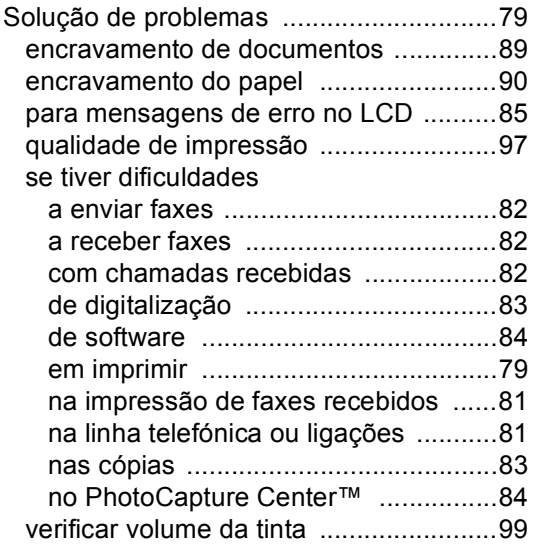

### **T**

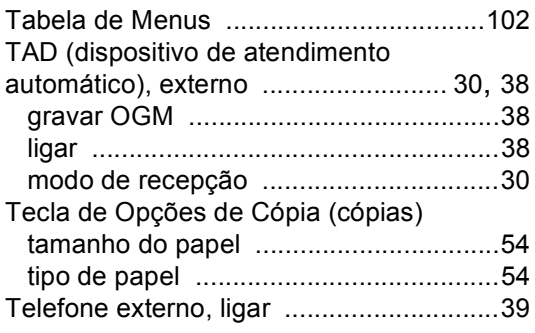

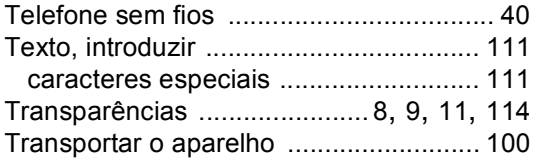

### **V**

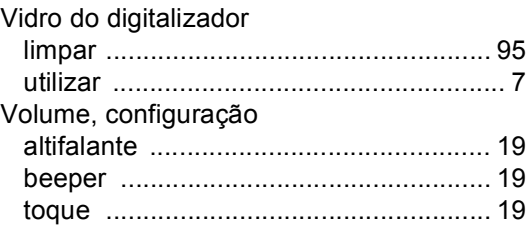

### **W**

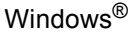

Consulte o Manual do Utilizador de Software incluído no CD-ROM. ................

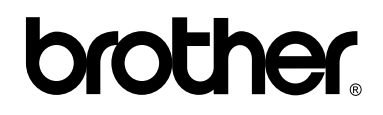

**Visite-nos na World Wide Web <http://www.brother.com>**

Este aparelho é aprovado apenas para o uso no país da compra. As empresas locais da Brother ou os seus revendedores suportam apenas os aparelhos comprados nos respectivos países.

POR